# Infor ERP FACTS

# **Sales Analysis**

Release 7.7

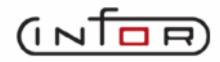

# **Copyright Notice**

Copyright © 2010 Infor Global Solutions and/or its affiliates and subsidiaries. All rights reserved. The word and design marks set forth herein are trademarks and/or registered trademarks of Infor Global Solutions and/or its affiliates and subsidiaries. All rights reserved. All other trademarks listed herein are the property of their respective owners.

# Table of Contents

# **Sales Analysis**

| Preface                                                        | iii  |
|----------------------------------------------------------------|------|
| System Overview                                                | 1-1  |
| Sales Analysis Flow Charts                                     | 1-4  |
| SALESPERSON REPORTS                                            | 1-5  |
| CUSTOMER REPORTS                                               | 1-6  |
| ITEM REPORTSS                                                  | 1-7  |
| Recommended Operating Procedures                               | 1-8  |
| Sales Analysis Inquiry                                         | 2-1  |
| Item Inquiry (SAI612)                                          | 2-4  |
| Salesperson/Territory Inquiry (SAI613)                         | 2-8  |
| Item Class Inquiry (SAI614)                                    | 2-11 |
| Customer/Item Class Inquiry (SAI617)                           | 2-14 |
| Customer/Item Inquiry (SAI615)                                 | 2-17 |
| Item/Warehouse Inquiry (SAI619)                                | 2-19 |
| Salesperson/Item Class Inquiry (SAI618)                        | 2-22 |
| Branch Inquiry (SAI625)                                        | 2-31 |
| Customer Reports                                               | 3-1  |
| Customer Multiperiod Analysis (SAR210)                         | 3-3  |
| Customer/Item Class Multiperiod Analysis (SAR220)              | 3-7  |
| Customer/Item Multiperiod Analysis (SAR230)                    | 3-11 |
| Customer/Item MTD, YTD Analysis (SAR240)                       | 3-16 |
| Salesperson/Territory Reports (SAS720)                         | 4-1  |
| Salesperson/Territory Multiperiod Analysis (SAR310)            | 4-3  |
| Salesperson/Territory Item Class Multiperiod Analysis (SAR320) | 4-6  |
| Item Reports (SAS730)                                          | 5-1  |
| Item Multiperiod Analysis (SAR410)                             | 5-3  |
| Item Class Multiperiod Analysis (SAR420)                       | 5-7  |
| Item/Customer Multiperiod Analysis (SAR430)                    |      |
| Item/Customer MTD, YTD Analysis (SAR440)                       | 5-15 |
| Item Class/Customer Multiperiod Analysis (SAR450)              | 5-18 |
| Item Class/SLSP Multiperiod Analysis (SAR460)                  | 5-22 |
| Item/Warehouse Multiperiod Analysis (SAR470)                   |      |
| Current Period Item/Invoice Analysis (SAR480)                  | 5-31 |
| Temporary Item Report (SAR485)                                 | 5-34 |
| Item Lots Report (SAR490)                                      | 5-37 |
| Serial Item Report (SAR495)                                    | 5-40 |
| Branch Multiperiod Analysis (SAR510)                           | 5-42 |
| Commissions                                                    |      |
| Commission Entry/Correction F/M (SAF910)                       | 6-3  |

| Flag Commissions for Payment (SAU310)      | 6-6  |
|--------------------------------------------|------|
| Commission Report (SAR330)                 | 6-8  |
| Commissions Inquiry (SAI624)               | 6-11 |
| End of Period (SAS800)                     |      |
| Temporary Item Removal (SAU810)            | 7-3  |
| End-Of-Period Update (SAU890)              | 7-5  |
| File Maintenances (SAS900)                 | 8-1  |
| Branch Data Entry (SAE910)                 | 8-2  |
| Customer Data Entry (SAE915)               | 8-4  |
| Salesperson Data Entry (SAE920)            | 8-6  |
| Item Data Entry (SAE925)                   | 8-7  |
| Item Class Data Entry (SAE930)             | 8-8  |
| Customer/Item Data Entry (SAE935)          | 8-9  |
| Customer/Item Class Data Entry (SAE940)    | 8-11 |
| Customer/Item MTD Data Entry (SAE960)      | 8-13 |
| Salesperson/Item Class Data Entry (SAE945) | 8-15 |
| Item/Warehouse Data Entry (SAE950)         | 8-17 |
| Item/Invoice F/M (SAF955)                  | 8-19 |
| Temporary Item F/M (SAF965)                | 8-21 |
| Serial Item F/M (SAF970)                   | 8-24 |
| Lot Item F/M (SAF975)                      | 8-26 |
| Infrequent F/Ms (SAS910)                   | 9-1  |
| Static Control F/M (SAF980)                | 9-2  |
| SA Sales Data Removal (SAU890)             | 9-7  |
| APPENDIX A: References                     | A-1  |
| APPENDIX B: Glossary of Terms              | B-1  |
| APPENDIX C: SAMPLE REPORTS                 |      |

Sales Analysis Table Of Contents

### **Preface**

Welcome to the FACTS System software that automates your business operations! The FACTS System is composed of 22 highly integrated modules. Each module has a manual dedicated its use and functionality. For ease of use, the manuals are formatted similarly. All of the FACTS manuals contain the following sections: system overview, program descriptions, references, glossary of terms, and sample reports.

### **System Overview**

This section discusses the function and process flow for each module. Each System Overview section contains:

- An overview of each module and its interaction with other modules
- Flow charts of the module's system
- An overview of the modules posting to the General Ledger. This section should be reviewed even
  if the General Ledger Module is not being used
- Procedures and close-out checklists for daily, weekly, periodic (monthly) and yearly processing

### **Program Descriptions**

These chapters detail each program in the module. Each program description includes the functions, user inputs, and a screen print. The programs are listed in the order that they appear on the menu. There is an overview preceding each menu that explains the interaction of the programs within the menu.

### References

Throughout the documentation the phrase (ref. #) is used. This is referring to the appendix called "References."

References are used to prevent the same information from being repeated one program to the next. They are located at inputs where a user might want further information. References are always numbered. For example, F2 allows a search (ref.5): this indicates that pressing F2 will allow a search on the input, and more information on searches can be found in the Reference Appendix under reference #5.

### **Glossary of Terms**

The glossary provides a definition of terms used in the manual and related terms from other modules.

### Sample Reports

This section provides a sample printout of most of the reports and prints in the module. A directory is included that lists each report and the page number in the section.

FACTS SA III

Table Of Contents Sales Analysis

## **Using Preprinted Forms in FACTS**

Some of the print programs available in FACTS are designed to output on preprinted forms available from Western Atlanta Forms Corp., 1895-C Beaver Ridge Circle, Norcross, GA 30071, 1-800-241-8951

You can order standard preprinted forms with your company name, address, logo, etc. Sample forms are available in the New User Packet. Samples include:

- AP check
- AR statement, invoice, past due notice (dunning letter)
- IC transfer ticket
- JC estimate, invoice
- PO purchase order
- PR check
- SO quote, pick ticket, invoices (2), counter sales slip, UPS shipping label and bill of lading.

Keep in mind that it can take anywhere from two to six weeks to print and deliver the forms, depending on their complexity.

To configure FACTS to use these forms, the **Use Preprinted Forms** flag must be set to Y in the following file maintenance programs:

• SO Document Print Control

AP Check Print Control

• AR Statement Print Control

JC Static Control

• AR Invoice Processing Control

- AR Dunning Letter Control
- ➤ If you run out of preprinted forms, you can set the **Use Preprinted Form** flag in the appropriate file maintenance program to N. The resulting output will print on blank paper and look similar to the preprinted form
- > If your company already has its own preprinted forms, your Affiliate may need to modify the programs listed above so that your documents print correctly. (Note: If you want FACTS to print to blank paper forms that look like your preprinted forms, notify your Affiliate of this requirement so that the proper modifications can be made.)

iv FACTS SA

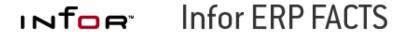

### **CHAPTER 1**

# System Overview

The FACTS Sales Analysis module maintains accurate file information that is posted from other modules in the system. This allows users the secure feeling that all information is traceable throughout the system. Instructional prompts, default values and the capability to back up to previous inputs promote both operator efficiency and comfort in using the system.

Sales Analysis is broken down into the following menus:

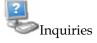

Reports & Prints, including Customer Reports, Salesperson/Territory Reports, Item Reports and the Branch Report

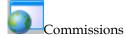

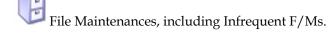

All information stored in Sales Analysis is created in the Accounts Receivable, Sales Orders and/or Job Cost Invoicing Systems. The sales information is posted from the AR Invoice Register, JC Invoice Register and the SO Daily Sales Register respectively.

Most files in the Sales Analysis system store 26 periods of information. Customer, salesperson/territory and branch information includes sales, cost, gross margin \$ and gross margin %. Item information includes sales, cost, gross margin \$, gross margin % and units. Two additional files store customer/item month-to-date and year-to-date information and current period item/invoice information.

System Overview Sales Analysis—7.7

All multiperiod reports in Sales Analysis allow the user to define the parameters. The user may determine one of the three following available formats: 1) accumulations of sums, 2) comparison of any range of periods to any other range (i.e., current year to previous year) and includes variance and 3) multiple periods printing up to twelve periods selected. The user may also determine which of the available figures to print and the order in which they print (sales, cost, gross margin \$, gross margin \$, and units). In addition to the figures, the user may set a cutoff below or above which figures are not to print. Users may also indicate whether to print the figures in descending order.

The customer reports consist of the following: Customer Multiperiod Analysis, Customer/Item Class Multiperiod Analysis, Customer/Item Multiperiod Analysis and Customer/Item MTD, YTD Analysis. In the customer reports, the user may print the selected information in customer number, alpha, salesperson/territory, customer class or zip code order. The user may also determine whether to print the ship-to numbers within customer.

The salesperson/territory reports consist of the following: Salesperson/Territory Multiperiod Analysis, Salesperson/Territory/Item Class Multiperiod Analysis and Commission Report. In the salesperson/territory reports, the user may print the selected information in salesperson/territory or region order.

Commissions may be calculated by gross sales or gross margin. The percentage used to calculate the commission may be prioritized using the salesman's %, the customer's % or the item's %. Commissions may be posted to Sales Analysis as paid or hold (until the invoice is paid by the customer) and may be posted in summary or detail. The Commission Report information is stored by date and the information is not affected by the SA End-of-Period Update Program.

The item (class) reports consist of the following: Item Multiperiod Analysis, Item Class Multiperiod Analysis, Item/Customer Multiperiod Analysis, Item/Customer MTD, YTD Analysis, Item Class/Customer Multiperiod Analysis, Item Class/Salesperson Multiperiod Analysis, Item/Warehouse Multiperiod Analysis, Current Period Item/Invoice Report, Temporary Report, Item Lots Report and Serial Item Report. In the item (class) reports, the user may print the selected information in item number, alpha, vendor or item class order. The user may also determine the item descriptions to print (description 1, 2, both or neither). Warehouse and direct sales are stored.

The branch report is the Branch Multiperiod Analysis. This report allows the user to select the beginning and ending branch to print.

All information printed by reports is also available through the SA Inquiry Program. Similar to the reports, the user may determine the format used to display information (accumulated, comparison and multiperiod). In addition to the three standard formats, the user may also display the information in a graph format.

File maintenance programs allow the user to enter, change and delete data. These programs are used to enter the initial data required to set up the system (usually none in Sales Analysis). The user can add, change and delete the records in a file. This is call maintaining the file. Some file maintenance programs will be used often where others will be used infrequently. These infrequent file maintenances (found on the Infrequent File Maintenances menu) are used mostly in the installation of the system.

1-2 FACTS SA

Sales Analysis—7.7 System Overview

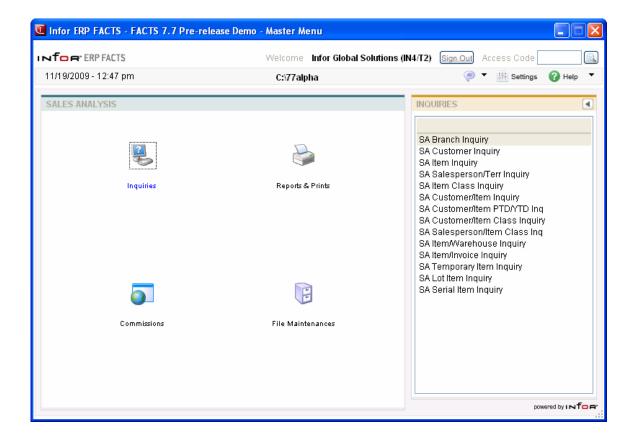

System Overview Sales Analysis—7.7

# **Sales Analysis Flow Charts**

The following pages present flow charts that illustrate the flow of information from Sales Analysis to the other modules in the FACTS System. They also illustrate the flow of information within Sales Analysis.

Note that not all files and programs are shown. The flow charts simply present how information flows through the system.

The following symbols represent the types of information shown on the flow charts.

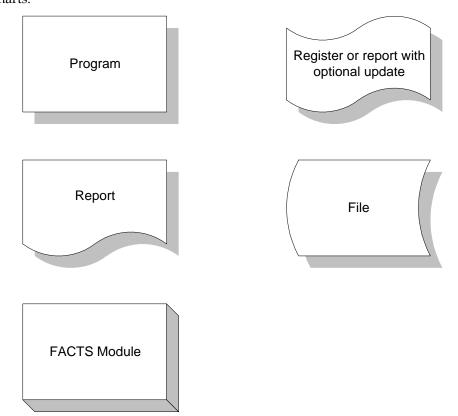

1-4 FACTS SA

Sales Analysis—7.7 System Overview

### **SALESPERSON REPORTS**

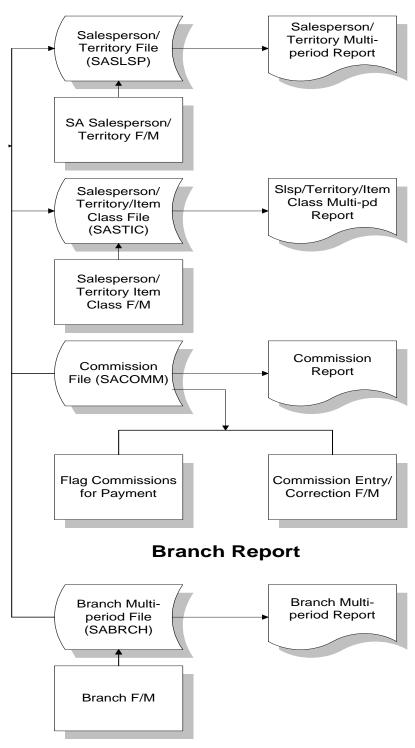

System Overview Sales Analysis—7.7

### **CUSTOMER REPORTS**

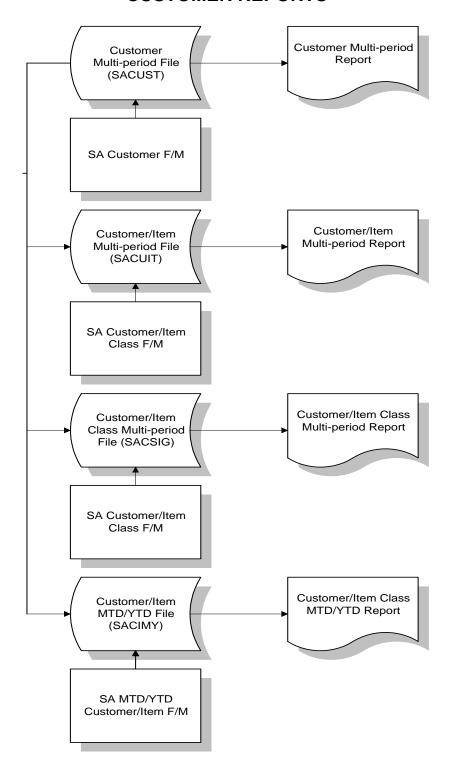

1-6 FACTS SA

Sales Analysis—7.7 System Overview

#### **ITEM REPORTS**

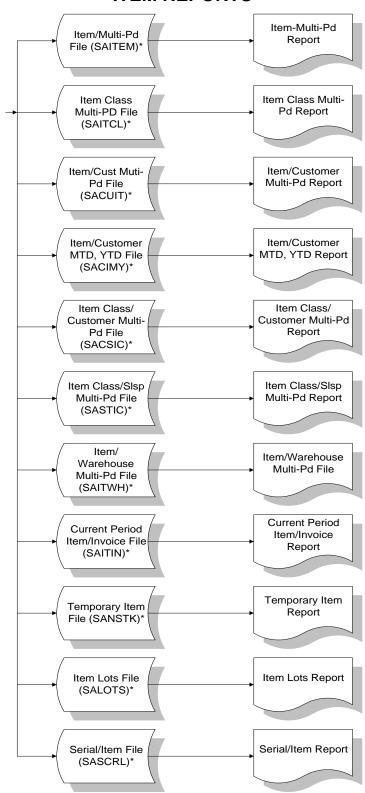

\* - A file maintenance program is associated with this file.

System Overview Sales Analysis—7.7

## **Recommended Operating Procedures**

#### Daily Procedures (or as needed)

1. Run SA Sales Data Removal as needed

The SA Sales Data Removal program removes the period records in each file according to user input. For each file that is set up in the SA Static Control record as being used, you can enter the number of periods to retain this information. Each SA data file can have a different number of periods to store the information. The program will remove the records that are older than the number of periods selected. The Commission File is not affected by the SA Sales Data Removal program. The commission file is cleared by the optional update at the end of the Commission Report.

- 2. Run Flag Commissions for Payment program
- 3. Run/update Commission Report
- 4. Print necessary reports

1-8 FACTS SA

Sales Analysis—7.7 System Overview

System Overview Sales Analysis—7.7

1-10 FACTS SA

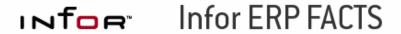

### **CHAPTER 2**

# **Sales Analysis Inquiry**

The Sales Analysis Inquiry program allows the FACTS user to view historical data by customer, item, salesperson, and branch for the current period as well as 26 previous periods.

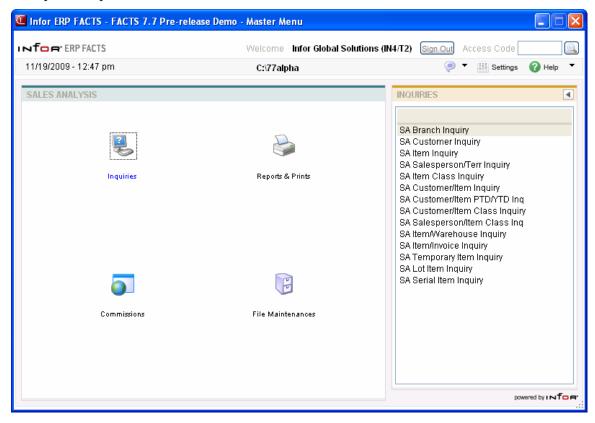

#### **Customer Inquiry (SAI611)**

This program provides historical sales information, such as sales, cost of goods sold, gross margin and gross margin percentage, for each customer on record. Accumulated, Comparison, Multiperiod and Graph formats are available in this inquiry. When you access this screen, the system displays the current period for your company.

Use the following fields to display customer inquiry information:

#### 1. Customer

Press Enter (CR) to default to the first record on file. If you already have a customer selected, press Enter (CR) to default to the next record on file. Press F2 or  $\stackrel{\square}{\longrightarrow}$  to search.

#### 2. Ship-To

If the customer selected has several locations, you can review sales volume of an item for each of the customer's locations. Press Enter (CR) or  $^{\bigcirc}$  to default to SAME, or the same ship-to information in the customer's master file (Customer F/M). Press **F2** or  $^{\bigcirc}$  to search.

#### 3. Customer Ship-To's by Number

If the customer selected has several locations, you can click to open the Ship-To address file for the specified customer or select to scroll through customer ship-to locations to review sales volume of an item for each of the customer's locations.

#### 4. View

Enter the display code for the inquiry view. You can select from: Accumulated, Comparison, Multiperiod.

The **Accumulated format** displays the sales dollars, cost, gross margin (\$), gross margin (%) and, in item and item class inquiries, units for the current period, previous period, year-to-date, prior year-to-date, prior year, past 6 periods and past 12 periods. When making comparison between year-to-date figures and prior year figures, keep in mind that year-to-date figures include the current period; however, prior-year-to-date figures exclude the current period 12 months ago. As a result, more accurate comparison can be made at the beginning of each period.

The **Comparison format** provides a historical comparison of the sales dollars, cost, gross margin (\$), gross margin (%) and, in item and item class inquiries, units. This format requires you to enter a beginning and ending period as well as the number of past periods to compare. If you select the comparison format, the system displays the dates of the last sale to the customer and the last sale to ship-to location. Historical comparison data will display for:

- the current period vs. the corresponding period for the prior year
- the entered range of periods for the current year vs. the corresponding range of periods for the prior year
- the difference between the two periods in percentage

The **Multiperiod format** displays the sales dollars, cost, gross margin (\$), gross margin (%) and units (for item and item class inquiries only) for the current period and the previous periods you specify.

2-2 FACTS SA

For the Multiperiod view, the following fields are available:

#### 5. Beginning Pd

Enter the beginning period for the multiperiod view.

#### 6. # Pds

Enter the number of periods to view.

#### 7. Comparison

Select the Comparison checkbox to indicate you want compare mutli-period customer information

#### 8. # Pds Back

Enter the number periods back for the mutiperiod comparison range.

#### 9. Show Chart

Select the Show Chart checkbox to indicate you want to view customer sales information graphically.

When you select this checkbox, FACTS enables the Chart Contents section of the screen, where you can select the types of customer information for the graph. The Chart displays sales, cost, gross margin or units (in item and item class information) in a graphical format based on your selections below. The chart also allows comparison graphing of sales vs. gross margin or any other combination of sales, cost, and gross margin.

#### 10. Sales

Select the Sales checkbox to include sales information for the chart of the specified customer/ship-to location selected.

#### **11.** Cost

Select the Cost checkbox to include cost information for the chart of the specified customer/ship-to location selected.

#### 12 GM

Select the GM checkbox to include gross margin information for the chart of the specified customer/ship-to location selected.

#### 13. GM%

Select the GM% checkbox to include gross margin information for the chart of the specified customer/ship-to location selected.

When you have finished viewing historical sales information the specified customer/ship-to location selected, press the **Done** button to return to the Customer field. Enter the customer number for the inquiry or press **Done** to exit the screen.

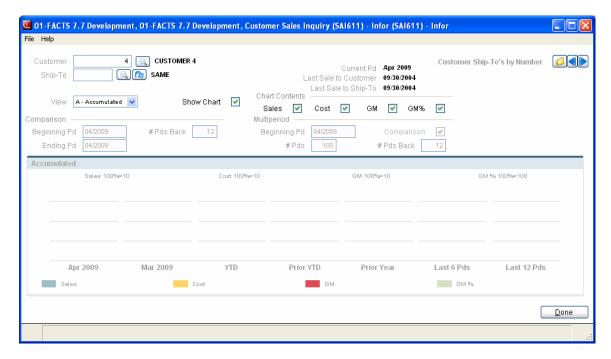

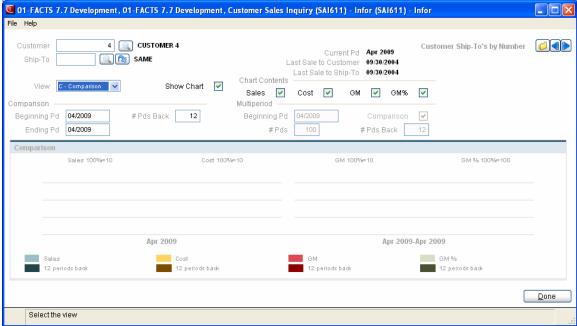

2-4 FACTS SA

## Item Inquiry (SAI612)

This program allows you to review historical sales information, such as sales, cost of goods sold, gross margin and gross margin percentage, for specific items. This information is available in Accumulated, Comparison, Multiperiod or Graph format.

#### Use the following fields to display item inquiry information:

#### 1. Item

Press Enter (CR) to default to the first record on file. If you already have an item selected already, Press Enter (CR) to default to the next item on file. Press **F2** or search.

#### 2. Item by Number

You can click to open the Item by Number file or select to scroll through items to review sales volume

#### 3. View

Enter the display code for the inquiry view. You can select from: Accumulated, Comparison, Multiperiod.

The **Accumulated format** displays the sales dollars, cost, gross margin (\$), gross margin (%) and, in item and item class inquiries, units for the current period, previous period, year-to-date, prior year-to-date, prior year, past 6 periods and past 12 periods. When making comparison between year-to-date figures and prior year figures, keep in mind that year-to-date figures include the current period; however, prior-year-to-date figures exclude the current period 12 months ago. As a result, more accurate comparison can be made at the beginning of each period.

The **Comparison format** provides a historical comparison of the sales dollars, cost, gross margin (\$), gross margin (%) and, in item and item class inquiries, units. This format requires you to enter a beginning and ending period as well as the number of past periods to compare. If you select the comparison format, the system displays the dates of the last sale to the customer and the last sale to ship-to location. Historical comparison data will display for:

- the current period vs. the corresponding period for the prior year
- the entered range of periods for the current year vs. the corresponding range of periods for the prior year
- the difference between the two periods in percentage

The **Multiperiod format** displays the sales dollars, cost, gross margin (\$), gross margin (%) and units (for item and item class inquiries only) for the current period and the previous periods you specify.

Enter the display code: Accumulated, Comparison, Multiperiod, or Graph.

If you select the comparison format, the system presents you with these additional prompts.

Number of periods back from range for Comparison. Press Enter (CR) to default to 12.

Beginning Period to Compare. Press Enter (CR) to default to the first period of the fiscal year.

Ending Period to Compare. Press Enter (CR) to default to the current prompt.

For the Multiperiod view, the following fields are available:

#### 4. Beginning Pd

Enter the beginning period for the multiperiod view.

#### 5. # Pds

Enter the number of periods to view.

#### 6. Comparison

Select the Comparison checkbox to indicate you want compare mutli-period item information

#### 7. # Pds Back

Enter the number periods back for the mutiperiod comparison range.

#### 8. Show Chart

Select the Show Chart checkbox to indicate you want to view items sales information graphically. When you select this checkbox, FACTS enables the Chart Contents section of the screen, where you can select the types of customer information for the graph. The Chart displays sales, cost, gross margin or units (in item and item class information) in a graphical format based on your selections below. The chart also allows comparison graphing of sales vs. gross margin or any other combination of sales, cost, and gross margin.

#### 9. Sales

Select the Sales checkbox to include sales information for the chart of the item selected.

#### **10. Cost**

Select the Cost checkbox to include cost information for the chart of the item selected.

#### 11. GM

Select the GM checkbox to include gross margin information for the chart of the item selected.

#### 12. GM%

Select the GM% checkbox to include gross margin information for the chart of the item selected.

#### 14. Units

Select the Units checkbox to include units information for the chart of the item selected.

When you have finished viewing historical sales information the item selected, press the **Done** button to return to the Item field. Enter the item number for the inquiry or press **Done** to exit the screen.

2-6 FACTS SA

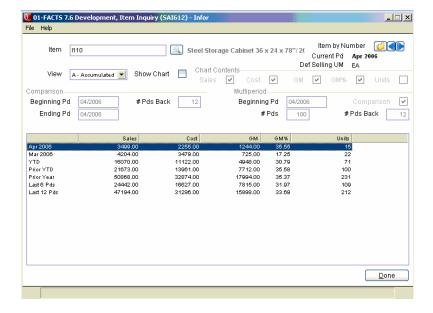

## Salesperson/Territory Inquiry (SAI613)

This program enables you to review historical sales information, such as sales, cost of goods sold, gross margin and gross margin percentage, for different salespeople on record.

Use the following fields to display salesperson/territory inquiry information:

#### 1. Slsp/Terr

Press Enter (CR) to default to the first record on file or, if you already have a salesperson/territory selected, the next record on file. Press **F2** or search.

#### 2. Slsp/Terr by Number

You can click to open the Salesperson/Territory by Number file or select to scroll through salespersons/territories to review sales volume for each of the salespersons/territories.

#### 3. View

Enter the display code for the inquiry view. You can select from: Accumulated, Comparison, Multiperiod.

The **Accumulated format** displays the sales dollars, cost, gross margin (\$), gross margin (%) and, in item and item class inquiries, units for the current period, previous period, year-to-date, prior year-to-date, prior year, past 6 periods and past 12 periods. When making comparison between year-to-date figures and prior year figures, keep in mind that year-to-date figures include the current period; however, prior-year-to-date figures exclude the current period 12 months ago. As a result, more accurate comparison can be made at the beginning of each period.

The **Comparison format** provides a historical comparison of the sales dollars, cost, gross margin (\$), gross margin (%) and, in item and item class inquiries, units. This format requires you to enter a beginning and ending period as well as the number of past periods to compare. If you select the comparison format, the system displays the dates of the last sale to the customer and the last sale to ship-to location. Historical comparison data will display for:

- the current period vs. the corresponding period for the prior year
- the entered range of periods for the current year vs. the corresponding range of periods for the prior year
- the difference between the two periods in percentage

The **Multiperiod format** displays the sales dollars, cost, gross margin (\$), gross margin (%) and units (for item and item class inquiries only) for the current period and the previous periods you specify.

Enter the display code: Accumulated, Comparison, Multiperiod, or Graph.

If you select the comparison format, the system presents you with these additional prompts.

Number of periods back from range for Comparison. Press Enter (CR) to default to 12.

Beginning Period to Compare. Press Enter (CR) to default to the first period of the fiscal year.

Ending Period to Compare. Press Enter (CR) to default to the current prompt.

2-8 FACTS SA

For the Multiperiod view, the following fields are available:

#### 4. Beginning Pd

Enter the beginning period for the multiperiod view.

#### 5. # Pds

Enter the number of periods to view.

#### 6. Comparison

Select the Comparison checkbox to indicate you want compare mutli- period salesperson/territory information

#### 7. # Pds Back

Enter the number periods back for the mutiperiod comparison range.

#### 8. Show Chart

Select the Show Chart checkbox to indicate you want to view salesperson/territory sales information graphically.

When you select this checkbox, FACTS enables the Chart Contents section of the screen, where you can select the types of customer information for the graph. The Chart displays sales, cost, gross margin or units (in item and item class information) in a graphical format based on your selections below. The chart also allows comparison graphing of sales vs. gross margin or any other combination of sales, cost, and gross margin.

#### 9. Sales

Select the Sales checkbox to include sales information for the chart of the specified salesperson/territory.

#### **10. Cost**

Select the Cost checkbox to include cost information for the chart of the specified salesperson/territory.

#### 11. GM

Select the GM checkbox to include gross margin information for the chart of the specified salesperson/territory.

#### 12. GM%

Select the GM% checkbox to include gross margin information for the chart of the specified salesperson/territory.

When you have finished viewing historical sales information the salesperson/territory selected, press the **Done** button to return to the Slsp/Terr field. Enter the salesperson/territory number for the inquiry or press **Done** to exit the screen.

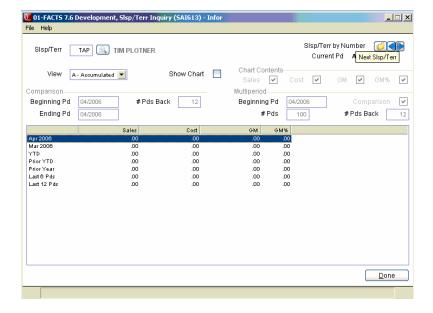

2-10 FACTS SA

## **Item Class Inquiry (SAI614)**

This program enables you to review historical sales information by item class (i.e. dock equipment, warehouse equipment, etc.)

Use the following fields to display item class inquiry information:

#### 1. Item Class

Press Enter (CR) to default to the first record on file or, if you already have an item class selected, the next item class on record. Press **F2** or search.

#### 2. Item Class by Number

You can click to open the Branch by Number file or select to scroll through branches to review sales volume of an item for each of the branches.

#### 3. View

Enter the display code for the inquiry view. You can select from: Accumulated, Comparison, Multiperiod.

The **Accumulated format** displays the sales dollars, cost, gross margin (\$), gross margin (%) and, in item and item class inquiries, units for the current period, previous period, year-to-date, prior year-to-date, prior year, past 6 periods and past 12 periods. When making comparison between year-to-date figures and prior year figures, keep in mind that year-to-date figures include the current period; however, prior-year-to-date figures exclude the current period 12 months ago. As a result, more accurate comparison can be made at the beginning of each period.

The **Comparison format** provides a historical comparison of the sales dollars, cost, gross margin (\$), gross margin (%) and, in item and item class inquiries, units. This format requires you to enter a beginning and ending period as well as the number of past periods to compare. If you select the comparison format, the system displays the dates of the last sale to the customer and the last sale to ship-to location. Historical comparison data will display for:

- the current period vs. the corresponding period for the prior year
- the entered range of periods for the current year vs. the corresponding range of periods for the prior year
- the difference between the two periods in percentage

The **Multiperiod format** displays the sales dollars, cost, gross margin (\$), gross margin (%) and units (for item and item class inquiries only) for the current period and the previous periods you specify.

Enter the display code: Accumulated, Comparison, Multiperiod, or Graph.

If you select the comparison format, the system presents you with these additional prompts.

Number of periods back from range for Comparison. Press Enter (CR) to default to 12.

Beginning Period to Compare. Press Enter (CR) to default to the first period of the fiscal year.

Ending Period to Compare. Press Enter (CR) to default to the current prompt.

For the Multiperiod view, the following fields are available:

#### 4. Beginning Pd

Enter the beginning period for the multiperiod view.

#### 5. # Pds

Enter the number of periods to view.

#### 6. Comparison

Select the Comparison checkbox to indicate you want compare mutli-period item class information

#### 7. # Pds Back

Enter the number periods back for the mutiperiod comparison range.

#### 8. Show Chart

Select the Show Chart checkbox to indicate you want to view item class sales information graphically.

When you select this checkbox, FACTS enables the Chart Contents section of the screen, where you can select the types of customer information for the graph. The Chart displays sales, cost, gross margin or units (in item and item class information) in a graphical format based on your selections below. The chart also allows comparison graphing of sales vs. gross margin or any other combination of sales, cost, and gross margin.

#### 9. Sales

Select the Sales checkbox to include sales information for the chart of the item class selected.

#### **10. Cost**

Select the Cost checkbox to include cost information for the chart of the item class selected.

#### 11. GM

Select the GM checkbox to include gross margin information for the chart of the item class selected.

#### 12. GM%

Select the GM% checkbox to include gross margin information for the chart of the item class selected.

#### 13. Units

Select the Units checkbox to include units information for the chart of the item class selected.

When you have finished viewing historical sales information the item class selected, press the **Done** button to return to the Item Class field. Enter the item class number for the inquiry or press **Done** to exit the screen.

2-12 FACTS SA

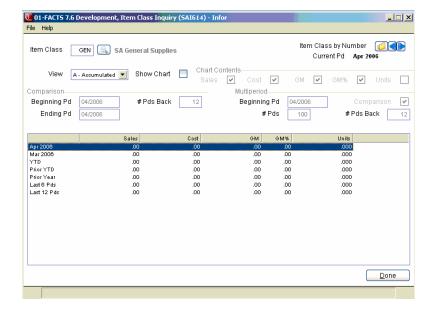

## **Customer/Item Class Inquiry (SAI617)**

This program allows you to review customer purchasing patterns in terms of specific groups of items, or item classes.

Use the following fields to display customer/item class inquiry information:

#### 1. Customer

Press Enter (CR) to default to the first record on file. If you already have a customer selected, press Enter (CR) to default to the next record on file. Press **F2** or search.

#### 2. Item

Press Enter (CR) to default to the first record on file. Press **F2** or to search. Press Enter (CR) to default to the first record on file. If you already have a customer selected, press Enter (CR) to default to the next record on file. Press **F2** or to search.

#### 3. Ship-To

If the customer selected has several locations, you can review sales volume of an item for each of the customer's locations. Press Enter (CR) or  $^{\bigcirc}$  to default to SAME, or the same ship-to information in the customer's master file (Customer F/M). Press **F2** or  $^{\bigcirc}$  to search.

#### 4. View

Enter the display code for the inquiry view. You can select from: Accumulated, Comparison, Multiperiod.

The **Accumulated format** displays the sales dollars, cost, gross margin (\$), gross margin (%) and, in item and item class inquiries, units for the current period, previous period, year-to-date, prior year-to-date, prior year, past 6 periods and past 12 periods. When making comparison between year-to-date figures and prior year figures, keep in mind that year-to-date figures include the current period; however, prior-year-to-date figures exclude the current period 12 months ago. As a result, more accurate comparison can be made at the beginning of each period.

The **Comparison format** provides a historical comparison of the sales dollars, cost, gross margin (\$), gross margin (%) and, in item and item class inquiries, units. This format requires you to enter a beginning and ending period as well as the number of past periods to compare. If you select the comparison format, the system displays the dates of the last sale to the customer and the last sale to ship-to location. Historical comparison data will display for:

- the current period vs. the corresponding period for the prior year
- the entered range of periods for the current year vs. the corresponding range of periods for the prior year
- the difference between the two periods in percentage

The **Multiperiod format** displays the sales dollars, cost, gross margin (\$), gross margin (%) and units (for item and item class inquiries only) for the current period and the previous periods you specify.

For the Multiperiod view, the following fields are available:

2-14 FACTS SA

#### 5. Beginning Pd

Enter the beginning period for the multiperiod view.

#### 6.. # Pds

Enter the number of periods to view.

#### 7. Comparison

Select the Comparison checkbox to indicate you want compare mutli- period salesperson/territory by item class information

#### 8. # Pds Back

Enter the number periods back for the mutiperiod comparison range.

#### 9. Show Chart

Select the Show Chart checkbox to indicate you want to view salesperson/territory by item class sales information graphically.

When you select this checkbox, FACTS enables the Chart Contents section of the screen, where you can select the types of customer information for the graph. The Chart displays sales, cost, gross margin or units (in item and item class information) in a graphical format based on your selections below. The chart also allows comparison graphing of sales vs. gross margin or any other combination of sales, cost, and gross margin.

#### 10. Sales

Select the Sales checkbox to include sales information for the chart of the specified customer by item

#### 11. Cost

Select the Cost checkbox to include cost information for the chart of the specified customer by item.

#### 12. GM

Select the GM checkbox to include gross margin information for the chart of the specified customer by item.

#### 13. GM%

Select the GM% checkbox to include gross margin information for the chart of the specified customer by item.

#### 14 Units

Select the Units checkbox to include units information for the chart of the customer by item selected.

When you have finished viewing historical sales information the branch selected, press the **Done** button to return to the Customer field. Enter the Customer number for the inquiry or press **Done** to exit the screen.

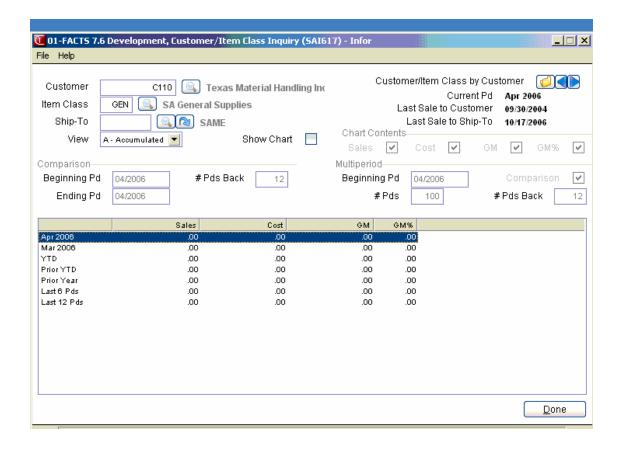

2-16 FACTS SA

## **Customer/Item Inquiry (SAI615)**

This program allows you to review sales of a specific item by customer. This inquiry can help you track customer buying patterns and the buying patterns of a customer's different locations.

Use the following fields to display the customer/item inquiry information:

#### 1. Customer

Press Enter (CR) to default to the first record on file or, if you already have a customer selected, the next customer on file. Press **F2** or search.

#### 2. Item

Press Enter (CR) to default to the first item on file or if one is selected, the next item on file. Press **F2** or to search.

#### 3. Customer Item PTD/YTD by Item

If the customer selected has several period-to-date and year-to-date purchases, you can click to open the Customer/Item PTD/YTD file for the specified customer or select to scroll through customer/items to review sales volume of each item.

#### 4. Ship-To

If the selected customer has several locations, you can review sales volume of the item selected at each of the customer's locations. Press Enter (CR) or  $^{\bigcirc}$  to default to SAME, which refers to the ship-to address that is set as the default in the customer's master file (Customer F/M in Accounts Receivable). Press F2 or  $^{\bigcirc}$  to search of the ship-to addresses available for that customer.

#### 5. Show Chart

Select the Show Chart checkbox to indicate you want to view customer/item PTD/YTD information graphically.

When you select this checkbox, FACTS enables the Chart Contents section of the screen, where you can select the types of customer information for the graph. The Chart displays sales, cost, gross margin, units or number of invoices in a graphical format based on your selections below. The chart also allows comparison graphing of sales vs. gross margin or any other combination of sales, cost, and gross margin.

#### 6. Sales

Select the Sales checkbox to include sales information for the chart of the specified customer/item PTD/YTD information.

#### 7. Cost

Select the Cost checkbox to include cost information for the chart of the specified customer/item PTD/YTD information.

#### 7. GM

Select the GM checkbox to include gross margin information for the chart of the specified customer/item PTD/YTD information.

#### 8. **GM**%

Select the GM% checkbox to include gross margin information for the chart of the specified customer/item PTD/YTD information.

#### 9. Units

Select the Units checkbox to include units information for the chart of the customer/item PTD/YTD information selected.

#### 10. # of Inv

Select the # of Inv checkbox to include the number of invoices for the customer/item PTD/YTD information.

When you have finished viewing historical sales information the specified customer/item selected, press the **Done** button to return to the Customer field. Enter the customer number for the inquiry or press **Done** to exit the screen.

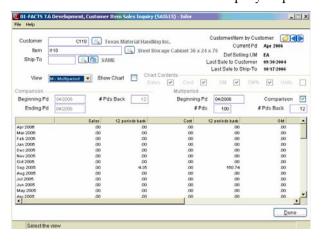

2-18 FACTS SA

# Item/Warehouse Inquiry (SAI619)

This program allows you to review historical sales information for items by warehouse and shipment type so that you can track sales from inventory vs. sales direct from the vendor. Information provided includes sales, cost of goods sold, gross margin and gross margin percentage and can be viewed in Accumulated, Comparison, Multiperiod and Graph format.

Use the following fields to display item/warehouse inquiry information:

#### 1. Item

Enter the item number. Press **F2** or we to search for items. To search the item/warehouse by item file, click . Use the buttons to scroll through the item/warehouse records on file.

#### 2. Warehouse

Press Enter (CR) to default to SAME, meaning the default warehouse entered into the item's master file in the Item F/M. Press **F2** or to search.

# 3. Sale Type

The shipment type defaults to W-Warehouse when you press Enter (CR). To review direct sales items, enter D-Direct Ship.

#### 4. View

Enter the display code for the inquiry view. You can select from: Accumulated, Comparison, Multiperiod.

The **Accumulated format** displays the sales dollars, cost, gross margin (\$), gross margin (%) and, in item and item class inquiries, units for the current period, previous period, year-to-date, prior year-to-date, prior year, past 6 periods and past 12 periods. When making comparison between year-to-date figures and prior year figures, keep in mind that year-to-date figures include the current period; however, prior-year-to-date figures exclude the current period 12 months ago. As a result, more accurate comparison can be made at the beginning of each period.

The **Comparison format** provides a historical comparison of the sales dollars, cost, gross margin (\$), gross margin (%) and, in item and item class inquiries, units. This format requires you to enter a beginning and ending period as well as the number of past periods to compare. If you select the comparison format, the system displays the dates of the last sale to the customer and the last sale to ship-to location. Historical comparison data will display for:

- the current period vs. the corresponding period for the prior year
- the entered range of periods for the current year vs. the corresponding range of periods for the prior year
- the difference between the two periods in percentage

The **Multiperiod format** displays the sales dollars, cost, gross margin (\$), gross margin (%) and units (for item and item class inquiries only) for the current period and the previous periods you specify.

For the Multiperiod view, the following fields are available:

#### Beginning Pd

Enter the beginning period for the multiperiod view.

#### 6.. # Pds

Enter the number of periods to view.

# 7. Comparison

Select the Comparison checkbox to indicate you want compare mutli- period items by warehouse and shipment type information

#### 8. # Pds Back

Enter the number periods back for the mutiperiod comparison range.

#### 9. Show Chart

Select the Show Chart checkbox to indicate you want to view item\ by warehouse and shipment type sales information graphically.

When you select this checkbox, FACTS enables the Chart Contents section of the screen, where you can select the types of customer information for the graph. The Chart displays sales, cost, gross margin or units (in item and item class information) in a graphical format based on your selections below. The chart also allows comparison graphing of sales vs. gross margin or any other combination of sales, cost, and gross margin.

#### 10. Sales

Select the Sales checkbox to include sales information for the chart of the specified item by warehouse and shipment type.

#### **11. Cost**

Select the Cost checkbox to include cost information for the chart of the specified item by warehouse and shipment type.

#### 12. GM

Select the GM checkbox to include gross margin information for the chart of the specified item by warehouse and shipment type.

#### 13. GM%

Select the GM% checkbox to include gross margin information for the chart of the specified item by warehouse and shipment type.

#### 14 Units

Select the Units checkbox to include units information for the chart of the items by warehouse and shipment type selected.

When you have finished viewing historical sales information for the item warehouse by warehouse selected, press the **Done** button to return to the Item field. Enter the item number for the inquiry or press **Done** to exit the screen.

2-20 FACTS SA

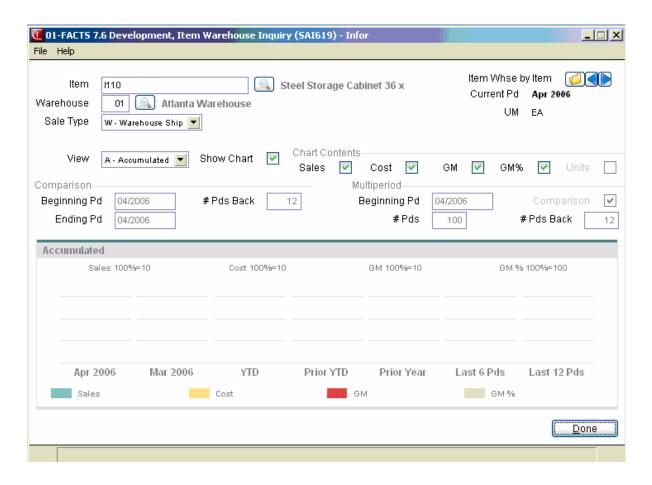

# Salesperson/Item Class Inquiry (SAI618)

This program allows you to track a salesperson's historical sales data in terms of item classes, or user-defined groups of items.

# Use the following fields to display salesperson/item class inquiry information:

#### 1. Salesperson/Territory

Press Enter (CR) to default to the first record on file or, if you already have a salesperson selected, the next salesperson on file. Press **F2** or to search.

#### 2. Item Class

Press Enter (CR) to default to the first record on file or the next record on file if the an item class is already selected. Press **F2** or to search.

# 3. Sisp Terr/Item Class by Salesperson

If the salesperson/territory selected has several item classes, you can click to open the salesperson territory/item class by salesperson file for the specified customer or select to scroll through salesperson/territory codes to review sales volume of an item class for each of the salesperson.

#### 4. View

Enter the display code for the inquiry view. You can select from: Accumulated, Comparison, Multiperiod.

The **Accumulated format** displays the sales dollars, cost, gross margin (\$), gross margin (%) and, in item and item class inquiries, units for the current period, previous period, year-to-date, prior year-to-date, prior year, past 6 periods and past 12 periods. When making comparison between year-to-date figures and prior year figures, keep in mind that year-to-date figures include the current period; however, prior-year-to-date figures exclude the current period 12 months ago. As a result, more accurate comparison can be made at the beginning of each period.

The **Comparison format** provides a historical comparison of the sales dollars, cost, gross margin (\$), gross margin (%) and, in item and item class inquiries, units. This format requires you to enter a beginning and ending period as well as the number of past periods to compare. If you select the comparison format, the system displays the dates of the last sale to the customer and the last sale to ship-to location. Historical comparison data will display for:

- the current period vs. the corresponding period for the prior year
- the entered range of periods for the current year vs. the corresponding range of periods for the prior year
- the difference between the two periods in percentage

The **Multiperiod format** displays the sales dollars, cost, gross margin (\$), gross margin (%) and units (for item and item class inquiries only) for the current period and the previous periods you specify.

For the Multiperiod view, the following fields are available:

# 8. Beginning Pd

Enter the beginning period for the multiperiod view.

2-22 FACTS SA

# 6.. # Pds

Enter the number of periods to view.

# 7. Comparison

Select the Comparison checkbox to indicate you want compare mutli- period salesperson/territory by item class information

# 8. # Pds Back

Enter the number periods back for the mutiperiod comparison range.

#### 9. Show Chart

Select the Show Chart checkbox to indicate you want to view salesperson/territory by item class sales information graphically.

When you select this checkbox, FACTS enables the Chart Contents section of the screen, where you can select the types of customer information for the graph. The Chart displays sales, cost, gross margin or units (in item and item class information) in a graphical format based on your selections below. The chart also allows comparison graphing of sales vs. gross margin or any other combination of sales, cost, and gross margin.

#### 10. Sales

Select the Sales checkbox to include sales information for the chart of the specified salesperson/territory by item class

#### **11.** Cost

Select the Cost checkbox to include cost information for the chart of the specified salesperson/territory by item class.

# 12. GM

Select the GM checkbox to include gross margin information for the chart of the specified salesperson/territory by item class.

# 13. GM%

Select the GM% checkbox to include gross margin information for the chart of the specified salesperson/territory by item class.

#### 14 Units

Select the Units checkbox to include units information for the chart of the salesperson or territory/item class selected.

When you have finished viewing historical sales information the branch selected, press the Done button to return to the Salesperson/Territory field. Enter the Salesperson/Territory number for the inquiry or press to exit the screen.

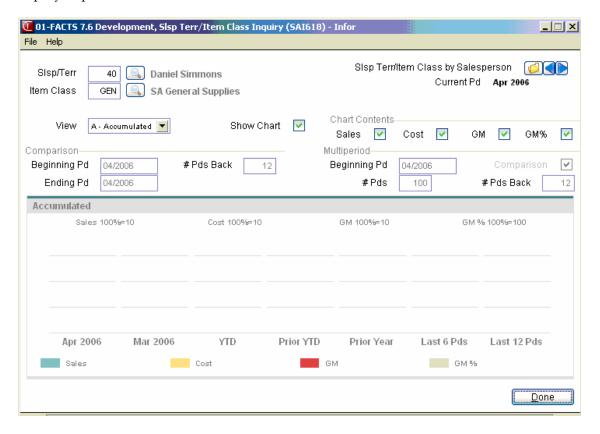

2-24 FACTS SA

# Item/Invoice Inquiry (SAI620)

This program allows you to enter an item number and view the list of invoices on which that item appears. This inquiry also shows you the customer number, date of invoice, warehouse, amount of sale, cost of sale, gross margin, gross margin percent, how many units were ordered and the unit of measure (actual and default).

#### Use the following fields to display item/invoice inquiry information:

#### 1. Item

Enter the item number. Press **F2** or to search for items. To search the item/invoice file, click . Use the buttons to scroll through the item/invoice records on file. Once an item is entered, the default unit of measurement appears.

#### 2. List From

At the List From field in the lower left-hand corner of the screen, you can go directly to a specific invoice by entering that invoice number. Click to display the first invoice on file for the item; click to display the next invoice record for the specified item.

#### 3. Actual UM

Click **Actual UM** to display invoice quantity information in the item's actual selling unit of measure.

#### 4. Default UM

Click **Default UM** to re-display invoice quantity information in the item's default unit of measure.

When you have finished viewing invoice information the specified item selected, press the **Done** button to return to the Item field. Enter the item number for the inquiry or press **Done** to exit the screen.

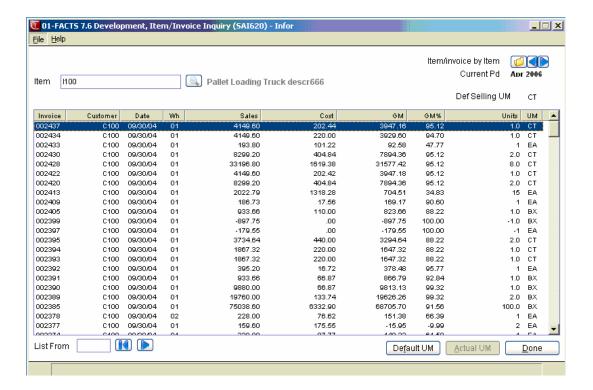

2-26 FACTS SA

# **Temporary Item Inquiry (SAI621)**

This program allows you to analyze sales of temporary items by warehouse.

#### Use the following fields to display temporary item inquiry information:

#### 1. Warehouse

Press Enter (CR) to default to Warehouse 01. You can enter another warehouse code or press **F2** or to perform a warehouse search. To search the Temporary Items by Warehouse file, click Use the buttons to scroll through the temporary items/warehouse records on file. Once a warehouse code is entered, the system displays item numbers and descriptions for all temporary items ordered through that warehouse. FACTS also displays the date those items were ordered, total sales and cost of goods for those items, as well as gross margin and gross margin percent.

#### 2. List From

At the List From field in the lower left-hand corner of the screen, you can go directly to a specific temporary item by entering that temporary item number. Click to display the first temporary item on file for the warehouse; click to display the next temporary item record for the specified warehouse.

When you have finished viewing temporary item information the warehouse selected, press the **Done** button to return to the Warehouse field. Enter the warehouse number for the inquiry or press **Done** to exit the screen.

# Lot Item Inquiry (SAI622)

This program allows you review and track lot item sales by warehouse. FACTS displays the lot numbers, the vendor from which the lot item was purchased (including P.O. number and date), the customers to whom the item has been sold (including invoice number and date), the number of units sold to that customer and the unit price.

# Use the following fields to display lot item inquiry information:

#### 1. Warehouse

Press Enter (CR) to default to the first record on file or, if a warehouse is already selected, the next record on file. You can enter another warehouse code or press **F2** or to perform a warehouse search.

#### 2. Item

You can enter a specific lot item number or press **F2** or to search for items with lot numbers. To search the Lot Items by Item file, click . Use the buttons to scroll through the lot items for specified warehouse.

Note: Not all items have lot numbers, which are numbers manufacturers assign to groups of items that are produced in batches, such as paint or cleaners, so that the batches can be identified and tracked. Only the items that have been flagged as serial/lot items in the Inventory Control Item F/M will be available from this prompt.

#### 3. List From

At the List From field in the lower left-hand corner of the screen, you can go directly to a specific lot number by entering that lot item number. Click to display the first lot number on file for the item; click to display the next lot number for the item in the specified warehouse.

When you have finished viewing invoice information the specified item selected, press the **Done** button to return to the Item field. Enter the item number for the inquiry or press **Done** to exit the screen.

2-28 FACTS SA

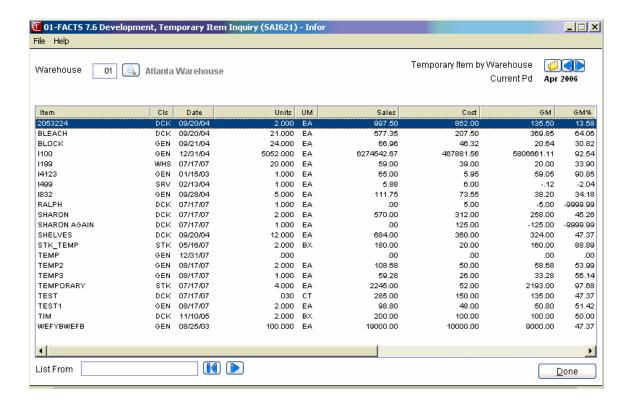

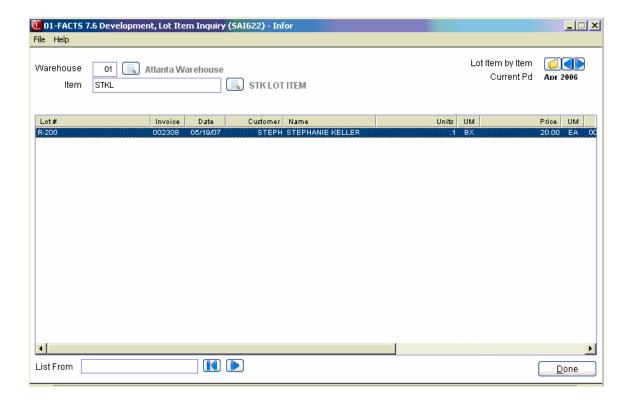

2-30 FACTS SA

# Serial Item Inquiry (SAI623)

This program is similar to the Lot Item Inquiry. It allows you to review and track sales of items that have been assigned serial numbers. For each serialized item, FACTS displays the serial numbers assigned to the item and, under that, vendor information (including P.O. number and date), the customers to which the serial item has been sold (including invoice number and date), as well as unit price and unit cost.

Use the following fields to display serial item inquiry information:

#### 1. Warehouse

Serialized items are tracked by warehouse. You can enter a specific warehouse code or press Enter (CR) use the first warehouse on file. Press **F2** or to search for warehouses.

#### 2. Item

This prompt only accepts item numbers that have been flagged as serial items in the Inventory Control Item F/M. Press Enter (CR) to default to the first serial item in the list. To search for serial items by warehouse, click . Use the buttons to scroll through the serial item/warehouse records on file. Press **F2** to search serialized items for the warehouse you've selected.

#### 3. List From

At the List From field in the lower left-hand corner of the screen, you can go directly to a specific serial item by entering that serial number. Click to display the first serial number on file for the item in the specified warehouse; click to display the next serial number for the serialized item in the specified warehouse.

When you have finished viewing serial number information the specified serialized item/warehouse selected, press the **Done** button to return to the Warehouse field. Enter the item number for the inquiry or press **Done** to exit the screen.

# **Commissions Inquiry (SAI624)**

This program enables you to review a salesperson's commissions by invoice. For each invoice listed, the program displays the invoice date, the branch, customer, invoice total (sales), cost of goods sold, the percentage of commission, the actual amount of commission, and the status of the commission, i.e., whether or not the commission was paid.

# Use the following fields to display commission inquiry information:

#### 1. Slsp/Terr

Press Enter (CR) to default to the first record on file or, if you have already entered a salesperson or territory, the next record on file. Press **F2** or search.

# 2. Slsp/Terr by Number

You can click to open the Salesperson/Territory by Number file or select to scroll through branches to review sales volume of an item for each of the branches.

You can press the **Detail** button to access the Commission Inquiry-Detail (SAI624) screen, where you can review the line detail for the highlighted invoice.

When you have finished viewing commission information the salesperson/territory selected, press the **Done** button to return to the Slsp/Terr field.

Enter the salesperson/territory number for the inquiry or press **Done** to exit the screen.

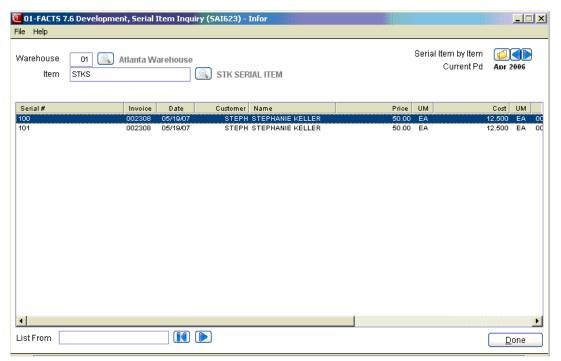

2-32 FACTS SA

# **Branch Inquiry (SAI625)**

This program enables you to review historical sales information by branch. You can view this inquiry in Accumulated, Comparison, Multiperiod and Graph format.

Use the following fields to display branch inquiry information:

#### 1. Branch

Press Enter (CR) to default to the first branch on file. If you already have a branch selected, press Enter (CR) to default to the next record on file. Press **F2** or search.

# 2. Branch by Number

You can click to open the Branch by Number file or select to scroll through branches to review sales volume of an item for each of the branches.

#### 3. View

Enter the display code for the inquiry view. You can select from: Accumulated, Comparison, Multiperiod.

The **Accumulated format** displays the sales dollars, cost, gross margin (\$), gross margin (%) and, in item and item class inquiries, units for the current period, previous period, year-to-date, prior year-to-date, prior year, past 6 periods and past 12 periods. When making comparison between year-to-date figures and prior year figures, keep in mind that year-to-date figures include the current period; however, prior-year-to-date figures exclude the current period 12 months ago. As a result, more accurate comparison can be made at the beginning of each period.

The **Comparison format** provides a historical comparison of the sales dollars, cost, gross margin (\$), gross margin (%) and, in item and item class inquiries, units. This format requires you to enter a beginning and ending period as well as the number of past periods to compare. If you select the comparison format, the system displays the dates of the last sale to the customer and the last sale to ship-to location. Historical comparison data will display for:

- the current period vs. the corresponding period for the prior year
- the entered range of periods for the current year vs. the corresponding range of periods for the prior year
- the difference between the two periods in percentage

The **Multiperiod format** displays the sales dollars, cost, gross margin (\$), gross margin (%) and units (for item and item class inquiries only) for the current period and the previous periods you specify.

Enter the display code: Accumulated, Comparison, Multiperiod, or Graph.

If you select the comparison format, the system presents you with these additional prompts.

Number of periods back from range for Comparison. Press Enter (CR) to default to 12.

Beginning Period to Compare. Press Enter (CR) to default to the first period of the fiscal year.

Ending Period to Compare. Press Enter (CR) to default to the current prompt.

For the Multiperiod view, the following fields are available:

#### 4. Beginning Pd

Enter the beginning period for the multiperiod view.

# 5. # Pds

Enter the number of periods to view.

# 6. Comparison

Select the Comparison checkbox to indicate you want compare mutli- period branch information

#### 7. # Pds Back

Enter the number periods back for the mutiperiod comparison range.

#### 8. Show Chart

Select the Show Chart checkbox to indicate you want to view branch sales information graphically. When you select this checkbox, FACTS enables the Chart Contents section of the screen, where you can select the types of customer information for the graph. The Chart displays sales, cost, gross margin or units (in item and item class information) in a graphical format based on your selections below. The chart also allows comparison graphing of sales vs. gross margin or any other combination of sales, cost, and gross margin.

#### 9. Sales

Select the Sales checkbox to include sales information for the chart of the branch selected.

#### **10. Cost**

Select the Cost checkbox to include cost information for the chart of the branch selected.

#### 11. GM

Select the GM checkbox to include gross margin information for the chart of the branch selected.

### 12. GM%

Select the GM% checkbox to include gross margin information for the chart of the branch selected.

When you have finished viewing historical sales information the branch selected, press the **Done** button to return to the Branch field. Enter the branch number for the inquiry or press **Done** to exit the screen.

2-34 FACTS SA

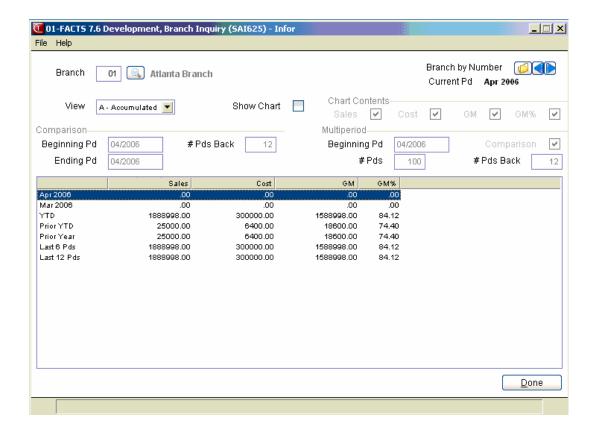

2-36 FACTS SA

# INFOR INFORERP FACTS

# **CHAPTER 6**

# **Commissions**

The Commissions menu contains programs that update and correct the commissions file, and reporting and inquiry programs. Commissions Entry/Correction F/M (SAE910) allows you to enter/correct commissions in the commission file. The information in this file is used to print the Commission Report. The Commission Report prints a commission report for each salesman. Commissions may be based on the salesman's %, item % of customer % as set by the priority in the company static control record and may be calculated on gross sales or gross margin. The report divides commissions into paid and unpaid sales. In order to bring these sales up to date when the Commission Report is run, users must run the Flag Commissions For Payment program. This program runs through each invoice for each salesperson/territory and flags the invoice as to whether it has been paid. The Commission Report is not related to SA periods but rather to the invoice dates. You can run it, as needed, by date and optionally remove records after the report is printed.

The following programs are located on this menu:

Commission Entry/Correction F/M, which is used to enter/correct commissions in the commission file.

Commission Report (SAR330), which is used to print a Commission Report to determine which invoices have commissions eligible for payment.

Flag Commissions for Payment (SAU310), which is used to update the pay/hold status codes in the commission file.

Records are written to the SA files if the use file flag is set to Y in the SA static control record. A report is then available based on the file it accesses and whether the file is used.

Information from the SO invoicing holding file may update the following SA file information: customer, item, salesperson, item class, customer/item, customer/item MTD, YTD, customer/ item class, salesperson/item class, item/warehouse, item invoice, temporary item, lot item, serial item, commissions and branch.

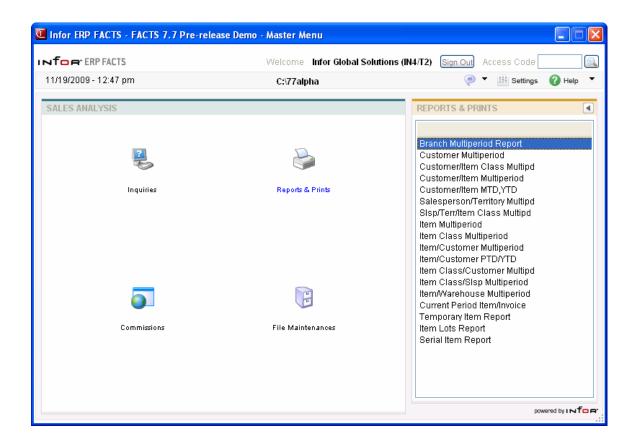

3-2 FACTS SA

# **Customer Multiperiod Analysis (SAR210)**

#### **Function**

This program allows the user to print customer information stored in the SA customer file in three formats.

The user has the option to:

- Select the format accumulated, comparison, multiperiod.
- Select the print order customer number, alpha, salesperson/territory, customer class or zip code.
- Select the beginning and ending order choice.
- Select the beginning and ending period.
- Select the branch to print.
- Select the figures to include sales, cost, gross margin (\$), gross margin (%).
- Select a minimum or maximum amount to print.
- Print ship-to information.
- Print in descending order (highest figures to lowest).

Report information includes the following:

- Accumulated customer number and name, sales, cost, gross margin(\$) and/or gross margin (%) for the ending period selected and the range of periods selected.
- Comparison customer number and name, sales, cost, gross margin (\$) and/or gross margin (%) for the ending period selected, the period selected for the comparison, and the percentage difference, and the range of periods selected, range selected for comparison and the percentage difference.
- Multiperiod customer number and name, sales, cost, gross margin(\$) and/or gross margin (%) for each period within the range of periods selected plus a total for each period and for the range of periods.

In all three formats report totals are included and if customer class or salesperson/territory print order is selected, then subtotals are printed. The total number of customers listed is also included.

Templates that store "current period" (or similar values like "system date") resolve to the "current period at the time the report is run" rather than what the "current period" was at the time the template was created. For example: If you save a template for the Customer Multiperiod Analysis and select "Current Period" for the Beginning Period field, when that template is selected to run again (either manually or via Job Stream) the current period will be derived based on the setting of Current period in the Nonstatic Control F/M (SAF990) when the report is run not the period when the template was created.

#### **User Fields**

The following steps are involved in printing the Customer Multiperiod Analysis:

#### 1. Format

Select the format in which you want the report to print: **A**-accumulated, **C**-comparison or **M**-multiperiod format. The program defaults to A.

#### 2. Order

Select the order in which you want the report to print: C-Customer, A-Alpha, S-Salesperson/Territory, K-Customer Class or Z-Zip Code.

# 3. Beginning Order Choice

Depending on the order you selected set the beginning of the range that you want to appear on the report. Press **F1** or to enter FIRST. Press **F2** or to search existing customer, salesperson/territory, customer class or zip codes.

# 4. Ending order choice

Depending on the order you selected set the end of the range that you want to appear on the report. Press **F1** or to enter LAST. Press **F2** or to search existing customer, salesperson/territory, customer class or zip codes.

#### 5. Branch

Enter the branch number for which you are running this report. The program defaults to the branch assigned to the terminal on which you are working. Press **F3** or to enter ALL branches. Press **F2** or to search existing branches.

#### 6. Beginning Period

Enter the period (PPYY) with which you want the report to begin. The program defaults to the first period of the calculated current year. Click to enter the first SA period of the calculated current year. Click to enter the last SA period of the calculated current year. Click to enter the calculated current SA period. The system calculates the current period using the current system date and the information store in the Company Period & Ending Dates F/M (GLF970) and Standard Period Ending Dates F/M (GLF965) programs.

#### 7. Ending Period

Enter the period (PPYY) with which you want the report to end. The ending period must be within 12 periods of beginning period. The program defaults to the calculated current period. Click the button to default to the SA period prior to the current calculated period. Click to enter the current calculated SA period.

#### 8. Number Of Periods Back

If you selected Comparison format, enter the number of periods back that you want to compare against the beginning and ending periods you entered. For instance, say in the beginning and ending fields you indicate that you want to see Periods 1 and 2 and you want to compare 12 periods back for each. Assuming that your company operates on 12 periods per fiscal year, the report would give you the following comparisons:

Period 1 12 back from Period 2 12 periods back

3-4 FACTS SA

|           | Period 1  |           | from Period 2 |
|-----------|-----------|-----------|---------------|
| Jan. 2006 | Jan. 2005 | Feb. 2006 | Feb. 2005     |
| [figures] | [figures] | [figures] | [figures]     |

Press **Enter (CR)** to initially default to 12. If you select Accumulated or Multiperiod formats, this field is disabled.

#### 9. Ship-To

The program defaults to S-Summary, but if you have customers with multiple ship-to addresses, this control also gives you the option of printing figures for each ship-to address (**D**-Detail) or only printing customers with multiple ship-to addresses and breaking down figures for each address (**M**-Multiple). If you select the **Totals Only** flag, this control becomes disabled.

#### 10. Figures

Enter the figures that you want printed on the report. You can enter any combination of S-Sales, C-Cost, G-GM\$ and P-GM%. If you are printing in Multiperiod or Comparison formats, the program defaults to S-Sales. If you selected the Accumulated format, the program defaults to SCGP. Press F3 or to default to ALL. Press to view options.

#### 11. Cutoff

This field allows you to omit customers that show figures either **A-Above** or **B-Below** a certain amount (the amount is indicated in the next field). The program defaults to **N-No Cutoff**.

#### 12. Amount

Enter the cutoff amount for which customers will not print (+/-99999999). The program defaults to 0. If you selected **N-No Cutoff** in the previous field, this field is disabled.

#### 13. Descending Order

Indicate whether or not you want to print figures in descending order — from highest to lowest. The program defaults to **N**. If you select the **Totals Only** flag, this flag is disabled.

#### 14. New Page

If you chose to print your report in salesperson or customer class order, indicate whether you want each customer or salesperson to print on a new page. The program defaults to **N**. If you selected customer, alpha or zip code order, this field is disabled.

# 15. Totals Only

If you chose to print your report in salesperson or customer class order, indicate whether to print totals only. The program defaults to **N**. If you choose to print your report in customer, alpha or zip code order, this field is skipped. **Note:** If you select **Totals Only** and have **Descending Order** selected as well, the program automatically deselects Descending Orders since it becomes unnecessary.

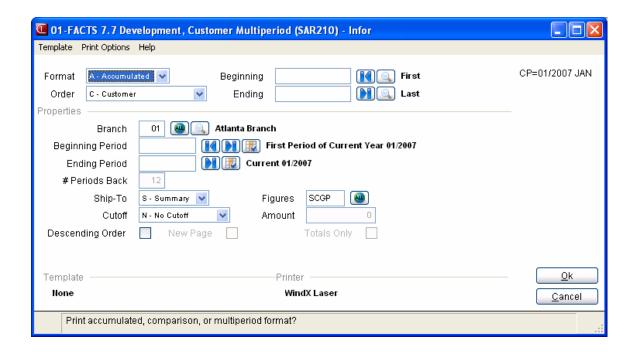

3-6 FACTS SA

# Customer/Item Class Multiperiod Analysis (SAR220)

# **Function**

This program allows the user to print item class information by customer stored in the SA customer/item class file in three formats.

The user has the option to:

- Select the format accumulated, comparison, multiperiod.
- Select the print order customer number, alpha, salesperson/ territory, customer class or zip code.
- Select the beginning and ending order choice.
- Select the beginning and ending period.
- Select the branch to print.
- Select the figures to include sales, cost, gross margin (\$), gross margin (%).
- Select a minimum or maximum amount to print.
- Print ship-to information.
- Print in descending order (highest figures to lowest).

#### Report information includes the following:

- Accumulated customer number and name, item class and description, sales, cost, gross margin (\$) and/or gross margin (%) for the ending period selected and the range of periods selected.
- Comparison customer number and name, item class and description, sales, cost, gross margin (\$) and/or gross margin (%) for the ending period selected, the period selected for the comparison, and the percentage difference, and the range of periods selected, range selected for comparison and the percentage difference.
- Multiperiod customer number and name, item class and description, sales, cost, gross margin (\$) and/or gross margin (%) for each period within the range of periods selected plus a total for each period and for the range of periods.

In all three formats report, totals are included and if customer class or salesperson/territory print order is selected, then subtotals are printed. The total number of customers listed is also included.

Templates that store "current period" (or similar values like "system date") resolve to the "current period at the time the report is run" rather than what the "current period" was at the time the template was created. For example: If you save a template for the Customer/Item Class Multiperiod Analysis and select "Current Period" for the Beginning Period field, when that template is selected to run again (either manually or via Job Stream) the current period will be derived based on the setting of Current period in the Nonstatic Control F/M (SAF990) when the report is run not the period when the template was created.

#### **User Fields**

The following steps are involved in printing the Customer/Item Class Multiperiod Analysis:

#### 1. Format

Select the format in which you want the report to print: **A**-accumulated, **C**-comparison or **M**-multiperiod format. The program defaults to A.

#### 2. Order

Select the order in which you want the report to print: C-Customer, A-Alpha, S-Salesperson/Territory, K-Customer Class or Z-Zip Code.

# 3. Beginning Order Choice

Depending on the order you selected, set the beginning of the range that you want to appear on the report. Press **F1** or to enter FIRST. Press **F2** or to search existing customer, salesperson/territory, customer class or zip codes.

# 4. Ending order choice

Depending on the order you selected, set the end of the range that you want to appear on the report. Press **F1** or to enter LAST. Press **F2** or to search existing customer, salesperson/territory, customer class or zip codes.

#### 5. Branch

Enter the branch number for which you are running this report. The program defaults to the branch assigned to the terminal on which you are working. Press **F3** or to enter ALL branches. Press **F2** or to search existing branches.

#### 6. Beginning Item

Enter the code for the first item that you want to appear on the report. Press **F1** to enter the FIRST item on record. Press **F2** or search existing items.

# 7. Ending Item

Enter the code for the last item that you want to appear on the report. The beginning and ending item entries establish the range of items that the report prints. Press **F1** to enter the LAST item on record. Press **F2** or to search existing items.

# 8. Beginning Period

Enter the period (PPYY) with which you want the report to begin. The program defaults to the first period of the calculated current year. Click to enter the first SA period of the calculated current year. Click to enter the last SA period of the calculated current year. Click to enter the calculated current SA period. The system calculates the current period using the current system date and the information store in the Company Period & Ending Dates F/M (GLF970) and Standard Period Ending Dates F/M (GLF965) programs.

### 8. Ending Period

Enter the period (PPYY) with which you want the report to end. The ending period must be within 12 periods of beginning period. The program defaults to the calculated current period. Click the button to default to the SA period prior to the current calculated period. Click to enter the current calculated SA period.

3-8 FACTS SA

#### 10. Number Of Periods Back

If you selected Comparison format, enter the number of periods back that you want to compare against the beginning and ending periods you entered. For instance, say in the beginning and ending fields you indicate that you want to see Periods 1 and 2 and you want to compare 12 periods back for each. Assuming that your company operates on 12 periods per fiscal year, the report would give you the following comparisons:

| Period 1  | 12 back from<br>Period 1 | Period 2  | 12 periods back<br>from Period 2 |
|-----------|--------------------------|-----------|----------------------------------|
| Jan. 2007 | Jan. 2006                | Feb. 2007 | Feb. 2006                        |
| [figures] | [figures]                | [figures] | [figures]                        |

Press **Enter (CR)** to initially default to 12. If you select Accumulated or Multiperiod formats, this field is disabled.

# 11. Figures

Enter the figures that you want printed on the report. You can enter any combination of S-Sales, C-Cost, G-GM\$ and P-GM%. If you are printing in Multiperiod or Comparison formats, the program defaults to S-Sales. If you selected the Accumulated format, the program defaults to SCGP. Press T3 or to default to ALL. Press to view options.

#### 12. Ship-To

The program defaults to **S**-Summary, but if you have customers with multiple ship-to addresses, this control also gives you the option of printing figures for each ship-to address (**D**-Detail) or only printing customers with multiple ship-to addresses and breaking down figures for each address (**M**-Multiple). If you select the **Totals Only** flag, this control becomes disabled.

#### 13. Cutoff

This field allows you to omit customers that show figures either **A-Above** or **B-Below** a certain amount (the amount is indicated in the next field). The program defaults to **N-No Cutoff**.

#### 14. Amount

Enter the cutoff amount for which customers will not print (+/-99999999). The program defaults to 0. If you selected **N-No Cutoff** in the previous field, this field is disabled.

# 15. Descending Order

Indicate whether or not you want to print figures in descending order — from highest to lowest. The program defaults to not selected. If you select the **Totals Only** flag, this flag is disabled.

#### 16. New Page

If you chose to print your report in salesperson or customer class order, indicate whether you want each customer or salesperson to print on a new page. The program defaults to not selected. If you selected customer, alpha or zip code order, this field is disabled.

#### 17. Totals Only

If you chose to print your report in salesperson or customer class order, indicate whether to print totals only. The program defaults to not selected. If you choose to print your report in customer, alpha or zip code order, this field is skipped. **Note:** If you select **Totals Only** and have **Descending Order** 

selected as well, the program automatically deselects Descending Orders since it becomes unnecessary.

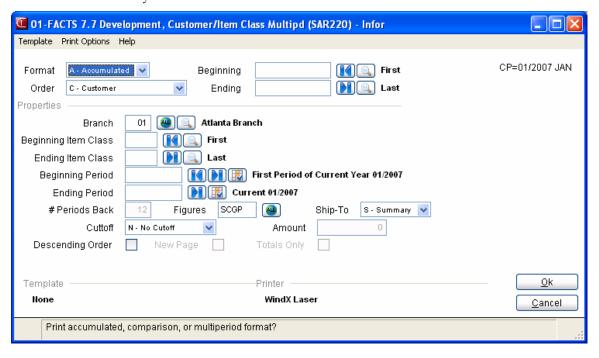

3-10 FACTS SA

# **Customer/Item Multiperiod Analysis (SAR230)**

#### **Function**

This program allows the user to print item information by customer stored in the SA customer/item file in three formats.

The user has the option to:

- Select the format accumulated, comparison, multiperiod.
- Select the print order customer number, alpha, salesperson/ territory, customer class or zip code.
- Select the beginning and ending order choice.
- Select branch to print.
- Select the beginning and ending item
- Select the beginning and ending period.
- Select the item type to print.
- Select item description(s) to print.
- Select the figures to include sales, cost, gross margin (\$), gross margin (%).
- Select a minimum or maximum amount to print.
- Print ship-to information.
- Print in descending order (highest figures to lowest).

Report information includes the following:

- Accumulated customer number and name, item number and description, sales, cost, gross margin (\$) and/or gross margin (%) for the ending period selected and the range of periods selected.
- Comparison customer number and name, item number and description, sales, cost, gross margin (\$) and/or gross margin (%) for the ending period selected, the period selected for the comparison, and the percentage difference, and the range of periods selected, range selected for comparison and the percentage difference.
- Multiperiod customer number and name, item number and description, sales, cost, gross margin (\$) and/or gross margin (%) for each period within the range of periods selected plus a total for each period and for the range of periods.

In all three formats report, totals are included and, if customer class or salesperson/territory print order is selected, then subtotals are printed. The total number of customers listed is also included.

Templates that store "current period" (or similar values like "system date") resolve to the "current period at the time the report is run" rather than what the "current period" was at the time the template was created. For example: If you save a template for the Customer/Item Multiperiod Analysis and select "Current Period" for the Beginning Period field, when that template is selected to run again (either manually or via Job Stream) the current period will be derived based on the setting of Current period in the Nonstatic Control F/M (SAF990) when the report is run not the period when the template was created.

#### **User Fields**

The following steps are involved in printing the Customer/Item Class Multiperiod Analysis:

#### 1. Format

Select the analysis format in which you want the report to print: **A-**Accumulated, **C-**Comparison or **M-**Multiperiod. The program defaults to **A**.

#### 2. Order

Select the order in which you want the report to print: C-Customer, A-Alpha, S-Salesperson/Territory, K-Customer Class or Z-Zip Code.

# 3. Beginning Order Choice

Depending on the order you selected set the beginning of the range that you want to appear on the report. Press **F1** or to enter FIRST. Press **F2** or to search existing customer, salesperson/territory, customer class or zip codes.

# 4. Ending Order Choice

Depending on the order you selected set the end of the range that you want to appear on the report. Press **F1** or to enter LAST. Press **F2** or to search existing customer, salesperson/territory, customer class or zip codes.

#### 5. Branch

Enter the branch number for which you want to see information. The program defaults to the branch assigned to the terminal on which you are working. Press **F2** or to search existing branches. Press **F3** or to enter ALL branches.

# 6. Item Type

Select which item types you want included on the report: S-Stocked, N-Nonstocked or U-Uninventoried. The program defaults to all three (SNU).

### 7. Beginning Item

Enter the code for the first item you want to appear on the report. Press **F1** or to enter the FIRST item on record. Press **F2** or to search existing items.

# 8. Ending Item

Enter the code for the last item that you want to appear on the report. The beginning and ending item entries establish the range of items that the report prints. Press **F1** or to enter the LAST item on record. Press **F2** or to search existing items.

# 9. Item Description

Select which item descriptions you want to print: **1**, **2**, **B**-Both or **N**-Neither as entered in the IC Item F/M. The program defaults to Description 1.

#### 10. Ship-to

The program defaults to **S**-Summary, but if you have customers with multiple ship-to addresses, this control also gives you the option of printing figures for each ship-to address (**D**-Detail) or only printing customers with multiple ship-to addresses and breaking down figures for each address (**M**-Multiple). If you select the **Totals Only** flag, this control becomes disabled.

3-12 FACTS SA

#### 11. Beginning Period

Enter the period (PPYY) with which you want the report to begin. The program defaults to the first period of the calculated current year. Click to enter the first SA period of the calculated current year. Click to enter the last SA period of the calculated current year. Click to enter the calculated current SA period. The system calculates the current period using the current system date and the information store in the Company Period & Ending Dates F/M (GLF970) and Standard Period Ending Dates F/M (GLF965) programs.

#### 12. Ending Period

Enter the period (PPYY) with which you want the report to end. The ending period must be within 12 periods of beginning period. The program defaults to the calculated current period. Click the button to default to the SA period prior to the current calculated period. Click to enter the current calculated SA period.

#### 13. Number Periods Back

If you selected Comparison format, enter the number of periods back that you want to compare against the beginning and ending periods you entered. For instance, say in the beginning and ending fields you indicate that you want to see Periods 1 and 2 and you want to compare 12 periods back for each. Assuming that your company operates on 12 periods per fiscal year, the report would give you the following comparisons:

| Period 1  | 12 back from<br>Period 1 | Period 2  | 12 periods back<br>from Period 2 |
|-----------|--------------------------|-----------|----------------------------------|
| Jan. 2006 | Jan. 2005                | Feb. 2006 | Feb. 2005                        |
| [figures] | [figures]                | [figures] | [figures]                        |

Press **Enter (CR)** to initially default to 12. If you select Accumulated or Multiperiod formats, this field is disabled.

#### 14. Figures

Enter the figures that you want printed on the report. You can enter any combination of **S**-Sales, C-Cost, **G**-GM\$ and **P**-GM% or click for all. . If you are printing in Multiperiod or Comparison formats, the program defaults to **S**-Sales. If you selected the Accumulated format, the program defaults to **SCGP**.

#### 15. Cutoff

This field allows you to cut off customers that show figures either **A-Above** or **B-Below** a certain amount (the amount is indicated in the next field). The program defaults to **N-No Cutoff**.

# 16. Amount

Enter the cutoff amount for which customers will not print (+/-99999999). The program defaults to 0. If you selected **N-No Cutoff** in the previous field, this field is disabled.

#### 17. Descending Order

Indicate whether or not you want to print figures in descending order — from highest to lowest. The program defaults to not selected.

# 18. New Page

If you chose to print your report in customer class or salesperson order, indicate whether you want each class or salesperson to print on a new page. The program defaults to not selected. If you choose to print the report in customer, alpha or zip code order, this field is skipped.

# 19. Totals Only

If you chose to print this report in salesperson or customer class order, indicate whether you want to print totals only on the report. The program defaults to N. If you chose to print the report in customer, alpha or zip code order, this field is skipped. **Note:** If you select **Totals Only** and have **Descending Order** selected as well, the program automatically deselects Descending Orders since it becomes unnecessary.

3-14 FACTS SA

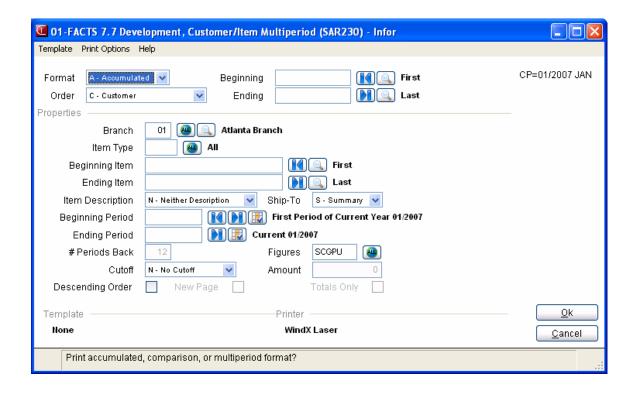

# Customer/Item MTD, YTD Analysis (SAR240)

#### **Function**

This program allows the user to print month-to-date and year-to-date customer/item information stored in the SA customer/item file.

The user has the option to:

- Select the format month-to-date, year-to-date.
- Select the print order customer number, alpha, salesperson/ territory, customer class or zip code.
- Select the beginning and ending order choice.
- Select the branch to print.
- Select the beginning and ending item.
- Select the item type to print.
- Select the item description(s) to print.
- Select the figures to include sales, cost, gross margin (\$), gross margin (%), units.
- Select a minimum or maximum amount to print.
- Print ship-to information.
- Print in descending order (highest figures to lowest).

Report information includes the following: customer number and name, item and description(s), ship-to number and name, selling unit of measure, last purchase date, number of invoices, and month-to-date and/or year-to-date, sales, cost, gross margin (\$), gross margin (%) and/or units. Customer totals are included and if customer class or salesperson/ territory print order is selected, then subtotals are printed. The total number of customers listed is also included.

#### **User Fields**

The following steps are involved in printing the Customer/Item MTD, YTD Analysis:

#### 1. Time Period

Indicate whether you want to print **M**-Month-to-date or **Y**-Year-to-date totals. The program defaults to both.

#### 2. Order

Select the order in which you want the report to print: C-Customer, A-Alpha, S-Salesperson/Territory, K-Customer Class or Z-Zip Code.

#### 3. Beginning order choice

Depending on the order you selected, set the beginning of the range that you want to appear on the report. Press **F1** or to enter FIRST. Press **F2** or to search existing customer, salesperson/territory, customer class or zip codes.

3-16 FACTS SA

# 4. Ending order choice

Depending on the order you selected, set the end of the range that you want to appear on the report. Press **F1** or to enter LAST. Press **F2** or to search existing customer, salesperson/territory, customer class or zip codes.

#### 5. Branch

Enter the branch number for which you want to see information. The program defaults to the branch assigned to the terminal on which you are working. You can also click **F2** or to search for existing branches. Click the or Press **F3** or to enter ALL branches.

# 6. Beginning Item

Enter the code for the first item you want to appear on the report. Press **F1** or to enter the FIRST item on record. Press **F2** or to search existing items.

#### 7. Ending Item

Enter the code for the last item that you want to appear on the report. The beginning and ending item entries establish the range of items that the report prints. Press **F1** to enter the LAST item on record. Press **F2** or to search existing items.

# 8. Item Type

Select which item types you want included on the report: S-Stocked, N-Nonstocked or U-Uninventoried. The program defaults to all three (SNU).

# 9. Item Description

Select which item descriptions you want to print: **1**, **2**, **B**-Both or **N**-Neither. Item descriptions 1 and 2 are entered in the IC Item F/M program. The program defaults to Description 1.

# 10. Figures

Enter the figures that you want printed on the report. You can enter any combination of S-Sales, C-Cost, G-GM\$, P-GM% and U-units. If you are printing in Multiperiod or Comparison formats, the program defaults to S-Sales. If you selected the Accumulated format, the program defaults to SCGPU. Press F3 or to default to ALL. Press to view options.

# 11. Ship-to

The program defaults to **S**-Summary, but if you have customers with multiple ship-to addresses, this control also gives you the option of printing figures for each ship-to address (**D**-Detail) or only printing customers with multiple ship-to addresses and breaking down figures for each address (**M**-Multiple).

#### 12. Cutoff

This field allows you to cut off customers that show figures either **A-Above** or **B-Below** a certain amount (the amount is indicated in the next field). The program defaults to **N-No Cutoff**.

#### 13. Amount

Enter the cutoff amount for which customers will not print (+/-99999999). The program defaults to 0. If you selected **N-No Cutoff** in the previous field, this field is disabled.

#### 14. Descending Order

Indicate whether or not you want to print figures in descending order — from highest to lowest. The program defaults to **unselected**.

#### 15. New Page

If you choose to print the report in customer, alpha or zip code order, this field is skipped. Otherwise, indicate whether you want each salesperson or customer class to print on a new page. The program defaults to **unselected**.

# 16. Totals Only

If you choose to print the report in customer, alpha or zip code order, this field is skipped. Otherwise, indicate whether you want to print totals only on the report. The program defaults to **unselected**. **Note:** If you select **Totals Only** and have **Descending Order** selected as well, the program automatically deselects Descending Orders since it becomes unnecessary.

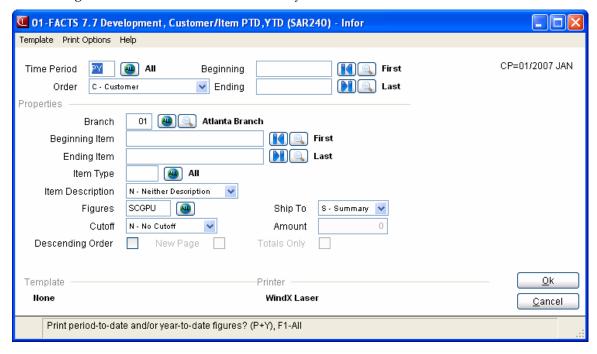

3-18 FACTS SA

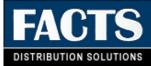

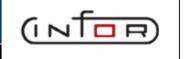

### CHAPTER 4

# Salesperson/Territory Reports (SAS720)

The Sales Analysis Salesperson/Territory reports allow you to analyze sales for an individual salesperson, range of salespeople or a region or range of regions. All multiperiod reports access 26 previous periods of salesperson/territory information plus the current period. Current period information and the 26 previous period's information are printed in whole numbers. Multiperiod reports print in three formats — comparison, multiperiod, and accumulated.

The Commission Report prints a commission report for each salesman. Commissions may be based on the salesman's %, item % of customer % as set by the priority in the company static control record and may be calculated on gross sales or gross margin. The report divides commissions into paid and unpaid sales. In order to bring these sales up to date when the Commission Report is run, users must run the Flag Commissions For Payment program. This program runs through each invoice for each salesperson/territory and flags the invoice as to whether it has been paid. The Commission Report is not related to SA periods but rather to the invoice dates. Users may run it as needed by date and may optionally remove records after the report is printed.

FACTS SA 4-1

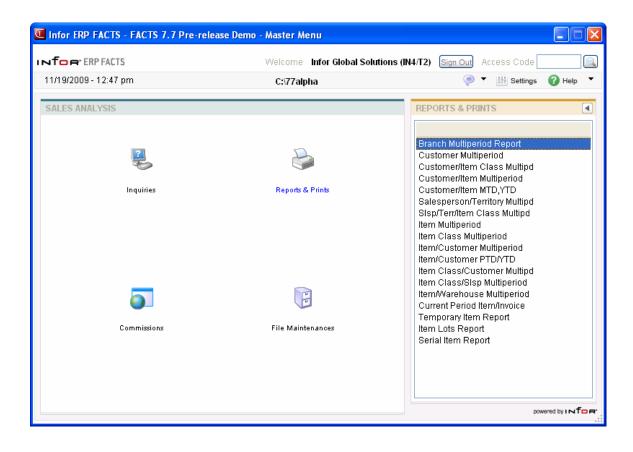

4-2 FACTS SA

## Salesperson/Territory Multiperiod Analysis (SAR310)

#### **Function**

This program allows the user to print salesperson/territory information stored in the SA salesperson file in three formats.

The user has the option to:

- Select the format accumulated, comparison, multiperiod.
- Select the print order salesperson, region.
- Select the beginning and ending order choice.
- Select branch to print.
- Select the beginning and ending period.
- Select the figures to include sales, cost, gross margin (\$), gross margin (%).
- Select a minimum or maximum amount to print.
- Print in descending order (highest figures to lowest).

Report information includes the following:

- Accumulated region (optional), salesperson, sales, cost, gross margin (\$) and/or gross margin (%) for the ending period selected and the range of periods selected.
- Comparison region (optional), salesperson, sales, cost, gross margin (\$) and/or gross margin (%) for the ending period selected. The period selected for the comparison, and the % difference, and the range of periods selected, range selected for comparison and the % difference.
- Multiperiod region (optional), salesperson, sales, cost, gross margin (\$) and/or gross margin (%) for each period within the range of periods selected plus a total for each period and for the range of periods.

The total number of salespeople listed is also included.

Templates that store "current period" (or similar values like "system date") resolve to the "current period at the time the report is run" rather than what the "current period" was at the time the template was created. For example: If you save a template for the Salesperson/Territory Multiperiod Analysis and select "Current Period" for the Beginning Period field, when that template is selected to run again (either manually or via Job Stream) the current period will be derived based on the setting of Current period in the Nonstatic Control F/M (SAF990) when the report is run not the period when the template was created.

#### **User Fields**

The following fields are involved in printing the Salesperson/Territory Multiperiod Analysis:

#### 1. Format

Select a report format: **A**-accumulated, **C**-comparison or **M**-multiperiod format. The program defaults to A.

FACTS SA 4-3

#### 2. Order

Select the order in which you want to print the report: **S**-salesperson/territory or **R**-region order. The program defaults to S.

#### 3. Beginning Order Choice

Depending on the order you selected, set the beginning of the range that you want to appear on the report. Press **F1** or to enter FIRST. Press **F2** or to search existing salesperson or region codes.

#### 4. Ending order choice

Depending on the order you selected set the end of the range that you want to appear on the report. Press **F1** or to enter LAST. Press **F2** or to search existing salesperson or region codes.

#### 5. Branch

Enter the branch number for which you want to see information. The program defaults to the branch assigned to the terminal on which you are working. Press F2 or to search for existing branches. Press F3 or to enter ALL branches.

#### 6. Beginning Period

Enter the period (PPYY) with which you want the report to begin. The program defaults to the first period of the calculated current year. Click to enter the first SA period of the calculated current year. Click to enter the last SA period of the calculated current year. Click to enter the calculated current SA period. The system calculates the current period using the current system date and the information store in the Company Period & Ending Dates F/M (GLF970) and Standard Period Ending Dates F/M (GLF965) programs.

#### 7. Ending Period

Enter the period (PPYY) with which you want the report to end. The ending period must be within 12 periods of beginning period. The program defaults to the calculated current period. Click the button to default to the SA period prior to the current calculated period. Click it to enter the current calculated SA period.

#### 8. Figures

Enter the figures that you want printed on the report. You can enter any combination of S-Sales, C-Cost, G-GM\$ and P-GM%. If you are printing in Multiperiod or Comparison formats, the program defaults to S-Sales. If you selected the Accumulated format, the program defaults to SCGP. Press F3 or to default to ALL. Press to view options.

#### 9. Number Periods Back

If you selected Comparison format, enter the number of periods back that you want to compare against the beginning and ending periods you entered. For instance, say in the beginning and ending fields you indicate that you want to see Periods 1 and 2 and you want to compare 12 periods back for each. Assuming that your company operates on 12 periods per fiscal year, the report would give you the following comparisons:

| Period 1  | 12 back from<br>Period 1 | Period 2  | 12 periods back<br>from Period 2 |
|-----------|--------------------------|-----------|----------------------------------|
| Jan. 1999 | Jan. 1998                | Feb. 1999 | Feb. 1998                        |
| [figures] | [figures]                | [figures] | [figures]                        |

4-4 FACTS SA

Press Enter (CR) to initially default to 12. If you select Accumulated or Multiperiod formats, this field is disabled.

#### 10. Cutoff

This field allows you to cut off customers that show figures either **A-Above** or **B-Below** a certain amount (the amount is indicated in the next field). The program defaults to **N-No Cutoff**.

#### 11. Amount

Enter the cutoff amount for which customers will not print (+/-99999999). The program defaults to 0. If you selected **N-No Cutoff** in the previous field, this field is disabled.

#### 12. Descending Order

Indicate whether or not you want to print figures in descending order — from highest to lowest. The program defaults to **unselected**.

#### 13. New Page

Indicate whether you want each salesperson or region to print on a new page. The program defaults to **unselected**.

#### 14. Totals Only

Indicate whether you want to print totals only on the report. The program defaults to N. **Note:** If you select **Totals Only** and have **Descending Order** selected as well, the program automatically deselects Descending Orders since it becomes unnecessary.

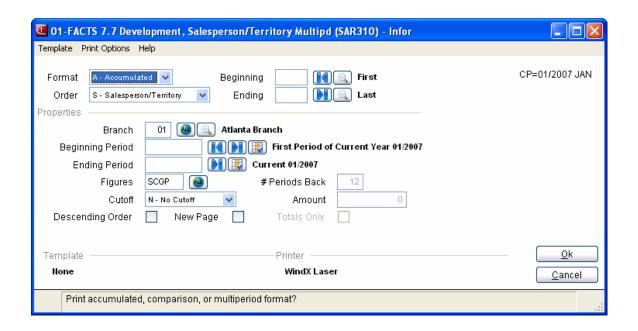

FACTS SA 4-5

## Salesperson/Territory Item Class Multiperiod Analysis (SAR320)

#### **Function**

This program allows the user to print item class information by salesperson stored in the SA salesperson item class file in three formats.

The user has the option to:

- Select the format accumulated, comparison, multiperiod.
- Select the print order salesperson/territory, region.
- Select the beginning and ending order choice.
- Select the branch to print.
- Select the beginning and ending item class.
- Select the beginning and ending period.
- Select the figures to include sales, cost, gross margin (\$), gross margin (%).
- Select a minimum or maximum amount to print.
- Print in descending order (highest figures to lowest).

#### Report information includes the following:

- Accumulated salesperson number and name, item class and description, sales, cost, gross margin (\$) and/or gross margin (%) for the ending period selected and the range of periods selected.
- Comparison salesperson number and name, item class and description, sales, cost, gross margin (\$) and/or gross margin (%) for the ending period selected, the period selected for the comparison, and the percentage difference, and the range of periods selected, range selected for comparison and the percentage difference.
- Multiperiod salesperson number and name, item class and description, sales, cost, gross margin (\$) and/or gross margin (%) for each period within the range of periods selected plus a total for each period and for the range of periods.

The total number of salespeople listed is also included.

Templates that store "current period" (or similar values like "system date") resolve to the "current period at the time the report is run" rather than what the "current period" was at the time the template was created. For example: If you save a template for the Salesperson/Territory Item Multiperiod Analysis and select "Current Period" for the Beginning Period field, when that template is selected to run again (either manually or via Job Stream) the current period will be derived based on the setting of Current period in the Nonstatic Control F/M (SAF990) when the report is run not the period when the template was created.

4-6 FACTS SA

#### **User Fields**

The following fields are involved in printing the Salesperson/Territory Item Class Multiperiod Analysis:

#### 1. Format

Select the analysis format in which you want the report to print: **A-**Accumulated, **C-**Comparison or **M-**Multiperiod. The program defaults to A.

#### 2. Order

This program only prints in item class order.

#### 3. Beginning Order Choice

Depending on the order you selected set the beginning of the range that you want to appear on the report. Press **F1** or to enter FIRST. Press **F2** or to search existing item, vendor or item class codes

#### 4. Ending Order Choice

Depending on the order you selected set the end of the range that you want to appear on the report. Press **F1** or to enter LAST. Press **F2** or to search existing item, vendor or item class codes.

#### 5. Branch

Enter the branch number for which you want to see information. The program defaults to the branch assigned to the terminal on which you are working. You can also click the **Search** button or press **F2** or to search for existing branches. Click the or press **F1** or to enter ALL branches.

#### 6. Beginning Salesperson/Territory

Enter the code for the first salesperson/territory you want the see on the report. The program defaults to FIRST. Click the **Search** button or press **F2** or to search existing codes.

#### 7. Ending Salesperson/Territory

Enter the code for the last salesperson/territory you want to appear on the report. The program defaults to LAST. Click the **Search** button or press **F2** or to search existing codes. The beginning and ending Salesperson/Territory fields enable you to set a range of salespeople or territories that appear on the report.

#### 8. Beginning Period

Enter the period (PPYY) with which you want the report to begin. The program defaults to the first period of the calculated current year. Click to enter the first SA period of the calculated current year. Click to enter the last SA period of the calculated current year. Click to enter the calculated current SA period. The system calculates the current period using the current system date and the information store in the Company Period & Ending Dates F/M (GLF970) and Standard Period Ending Dates F/M (GLF965) programs.

#### 9. Ending Period

Enter the period (PPYY) with which you want the report to end. The ending period must be within 12 periods of beginning period. The program defaults to the calculated current period. Click the button to default to the SA period prior to the current calculated period. Click to enter the current calculated SA period.

FACTS SA 4-7

#### 10. Number Periods Back

If you selected Comparison format, enter the number of periods back that you want to compare against the beginning and ending periods you entered. For instance, say in the beginning and ending fields you indicate that you want to see Periods 1 and 2 and you want to compare 12 periods back for each. Assuming that your company operates on 12 periods per fiscal year, the report would give you the following comparisons:

| Period 1  | 12 back from<br>Period 1 | Period 2  | 12 periods back from Period 2 |
|-----------|--------------------------|-----------|-------------------------------|
| Jan. 2006 | Jan. 2005                | Feb. 2006 | Feb. 2005                     |
| [figures] | [figures]                | [figures] | [figures]                     |

Press **Enter (CR)** to initially default to 12. If you select Accumulated or Multiperiod formats, this field is disabled.

#### 11. Figures

Enter the figures that you want printed on the report. You can enter any combination of S-Sales, C-Cost, G-GM\$ and P-GM%. If you are printing in Multiperiod or Comparison formats, the program defaults to S-Sales. If you selected the Accumulated format, the program defaults to SCGP.

#### 12. Cutoff

This field allows you to cut off customers that show figures either **A-Above** or **B-Below** a certain amount (the amount is indicated in the next field). The program defaults to **N-No Cutoff**.

#### 13. Amount

Enter the cutoff amount for which customers will not print (+/-99999999). The program defaults to 0. If you selected **N-No Cutoff** in the previous field, this field is disabled.

#### 14. Descending Order

Indicate whether or not you want to print figures in descending order - from highest to lowest. The program defaults to N.

#### 15. New Page

Indicate whether you want each item class to print on a new page. The program defaults to **N**.

4-8 FACTS SA

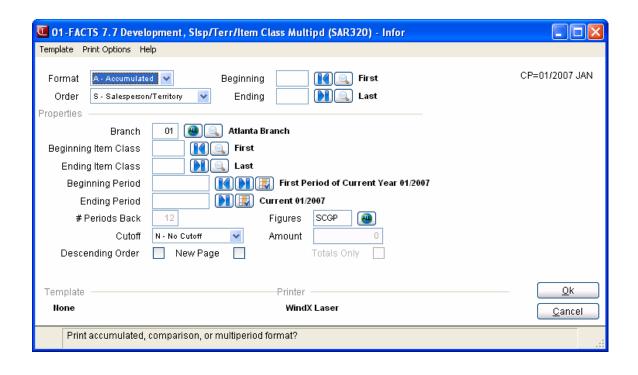

FACTS SA 4-9

4-10 FACTS SA

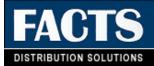

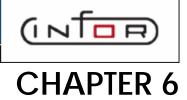

## **Commissions**

The Commissions menu contains programs that update and correct the commissions file, and reporting and inquiry programs. Commissions Entry/Correction F/M (SAE910) allows you to enter/correct commissions in the commission file. The information in this file is used to print the Commission Report. The Commission Report prints a commission report for each salesman. Commissions may be based on the salesman's %, item % of customer % as set by the priority in the company static control record and may be calculated on gross sales or gross margin. The report divides commissions into paid and unpaid sales. In order to bring these sales up to date when the Commission Report is run, users must run the Flag Commissions For Payment program. This program runs through each invoice for each salesperson/territory and flags the invoice as to whether it has been paid. The Commission Report is not related to SA periods but rather to the invoice dates. You can run it, as needed, by date and optionally remove records after the report is printed.

The following programs are located on this menu:

Commission Entry/Correction F/M, which is used to enter/correct commissions in the commission file.

Commission Report (SAR330), which is used to print a Commission Report to determine which invoices have commissions eligible for payment.

Flag Commissions for Payment (SAU310), which is used to update the pay/hold status codes in the commission file.

Records are written to the SA files if the use file flag is set to Y in the SA static control record. A report is then available based on the file it accesses and whether the file is used.

Information from the SO invoicing holding file may update the following SA file information: customer, item, salesperson, item class, customer/item, customer/item MTD, YTD, customer/item class, salesperson/item class, item/warehouse, item invoice, temporary item, lot item, serial item, commissions and branch.

**FACTS SA** 6-1 Commissions Sales Analysis—7.7

Information from the AR and JC invoicing holding file may update the following SA file information: customer, salesperson, commission and branch.

6-2 FACTS SA

Sales Analysis—7.7 Commissions

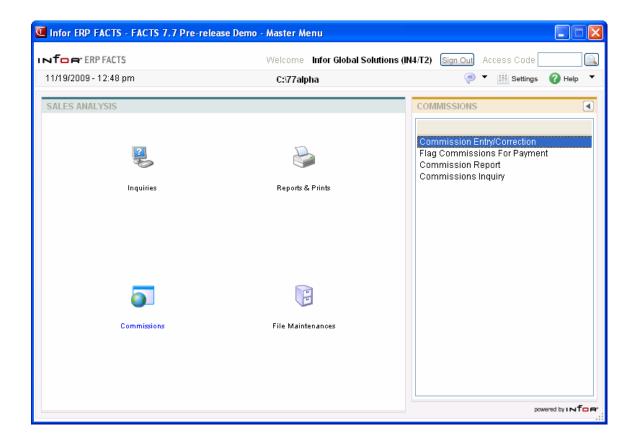

FACTS SA 6-3

Commissions Sales Analysis—7.7

## Commission Entry/Correction F/M (SAE910)

#### **Function**

This program allows the user to enter/correct commissions in the commission file. The information in this file is used to print the Commission Report.

The Commission Entry/Correction screen consists of two sections. The upper portion of the screen is called the header portion where salesperson, invoice, etc. is entered. The lower portion is called the line-item portion where each item, price, quantity, etc. is entered. While maintaining the commission file, a user has the option of changing, adding to line-items or deleting the commission records.

#### **User Fields**

The following fields are involved in maintaining salesperson commission information:

#### 1. Salesperson/Territory

Enter the salesperson/territory. The entry must be a valid salesperson. Press F2or to search. Press F3 or to display the next salesperson record on file.

#### 2. Customer Number

Enter the customer number. The entry must be a valid customer. If the salesperson entered in field #1 is not the salesperson assigned to this customer in the customer file, a message is displayed giving the customer's normal assigned salesperson. Press F2or to search. Press F3 or to default to the first customer assigned to the salesperson with a commission record.

#### 3. Invoice Number

Enter the invoice number (up to 6 digits). Press F3 to default to the first record on file for the salesperson and customer displayed.

#### 4. Date

Enter the sales register date. Press Enter (CR) to default to the system date.

#### 5. Branch

Enter the branch number. The entry must be a valid branch. Press Enter (CR) to default to the branch assigned to the customer. Press **F2**or to search.

#### 6. Status

Enter whether the status of the commission is **P**-to be paid or **H**-to hold. The status determines whether the invoice prints as paid (P) or unpaid (H) sales on the Commission Report. Press **Enter (CR)** to default to **P**.

6-4 FACTS SA

Sales Analysis—7.7 Commissions

This concludes the header portion of the Commission Entry/Correction program. After the header record is created, all header fields except 1-3 are accessible through the change header routine. Fields 1-3 can only be changed by deleting and re-entering the commission record.

#### The following fields are located in the line-item section:

The line-item portion of the program allows entry of up to 999 line-items. Line numbers are assigned automatically beginning with 001 and incrementing by one for each additional line-item up to 999. In the rare case where 999 line-items have been entered on a single invoice, the program advances to the prompt-selection field and refuses further entries. In the browser in the lower portion of the screen the system displays any existing commission records for the specified salesperson/customer/invoice combination. You can select:

- to make changes for the highlighted line.
- to add commission entry/correction line.
- ito delete the highlighted commission entry/correction line.
- to add a line above the highlighted line in the browser.

#### 7. Item Number

Enter the item number on the invoice. Press **F2**or to search. If the item number is in the item file, the description is displayed and the program proceeds to field #9.

#### 8. Description

If the item number entered in field #7 was not in the item file, enter the item description (up to 30 characters).

#### 9. Units

Enter the quantity sold on the invoice.

#### 10. Price

Enter the extended price on the invoice (+/-999999.99).

#### **11.** Cost

Enter the extended cost on the invoice (+/-999999.99)

#### 12. Commission Percent

Press **F1** or to display the Set Commission Percent dialog box, where you can enter the commission percent of the item (0-99.99) to calculate the commission from. If the percent is entered, the commission amount is calculated and displayed in the next column. Press **Enter (CR)** to skip to field #13 allowing the user to enter the commission amount.

#### 13. Commission Amount

Press **F1** or to display the Set Commission Amount dialog box, where you can enter the commission amount of the item (+/-99999.99) to calculate the commission from. This field is skipped if the commission percent was entered in field #12.

FACTS SA 6-5

Commissions Sales Analysis—7.7

This concludes an entry in the line-item portion of the commission record. The total cost, commission and average commission percent is updated and displayed in the header portion. The line number is incremented by one, and the program returns to the item field for the next line-item entry.

You can select

lto save your changes.

to discard your changes and cancel the entry.

When you are finished working with commission entry/correction information for the specified salesperson/customer/invoice combination, press the **Done** button.

Press **Done** again to exit the screen.

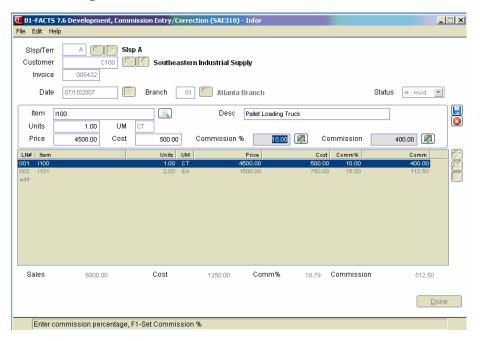

6-6 FACTS SA

Sales Analysis—7.7 Commissions

## Flag Commissions for Payment (SAU310)

#### **Function**

This program allows the user to update the pay/hold status codes in the commission file. Commissions on hold are changed to pay if the invoice in the open documents file was removed (indicating it was paid) or the current balance is zero.

This program is optional based on the user's needs. If the user only pays commissions on documents that have been paid, then they will have invoices automatically post into the commission file as hold based on the **Post Commission** flag set in the SA static control file. This program checks the commissions on hold (H), and if the document has been paid by the customer, the status will be changed to pay (P).

Documents with a hold status appear on the Salesperson Commission Report as unpaid sales.

The user selects the branch to update and the beginning and ending salesperson and invoice to update.

#### **User Fields**

The following fields are involved in flagging commissions for payment:

#### 1. Beginning Salesperson

Enter the first salesperson that you want to appear on the report. Press F1 or to enter FIRST. Press F2 or  $\overline{}$  to search existing codes.

#### 2. Ending Salesperson

Enter the last salesperson that you want appear on the report. Press F1 or to enter LAST. Press F2 or to search existing codes.

#### 3. Branch

Enter the branch number for which you are running this report. The program defaults to the branch assigned to the terminal on which you are working. Press F3 or to search existing branches.

#### 4. Beginning Invoice

Enter the invoice with which you want the update to begin (1-999999). Press F1 or to enter FIRST.

#### 5. Ending Invoice

Enter the invoice with which you want the update to end (1-999999). The program defaults to LAST on record. Press F1 or to enter LAST.

FACTS SA 6-7

Commissions Sales Analysis—7.7

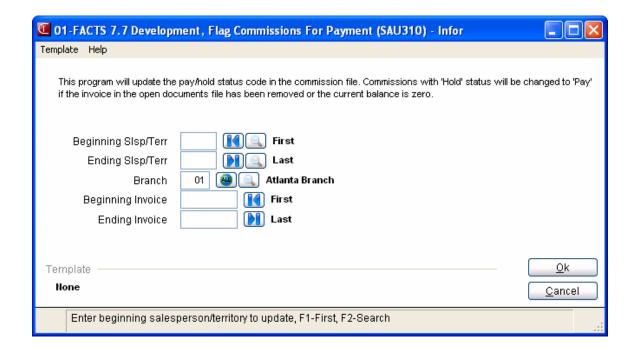

6-8 FACTS SA

Sales Analysis—7.7 Commissions

## **Commission Report (SAR330)**

#### **Function**

This program allows the user to print a Salesperson Commission Report from information stored in the commission file.

The user has the option to:

- Select beginning and ending salesperson.
- Select the branch to print.
- Select beginning and ending invoice date.
- Print paid and/or unpaid invoices for commission.
- Print costing information.
- Print customer totals.
- Print in summary or detail.
- Remove paid records printed when report is complete.

Commissions may be based on the percentage assigned to the salesperson, customer or item and is set up in the Company Parameters F/M. Commissions are then calculated based on sales or gross margin depending on the flag set in the SA Static Control F/M.

Through the Flag Commissions for Payment program, the user may flag which invoices have been paid and the user may then choose to print paid and/or unpaid invoices on the report. The optional update removes only printed invoices with the status of paid.

Report information includes:

- Summary: salesperson number and name, customer number and name, invoice number, invoice date, branch, sales dollars, commission %, commission \$, status (pay or hold) and costing information (optional) (cost, gross margin \$ and gross margin %).
- **Detail**: summary information and breaks down each invoice and prints all information for each line-item including quantity and price.

Pay and hold totals are included by customer (optional), salesperson and report.

The total number of salespeople listed is also included.

#### **FACTS Report Formatter and Multiple Output Options**

This report has access to the FACTS Report Formatter and Multiple Output options. The Multiple Output option allows you to print to more than one output for each instance of a report. For example, a report can print to Excel,

FACTS SA 6-9

Commissions Sales Analysis—7.7

the viewer, and to a printer all in one print run. To access the multiple output feature simply choose the Multiple option from the Print Options screen. The FACTS Report Formatter allows users to expand reporting capabilities beyond defining a printer (in Printer F/M). To access the FACTS Report Formatter, select Custom Report Layout -> Customize Report from the menu bar.

#### **User Fields**

The following fields are involved in printing the Commission Report:

#### 1. Beginning Salesperson

Enter the first salesperson you want to appear on the report. Press F1 or to enter FIRST. Press F2 or to search existing codes.

#### 2. Ending Salesperson

Enter the last salesperson that you want to appear on the report. Press F1 or to enter LAST. Press F2 or to search existing codes.

#### 3. Branch

Enter the branch number for which you are running this report. The program defaults to the branch assigned to the terminal on which you are working. Press F3 or to enter ALL branches. Press F2 or to search existing branches.

#### 4. Beginning Date

Enter the invoice date with which you want the report to begin. The program defaults to the FIRST date in the system.

#### 5. Ending Date

Enter the invoice date with which you want the report to end. The program defaults to the system date.

#### 6. Include Status

Enter whether to print invoices that have been P-pay (paid) and/or H-hold (unpaid) invoices. The program defaults to both.

#### 7. Zero Comm. Invoice

Indicate whether or not you want to include zero commission invoice information on the report. The program defaults to **unselected**.

#### 8. Cost Info

Indicate whether or not you want to include cost and gross margin information on the report. This information includes cost, gross margin % and gross margin \$. The program defaults to  $\mathbf{N}$ .

#### 9. Scope

Enter whether to print **S**-summary or **D**-detail information. The program defaults to **S**-summary. Summary information includes salesperson number

6-10 FACTS SA

Sales Analysis—7.7 Commissions

and name, customer number and name, invoice number, invoice date, branch, sales dollars, commission %, commission \$, status (pay or hold) and costing information (optional) (cost, gross margin \$ and gross margin %).

Detail information includes all the information that would print on a summarized report and also breaks down each invoice and prints all information for each line-item including quantity and price.

## 10. Check Commission Report. Do you want to remove paid invoices now? Zero-commission records will also be removed.

Verify that the information on the report is correct. To remove all the PAID invoices that appeared on the report select **OK**. (If you did not include the zero commission invoices on the report, the system also displays the message: "**Zero-commission records will also be removed**".) To cancel the update select **Cancel**. The program defaults to **Cancel**.

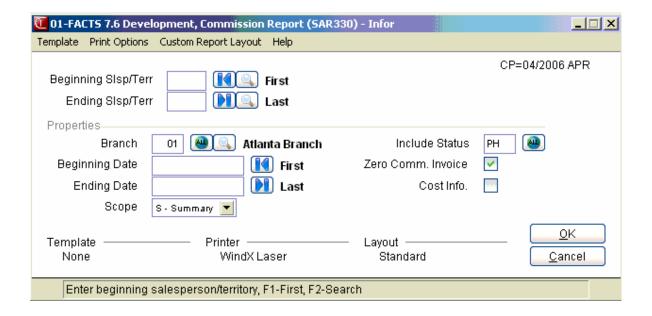

FACTS SA 6-11

Commissions Sales Analysis—7.7

## **Commissions Inquiry (SAI624)**

This program enables you to review a salesperson's commissions by invoice. For each invoice listed, the program displays the invoice date, the branch, customer, invoice total (sales), cost of goods sold, the percentage of commission, the actual amount of commission, and the status of the commission, i.e., whether or not the commission was paid.

Use the following fields to display commission inquiry information:

#### Slsp/Terr

Press **Enter (CR)** to default to the first record on file or, if you have already entered a salesperson or territory, the next record on file. Press **F2** or to search.

#### 2. Slsp/Terr by Number

You can click to open the Salesperson/Territory by Number file or select to scroll through branches to review sales volume of an item for each of the branches.

You can press the **Detail** button to access the Commission Inquiry-Detail (SAI624) screen, where you can review the line detail for the highlighted invoice.

When you have finished viewing commission information the salesperson/territory selected, press the **Done** button to return to the Slsp/Terr field.

Enter the salesperson/territory number for the inquiry or press **Done** to exit the screen.

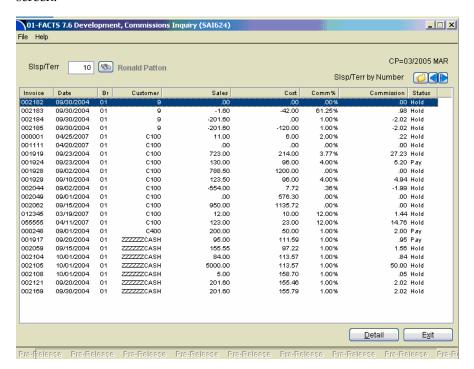

6-12 FACTS SA

Sales Analysis—7.7 Commissions

#### **Commission Inquiry-Detail (SAI624)**

Use the Commission Inquiry-Detail (SAI624) to review invoice details and line information for the salesperson and invoice selected in Commissions Inquiry (SAI624). The program displays the salesperson/territory code, invoice number and date, branch, customer, status, and sales, cost, and commission information for the invoice. In the browser in the lower portion of the screen, the system displays invoice line details, including the item number, description, units, unit of measure, price, cost and commission information. Press the **Next Invoice** button to review information for the next invoice for the specified salesperson/territory. Press **Done** to return to the Commissions Inquiry (SAI624) program.

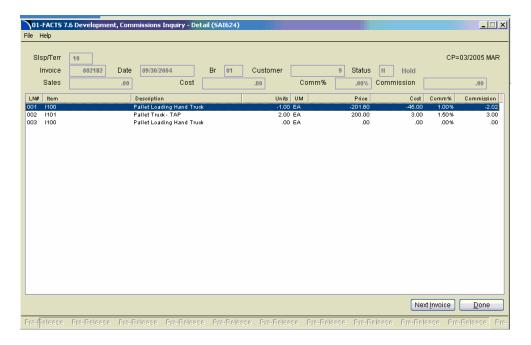

FACTS SA 6-13

Commissions Sales Analysis—7.7

6-14 FACTS SA

## Infor ERP FACTS

### **CHAPTER 6**

## File Maintenances (SAS900)

File Maintenance programs allow the user to enter, change and delete data. These programs are used to enter the initial data required to set up the system (refer to Installation Manual).

The user can add, change and delete the records in a file. This is called maintaining the file. Some file maintenance programs may be used often where others are used less frequently. There is an Infrequent File Maintenances menu for the latter programs; most of these are used only one time during the initial set up of the system. However, the information in the infrequent file maintenances may be updated by the system. An example would be the Static Control F/M which tells the Post Invoices to SA program which files are posted to and flags which reports are available. All files, once set up by the system are maintained and updated by the system.

FACTS SA 7-1

File Maintenances Sales Analysis—7.7

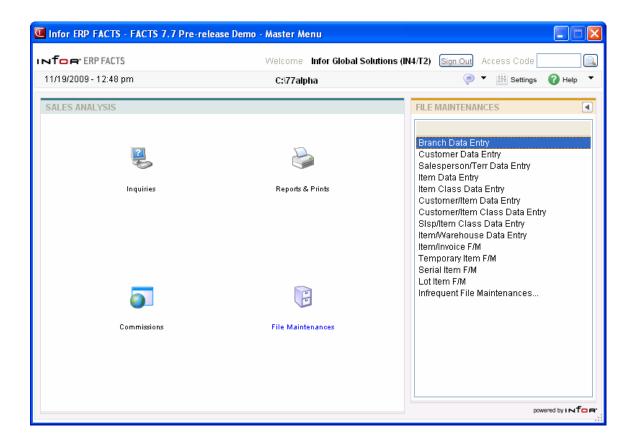

7-2 FACTS SA

Sales Analysis—7.7 File Maintenances

## **Branch Data Entry (SAE910)**

Use this program to create and maintain the SA branch file that includes sales and costing information for the current period and 26 previous periods. The information in this file is used to print the Branch Multiperiod Analysis.

Use the following fields to maintain branch sales and cost:

#### 1. Branch

Enter the branch number. Press **F2** or search.

In the browser in the lower portion of the screen the system displays any existing sales and cost for previous years and periods. You can select:

I to make changes in the sales and costs values for the highlighted line.

to add a year and period line, then enter the year in the **Year** field and select the period from the drop down list in the **Period** field. to delete the highlighted year and period line. to add a line item above the highlighted item in the browser.

#### 2. Sales and Cost

When you add, edit or insert a year and period, enter the sales and cost Amounts entered are rounded to the nearest dollar for all previous periods.

You can select

to save your changes.

to discard your changes and cancel the entry.

When you are finished working with sales and costing information for the branch, press the **Done** button.

Press **Done** again to exit the screen.

FACTS SA 7-3

File Maintenances Sales Analysis—7.7

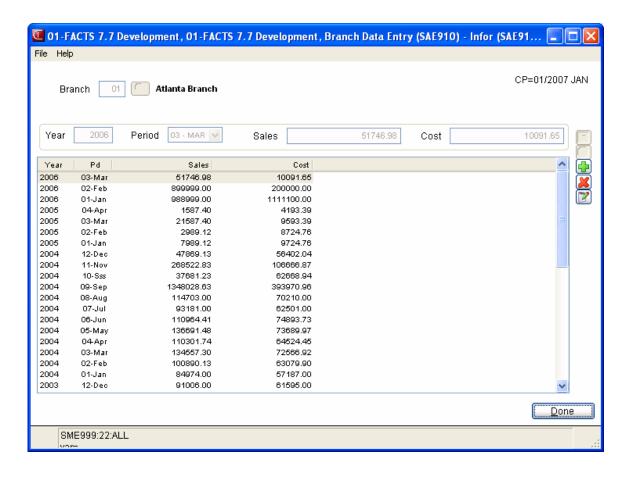

7-4 FACTS SA

Sales Analysis—7.7 File Maintenances

#### **Customer Data Entry (SAE915)**

Use this program to create and maintain the SA customer by ship-to file that includes sales and costing information for the current period and 26 previous periods. The information in this file is used to print the Customer Multiperiod Analysis.

Use the following fields to maintain SA customer by ship-to sales and cost:

#### 1. Customer Number

Enter the customer number. Press **F2** or search.

#### 2. Ship-To

Enter the ship-to number. Press **F3** or to default to same. Press **F2** or to search.

In the browser in the lower portion of the screen the system displays any existing sales and cost for previous years and periods. You can select:

If to make changes in the sales and costs values for the highlighted line.

to add a year and period line, then enter the year in the **Year** field and select the period from the drop down list in the **Period** field.

Kto delete the highlighted year and period line.

<sup>™</sup> to add a line item above the highlighted item in the browser.

#### 3. Sales and Cost

When you add, edit or insert a year and period, enter the sales and cost Amounts entered are rounded to the nearest dollar for all previous periods. \

You can select

Ho save your changes.

to discard your changes and cancel the entry.

When you are finished working with sales and costing information for the SA customer, press the Done button.

Press Done again to exit the screen.

FACTS SA 7-5

File Maintenances Sales Analysis—7.7

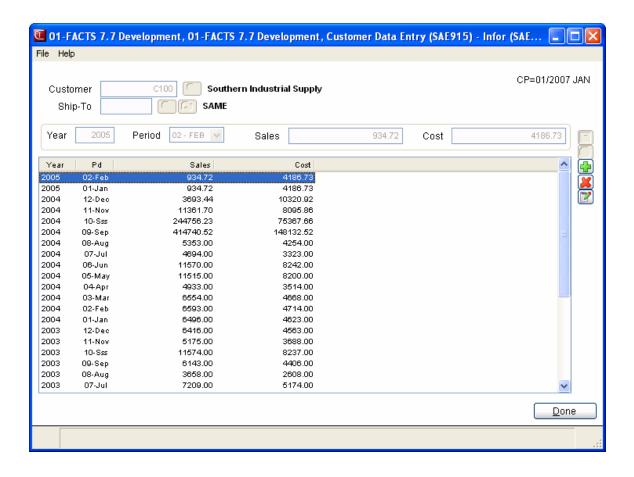

7-6 FACTS SA

Sales Analysis—7.7 File Maintenances

## **Customer Data Entry (SAE915)**

Use this program to create and maintain the SA customer by ship-to file that includes sales and costing information for the current period and 26 previous periods. The information in this file is used to print the Customer Multiperiod Analysis.

Use the following fields to maintain SA customer by ship-to sales and cost:

#### 1. Branch

Enter the branch number. Press **F2** or search.

In the browser in the lower portion of the screen the system displays any existing sales and cost for previous years and periods. You can select:

I to make changes in the sales and costs values for the highlighted line.

to add a year and period line, then enter the year in the **Year** field and select the period from the drop down list in the **Period** field. to delete the highlighted year and period line. to add a line item above the highlighted item in the browser.

#### 2. Sales and Cost

When you add, edit or insert a year and period, enter the sales and cost Amounts entered are rounded to the nearest dollar for all previous periods.

You can select

to save your changes.

to discard your changes and cancel the entry.

When you are finished working with sales and costing information for the branch, press the **Done** button.

Press **Done** again to exit the screen.

FACTS SA 7-7

File Maintenances Sales Analysis—7.7

#### **Customer Data Entry (SAE915)**

Use this program to create and maintain the SA customer by ship-to file that includes sales and costing information for the current period and 26 previous periods. The information in this file is used to print the Customer Multiperiod Analysis.

Use the following fields to maintain SA customer by ship-to sales and cost:

#### 1. Customer Number

Enter the customer number. Press **F2** or search.

#### 2. Ship-To

Enter the ship-to number. Press **F3** or to default to same. Press **F2** or to search.

In the browser in the lower portion of the screen the system displays any existing sales and cost for previous years and periods. You can select:

If to make changes in the sales and costs values for the highlighted line.

to add a year and period line, then enter the year in the **Year** field and select the period from the drop down list in the **Period** field.

Kto delete the highlighted year and period line.

<sup>™</sup> to add a line item above the highlighted item in the browser.

#### 3. Sales and Cost

When you add, edit or insert a year and period, enter the sales and cost Amounts entered are rounded to the nearest dollar for all previous periods. \

You can select

Ho save your changes.

to discard your changes and cancel the entry.

When you are finished working with sales and costing information for the SA customer, press the Done button.

Press Done again to exit the screen.

7-8 FACTS SA

Sales Analysis—7.7 File Maintenances

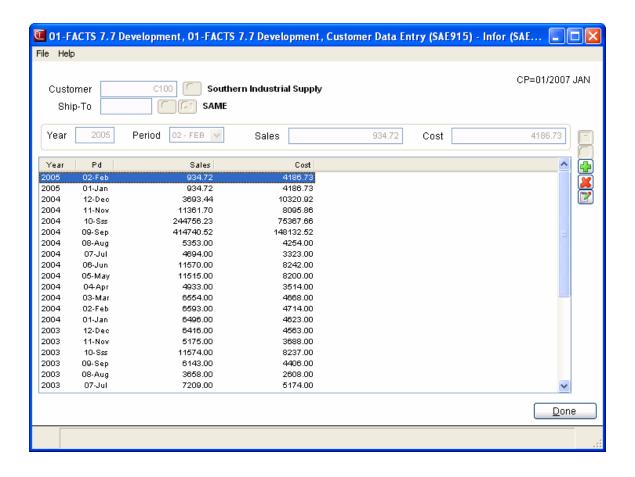

FACTS SA 7-9

File Maintenances Sales Analysis—7.7

## Salesperson Data Entry (SAE920)

Use this program to create and maintain the SA salesperson file, which includes sales and costing information for the current period and 26 previous periods. The information in this file is used to print the Salesperson/Territory Multiperiod Analysis.

Use the following fields to maintain salesperson/territory sales and cost:

#### 1. Salesperson Number

Enter the salesperson/territory number. Press **F2** or \( \bigs\) to search.

In the browser in the lower portion of the screen the system displays any existing sales and cost for previous years and periods. You can select:

I to make changes in the sales and costs values for the highlighted line.

to add a year and period line, then enter the year in the **Year** field and select the period from the drop down list in the **Period** field.

🎉 to delete the highlighted year and period line.

to add a line item above the highlighted item in the browser.

#### 2. Sales and Cost

When you add, edit or insert a year and period, enter the sales and cost Amounts entered are rounded to the nearest dollar for all previous periods.

You can select

Ho save your changes.

to discard your changes and cancel the entry.

When you are finished working with sales and costing information for the salesperson, press the **Done** button.

Press **Done** again to exit the screen.

7-10 FACTS SA

Sales Analysis—7.7 File Maintenances

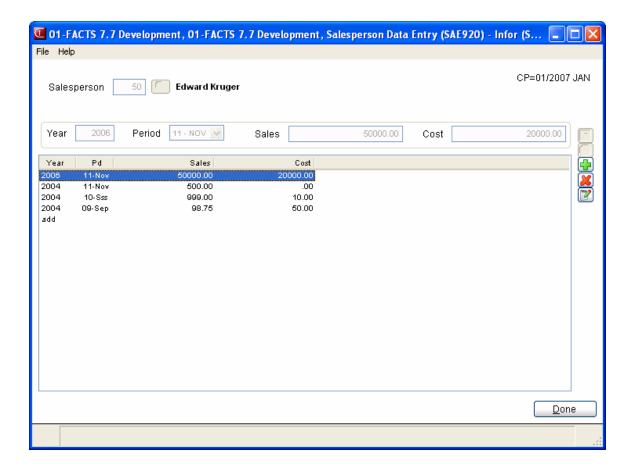

FACTS SA 7-11

File Maintenances Sales Analysis—7.7

## Item Data Entry (SAE925)

Use this program to create and maintain the SA item file that includes sales, costing and units sold for the current period and the 26 previous periods. The information in this file is used to print the Item Multiperiod Analysis.

Use the following fields to maintain the item sales and cost:

#### 1. Item Number

Enter the item number. Press **F2** or search.

In the browser in the lower portion of the screen the system displays any existing sales and cost for previous years and periods. You can select:

If to make changes in the sales and costs values for the highlighted line.

to add a year and period line, then enter the year in the **Year** field and select the period from the drop down list in the **Period** field.

**K**to delete the highlighted year and period line.

to add a line item above the highlighted item in the browser.

#### 2. Sales, Cost and Units

When you add, edit or insert a year and period, enter the sales, costs and units. Amounts entered are rounded to the nearest dollar for all previous periods. Enter the sales (+/-9999999.99), cost (+/-9999999.99), and units (+/-9999999) for the current period.

You can select

lto save your changes.

to discard your changes and cancel the entry.

When you are finished working with sales and costing information for the item, press the Done button.

Press Done again to exit the screen.

7-12 FACTS SA

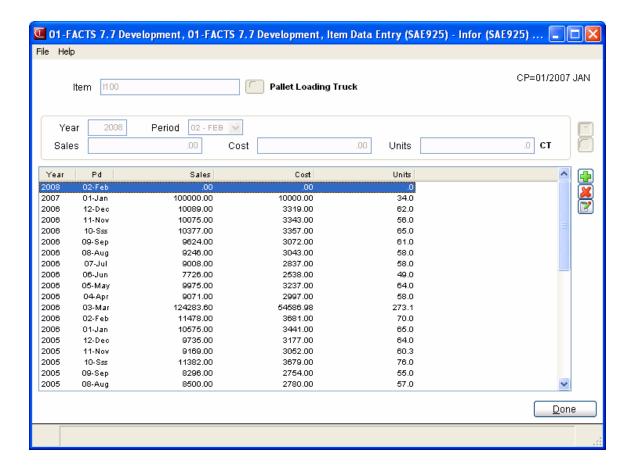

# Item Class Data Entry (SAE930)

Use this program to create and maintain the SA item class file that includes sales, costing and unit sales information for the current period and 26 previous periods. The information in this file is used to print the Item Class Multiperiod Analysis.

Use the following fields to maintain the item class sales and cost:

### 1. Item Class Number

Enter the item class number. Press **F2** or \( \bigsim \) to search.

In the browser in the lower portion of the screen the system displays any existing sales and cost for previous years and periods. You can select:

If to make changes in the sales and costs values for the highlighted line.

to add a year and period line, then enter the year in the **Year** field and select the period from the drop down list in the **Period** field.

**K**to delete the highlighted year and period line.

to add a line item above the highlighted item in the browser.

# 2. Sales, Cost and Units

When you add, edit or insert a year and period, enter the sales, costs and units. Amounts entered are rounded to the nearest dollar for all previous periods. Enter the sales (+/-9999999.99), cost (+/-9999999.99), and units (+/-9999999) for the current period.

You can select

to save your changes.

to discard your changes and cancel the entry.

When you are finished working with sales and costing information for the item class, press the Done button.

Press Done again to exit the screen.

7-14 FACTS SA

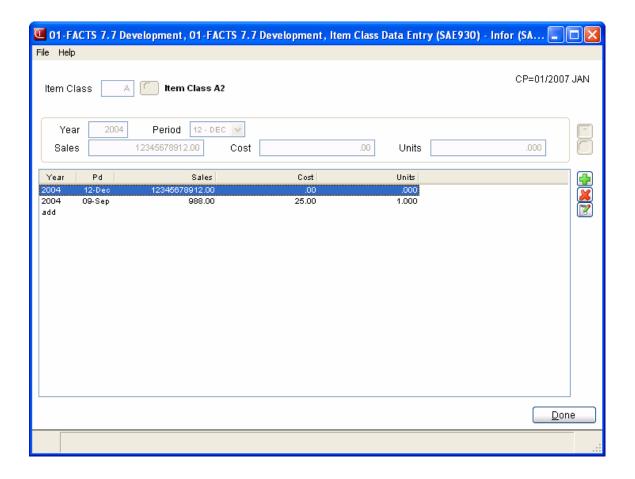

# **Customer/Item Data Entry (SAE935)**

Use this program to create and maintain the SA customer/ item file that includes sales, costing and unit sales information for the current period and 26 previous periods. The information in this file is used to print the following reports: Customer/Item Multiperiod Analysis and Item/Customer Multiperiod Analysis.

Use the following fields to maintain customer/item sales, cost and unit sales:

# 1. Customer Number

Enter the customer number. Press **F2** or to search.

# 2. Ship-To

Enter the ship-to number. Press **F3** OR to default to same. Press **F2** or to search. Press **F3** to default to the first ship-to record on file for the customer and item displayed.

### 3. Item Number

Enter the item number. Press **F2** or search.

In the browser in the lower portion of the screen the system displays any existing sales and cost for previous years and periods. You can select:

If to make changes in the sales and costs values for the highlighted line.

to add a year and period line, then enter the year in the **Year** field and select the period from the drop down list in the **Period** field.

to delete the highlighted year and period line.

🥯 to add a line item above the highlighted item in the browser.

# 4. Sales, Cost and Units

When you add, edit or insert a year and period, enter the sales, costs and units. Amounts entered are rounded to the nearest dollar for all previous periods. Enter the sales (+/-9999999.99), cost (+/-9999999.99), and units (+/-9999999) for the current period.

You can select

to save your changes.

to discard your changes and cancel the entry.

When you are finished working with sales and costing information for the customer/item, press the Done button.

Press Done again to exit the screen.

7-16 FACTS SA

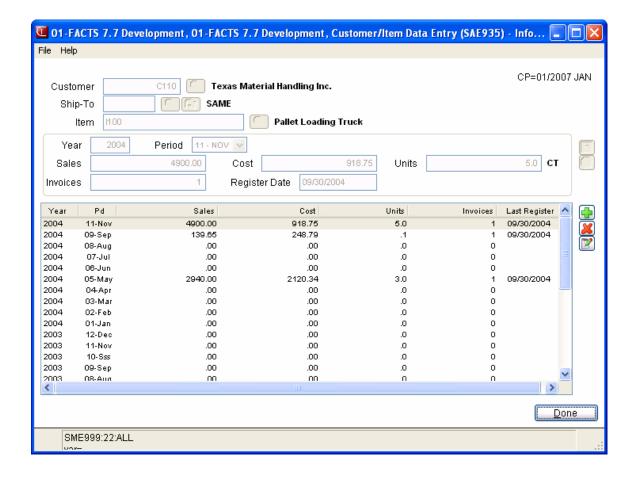

# **Customer/Item Class Data Entry (SAE940)**

Use this program to create and maintain the SA customer/item class file that include sales and costing information for the current period and 26 previous periods. The information in this file is used to print the following reports: Customer/Item Class Multiperiod Analysis and Item Class/Customer Multiperiod Analysis.

Use the following fields to maintain customer/item class sales, cost and unit sales:

### 1. Customer Number

Enter the customer number. Press **F2** or to search.

# 2. Ship-To

Enter the ship-to number. Press **F3** OR to default to same. Press **F2** or to search. Press **F3** to default to the first ship-to record on file for the customer and item displayed.

### 3. Item Class

Enter the item class number. Press **F2** or search.

In the browser in the lower portion of the screen the system displays any existing sales and cost for previous years and periods. You can select:

If to make changes in the sales and costs values for the highlighted line.

to add a year and period line, then enter the year in the **Year** field and select the period from the drop down list in the **Period** field.

to delete the highlighted year and period line.

₹ to add a line item above the highlighted item in the browser.

# 4. Sales, Cost and Units

When you add, edit or insert a year and period, enter the sales, costs and units. Amounts entered are rounded to the nearest dollar for all previous periods. Enter the sales (+/-9999999.99), cost (+/-9999999.99), and units (+/-9999999) for the current period.

You can select

to save your changes.

to discard your changes and cancel the entry.

When you are finished working with sales and costing information for the customer/item class, press the Done button.

Press Done again to exit the screen.

7-18 FACTS SA

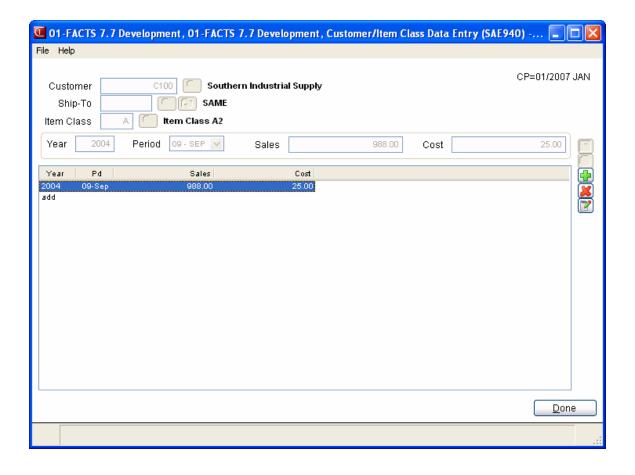

# **Customer/Item MTD Data Entry (SAE960)**

Use this program to create and maintain the SA customer/item file that includes month-to-date and year-to-date customer, item and ship-to information. The information in this file is used to print the following reports: Customer/Item MTD, YTD Analysis and Item/Customer MTD, YTD Analysis.

Use the following fields to maintain the MTD, YTD customer/item file:

### 1. Customer Number

Enter the customer number. Press **F2** or search.

# 2. Item Number

Enter the item number. Press **F2** or search.

# 3. Ship-To

Enter the ship-to number. Press **F3** or  $^{\bigcirc}$  to default to same. Press **F2** or  $^{\bigcirc}$  to search.

In the browser in the lower portion of the screen the system displays any existing sales and cost for previous years and periods. You can select:

in the sales and costs values for the highlighted line.

to add a year and period line, then enter the year in the **Year** field and select the period from the drop down list in the **Period** field.

尾 to delete the highlighted year and period line.

<sup>™</sup> to add a line item above the highlighted item in the browser.

# 4. Sales, Cost, Units, Invoices, Register Date

When you add, edit or insert a year and period, enter the sales, costs, units, invoices total and register date. Amounts entered are rounded to the nearest dollar for all previous periods. Enter the sales (+/-9999999.99), cost (+/-9999999.99), and units (+/-9999999) for the current period.

You can select

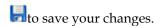

to discard your changes and cancel the entry.

When you are finished working with sales and costing information for the salesperson/item class, press the Done button.

Press Done again to exit the screen.

7-20 FACTS SA

# Salesperson/Item Class Data Entry (SAE945)

Use this program to create and maintain the SA salesperson/item class file, which includes sales and costing information for the current period and 26 previous periods. The information in this file is used to print the following reports: Salesperson/Item Class Multiperiod Analysis and Item Class/Salesperson Multiperiod Analysis.

Use the following fields to maintain the salesperson/item class sales and cost:

# 1. Salesperson

Enter the salesperson. Press **F2** or \infty to search.

# 2. Item Class

Enter the item class. Press **F2** or search.

In the browser in the lower portion of the screen the system displays any existing sales and cost for previous years and periods. You can select:

I to make changes in the sales and costs values for the highlighted line.

to add a year and period line, then enter the year in the **Year** field and select the period from the drop down list in the **Period** field.

🎉 to delete the highlighted year and period line.

to add a line item above the highlighted item in the browser.

# 3. Sales, Cost and Units

When you add, edit or insert a year and period, enter the sales, costs and units. Amounts entered are rounded to the nearest dollar for all previous periods. Enter the sales (+/-9999999.99), cost (+/-9999999.99), and units (+/-9999999) for the current period.

You can select

to save your changes.

to discard your changes and cancel the entry.

When you are finished working with sales and costing information for the salesperson/item class, press the Done button.

Press Done again to exit the screen.

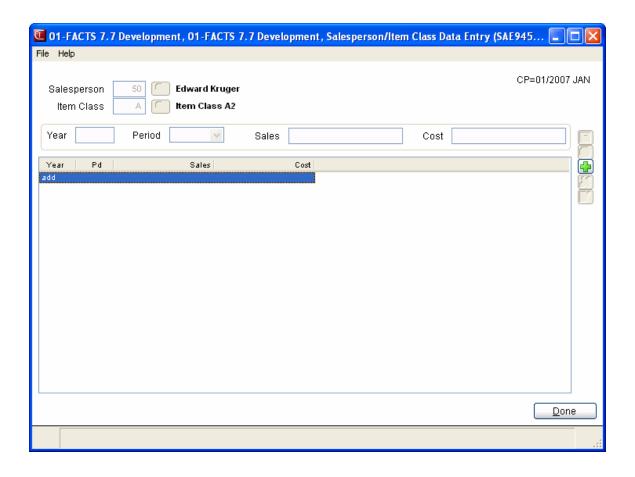

7-22 FACTS SA

# Item/Warehouse Data Entry (SAE950)

Use this program to create and maintain the SA item/warehouse file that includes sales, costing and unit sales figures for the current period and 26 previous periods. The information in this file is used to print the Item/Warehouse Multiperiod Analysis.

Use the following fields to maintain the item/warehouse sales, cost and unit sales:

### 1. Item Number

Enter the item number. Press **F2** or search.

### 2. Warehouse

Enter the warehouse number. Press **F2** or search.

# 3. Sale Type

Enter whether the type of sale is W-warehouse or D-direct. Press **Enter (CR)** to default to W. In the browser in the lower portion of the screen the system displays any existing sales and cost for previous years and periods. You can select:

If to make changes in the sales and costs values for the highlighted line.

to add a year and period line, then enter the year in the **Year** field and select the period from the drop down list in the **Period** field.

Kto delete the highlighted year and period line.

🛂 to add a line item above the highlighted item in the browser.

# 3. Sales, Cost and Units

When you add, edit or insert a year and period, enter the sales, costs and units. Amounts entered are rounded to the nearest dollar for all previous periods. Enter the sales (+/-9999999.99), cost (+/-9999999.99), and units (+/-9999999) for the current period.

You can select

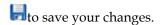

to discard your changes and cancel the entry.

When you are finished working with sales and costing information for the item/warehouse, press the Done button.

Press Done again to exit the screen.

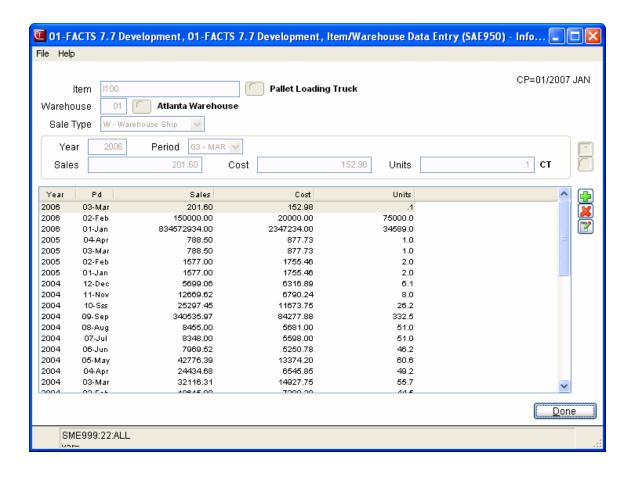

7-24 FACTS SA

# Item/Invoice F/M (SAF955)

Use this program to create and maintain the SA item/invoice file which includes for each item sold the invoice number, line number, customer number, dollar sales, cost, unit sales, register date, and warehouse. The information in this file is used to print the Current Period Item/Invoice Analysis.

For more information how to use maintenances, refer to the following topics:

How to use file maintenance programs

More about the types of file maintenance programs

Use the following fields to maintain the SA invoice by item file:

# 1. Item Number

Enter the item number. Press **F2** or to search. You can click the buttons to scroll through the Item number/invoice/line record combinations that are on file. Press <u>New</u> to enter a new SA item/invoice record.

### 2. Invoice Number

Enter the invoice number (up to 6 characters). Press **F3** to default to the first invoice number record on file for the item displayed.

### 3. Line Number

Enter the line number of the invoice (001-999). Press **F3** to default to the first line number record on file for the item and invoice displayed.

### 4. Customer Number

Enter the customer number. Press **F2** or search.

# 5. Dollar Sales

Enter the dollar sales (+/-999999.99). Press **Enter (CR)** to initially default to 0.

# 6. Cost

Enter the cost (+/-999999.99). Press **Enter (CR)** to initially default to 0.

# 7. Unit Sales

Enter the unit sales (+/-999999). Press Enter (CR) to initially default to 0.

# 8. Register Date

Enter the register date.

# 9. Warehouse

Enter the warehouse. The entry must be a valid warehouse number. Press **Enter (CR)** to default to the warehouse assigned to the terminal. Press **F2** or search.

You can select

**Save** to save your changes.

 $\underset{\sim}{\mathsf{N}}$  Delete to delete the current entry.

When you are finished working with SA item/invoice information for the item/warehouse, press the  $E\underline{x}$ it button to exit the screen.

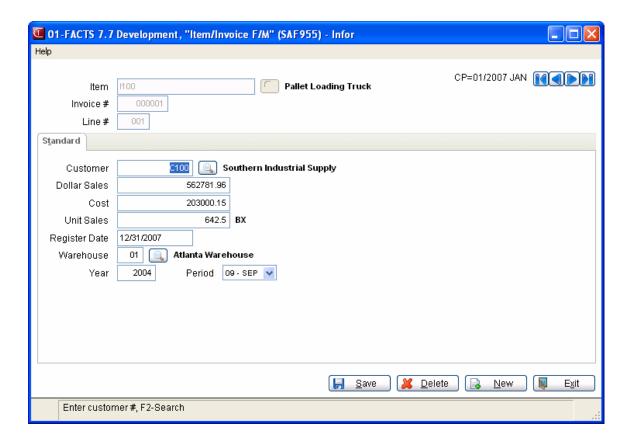

7-26 FACTS SA

# **Temporary Item F/M (SAF965)**

Use this program to create and maintain the SA temporary item file that will be used to print the Temporary Item Report. Items that have been entered in the IC Temporary Item F/M carry over to this program. The report shows information regarding the most recent sales of temporary items as well as cumulative data.

For more information how to use maintenances, refer to the following topics:

How to use file maintenance programs

More about the types of file maintenance programs

Use the following fields to maintain the temporary item information:

### General Screen

### 1. Warehouse

Press **Enter (CR)** to default to the warehouse code assigned to the terminal. Press **F2** or search. You can click the buttons to scroll through the Item number/invoice/line record combinations that are on file. Press New to enter a new SA temporary item record.

# 2. Item Number

To create a new entry, enter an item number that does not already exist in the system. If the item number already exists in the Item F/M, the system will notify you. Press **F3** to default to the first item number record on file for the warehouse displayed. Press **F2** or  $\bigcirc$  to search.

# 3. Description 1

If you are creating a new entry, enter a description of the item (up to 30 characters).

# 4. Description 2

A second description can be entered (up to 30 characters) to provide more information about the item.

# 5. Item Class

Enter the item class. The entry must be a valid item class. Press **F2** or search.

### 6. Unit of Measure

Enter the unit of measure (up to 2 characters). Press Enter (CR) to skip the entry.

# Last Sale Screen

### 1. Warehouse

Press Enter (CR) to default to the warehouse code assigned to the terminal. Press F2 or to search.

# 2. Item Number

To create a new entry, enter an item number that does not already exist in the system. If the item number already exists in the Item F/M, the system will notify you. Press F3 to default to the first item number record on file for the warehouse displayed. Press F2 or  $^{\square}$  to search.

### 3. Sales Dollars

Enter the dollar sales from the most recent sale of this item (+/-999999.99). Press **Enter (CR)** to initially default to 0.00.

### 4. Cost Dollars

Enter the dollar cost from the most recent sale of this item (+/-999999.99). Press **Enter (CR)** to initially default to 0.00.

# 5. Units Sold

Enter the number of units sold during the most recent sale of this item (+/-999999999). Press **Enter** (CR) to initially default to 0.

# 6. Invoice Number

Enter the invoice date from the most recent sale of this item. Press Enter (CR) to skip this entry.

# 7. Date

Enter the invoice date from the last sale of this item. Press Enter (CR) to default to the system date.

### 8. Vendor

Enter the vendor number for this item. The system displays the vendor name for you. Press **F2** or to search. Press **Enter (CR)** to skip this entry.

# 9. Customer

Enter the customer number from the last sale of this item. The system displays the customer name for you. Press **Enter (CR)** to skip this entry. Press **F2** or search.

# **Cumulative Totals Screen**

# 1. Warehouse

Press Enter (CR) to default to the warehouse code assigned to the terminal. Press F2 or to search.

# 2. Item Number

To create a new entry, enter an item number that does not already exist in the system. If the item number already exists in the Item F/M, the system will notify you. Press F3 to default to the first item number record on file for the warehouse displayed. Press F2 or  $\bigcirc$  to search.

### 3. Sales Dollars

Enter the amount of cumulative sales for this item (+/-99999999). Press **Enter (CR)** to default to 0.00.

# 4. Cost Dollars

Enter the cumulative cost for this item (+/-99999999). Press Enter (CR) to default to 0.00.

# 5. Units Sold

Enter the cumulative number of units sold for this item (+/-999999999). Press **Enter (CR)** to default to 0.

7-28 FACTS SA

# 6. Number Of Sales

Enter the cumulative number of sales for this item (+/-99999999). Press **Enter (CR)** to default to 0. You can select

**Save** to save your changes.

**Delete** to delete the current entry.

When you are finished working with SA item/invoice information for the item/warehouse, press the Exitem button to exit the screen.

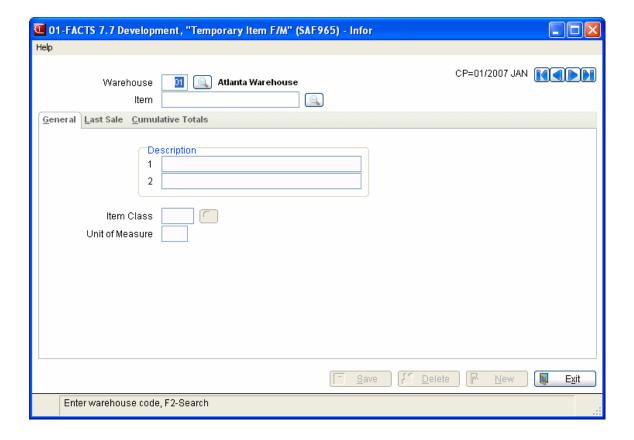

# Serial Item F/M (SAF970)

Use this program to create and maintain the serial item file, which includes purchase information and sales information on each serial number item. The information in this file is used to print the Serial Item Report.

For more information how to use maintenances, refer to the following topics:

How to use file maintenance programs

More about the types of file maintenance programs

Use the following fields to maintain serial item records:

#### Received Screen

#### 1. Warehouse

Enter the warehouse. The entry must be a valid warehouse. Press **Enter (CR)** to default to the warehouse assigned to the terminal. Press **F2** or to search. You can click the buttons to scroll through the Item number/invoice/line record combinations that are on file. Press **New** to enter a new SA serial item record.

# 2. Item Number

Enter the item number. The entry must be a valid item number. If the item number is not flagged as a serial item in the Item F/M, a message is displayed and the entry refused. Press F2 or search. Press F3 to default to the first serialized item record on file for the warehouse displayed.

### 3. Serial Number

Enter the item's serial number (up to 20 characters). Press **F3** to default to the first serial number record on file for the warehouse and item displayed.

# 4. Received Cost

Enter the received cost of the item (per costing unit of measure) (0-999999.99). Press **Enter (CR)** to initially default to 0.

### 5. Received Date

Enter the date the item was received.

# 6. Received Purchase Order Number

Enter the purchase order number from which the item was received (up to 6 characters). Press **Enter (CR)** to skip the entry.

# 7. Received Vendor Number

Enter the vendor number from whom the item was received (up to 10 characters). Press **F2** or \( \bigcirc\) to search.

7-30 FACTS SA

# Sold Screen

### 1. Warehouse

Enter the warehouse. The entry must be a valid warehouse. Press **Enter (CR)** to default to the warehouse assigned to the terminal. Press **F2** or to search.

# 2. Item Number

Enter the item number. The entry must be a valid item number. If the item number is not flagged as a serial item in the Item F/M, a message is displayed and the entry refused. Press F2 or search. Press F3 to default to the first serialized item record on file for the warehouse displayed.

### 3. Serial Number

Enter the item's serial number (up to 20 characters). Press **F3** to default to the first serial number record on file for the warehouse and item displayed.

### 4. Sold Price

Enter the price of the item sold (per costing unit of measure) (0-999999.99). Press **Enter (CR)** to initially default to 0.

# 5. Sold Date

Enter the date the item was sold.

# 6. Sold Invoice Number

Enter the invoice number of the item sold (up to 6 digits).

### 7. Sold Customer Number

Enter the customer number to whom the item was sold. Press **F2** or to search.

You can select

**Save** to save your changes.

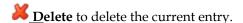

When you are finished working with SA item/invoice information for the item/warehouse, press the  $\boxed{\underline{\textbf{E}}_{x}}$  Exit button to exit the screen.

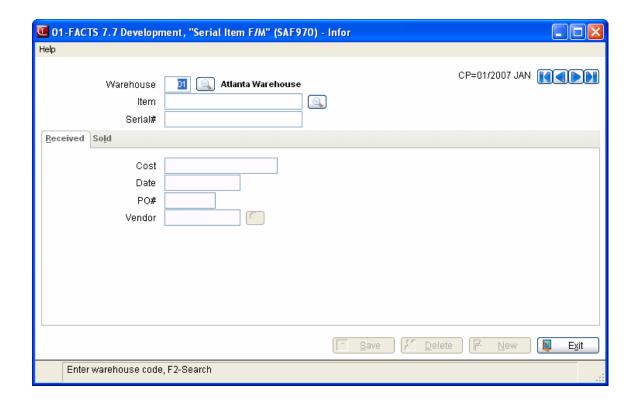

7-32 FACTS SA

# Lot Item F/M (SAF975)

Use this program to create and maintain the SA item lot file, which includes purchase information and sales information on each lot item number. The information in this file is used to print the Item Lots Report.

For more information how to use maintenances, refer to the following topics:

How to use file maintenance programs

More about the types of file maintenance programs

Use the following fields to maintain the SA item lots file:

### Received Screen

### 1. Warehouse

Enter the warehouse. The entry must be a valid warehouse. Press **Enter (CR)** to default to the warehouse assigned to the terminal. Press **F2**or to search.

#### 2. Item Number

Enter the item number. The entry must be a valid item number. If the item is not flagged as a lot item in the Item F/M, a message is displayed. Press **F2**or to search. Press F3 to default to the first lot item record on file for the warehouse displayed.

### 3. Lot Number

Enter the item's lot number (up to 20 characters). Press F3 to default to the first lot number on file for the warehouse and item displayed.

### 4. Invoice Number

Enter the invoice number (1-999999).

# 5. Line Number

Enter the line number of the invoice (001-999).

# 6. Received Cost

Enter the received cost of the item (per costing unit of measure) (0-999999.99). Press **Enter (CR)** to initially default to 0.

### 7. Received Date

Enter the date the item was received (ref. 6).

### 8. Received Purchase Order

Enter the purchase order number from which the item was received (up to 6 characters).

#### 9. Received Vendor Number

Enter the vendor number from whom the item was received (up to 10 characters). Press **F2**or to search.

### Sold Screen

### 1. Warehouse

Enter the warehouse. The entry must be a valid warehouse. Press **Enter (CR)** to default to the warehouse assigned to the terminal. Press **F2**or to search.

### 2. Item Number

Enter the item number. The entry must be a valid item number. If the item is not flagged as a lot item in the Item F/M, a message is displayed. Press **F2**or to search. Press F3 to default to the first lot item record on file for the warehouse displayed.

# 3. Lot Number

Enter the item's lot number (up to 20 characters). Press F3 to default to the first lot number on file for the warehouse and item displayed.

#### 4. Invoice Number

Enter the invoice number (1-999999).

# 5. Line Number

Enter the line number of the invoice (001-999).

# 6. Sold Price

Enter the dollar price of the lot (per pricing unit of measure) (0-999999.99). Press **Enter (CR)** to initially default to 0.

### 7. Sold Date

Enter the date sold.

### 8. Customer Number

Enter the customer number. Press **F2**or <sup>50</sup> to search.

# 9. Unit Sales

Enter the unit sales figure (per selling unit of measure).

7-34 FACTS SA

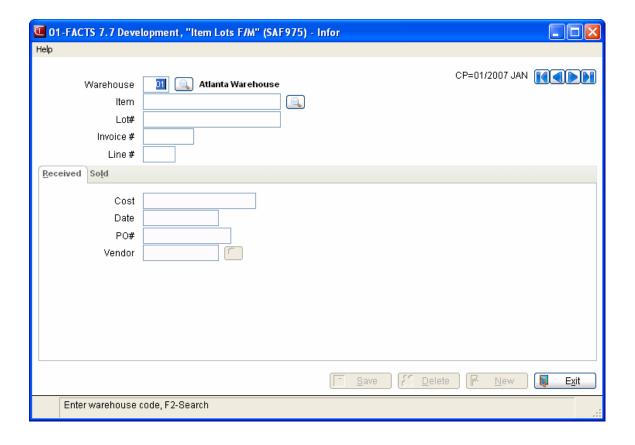

7-36 FACTS SA

# Infor ERP FACTS

# **CHAPTER 8**

# Infrequent F/Ms (SAS910)

File Maintenance programs allow the user to enter, change and delete data. These programs are used to enter the initial data required to set up the system (refer to Installation Manual).

The user can add, change and delete the records in a file. This is called maintaining the file. Some file maintenance programs may be used often where others are used less frequently. There is an Infrequent File Maintenances menu for the latter programs; most of these are used only one time during the initial set up of the system. However, the information in the infrequent file maintenances may be updated by the system. An example would be the Static Control F/M, which tells the Post Invoices to SA program which files are posted to and flags which reports are available. All files, once set up by the system are maintained and updated by the system.

Infrequent F/Ms Sales Analysis—7.7

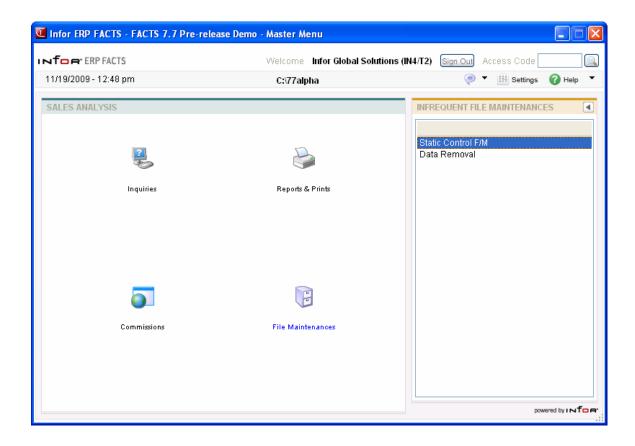

8-2 FACTS SA

Sales Analysis—7.7 Infrequent F/Ms

# Static Control F/M (SAF980)

This program contains a number of settings that affect how the SA module operates; it is critical to how Sales Analysis functions.

**CAUTION:** Infor™ strongly recommends that administrators password-protect this program. Changes should be made only with extreme caution and under the supervision of your Affiliate.

The following fields are located in the SA Static Control F/M:

To enter a new SA static control record, click • New; to modify an existing SA static control record, simply click the field you want to change. Click • Save to save your changes to the SA static control record.

To remove the SA static control record, click Delete. Click Exit to return to the SA Infrequent File Maintenances menu.

# Use File Screen

#### 1. Branch Data

Indicate whether to store multiperiod sales information by branch. If unselected, the Branch Multiperiod Analysis is not available. Press **Enter (CR)** to initially default to selected.

### 3. Commission Data

Indicate whether to store commission information. If unselected, the Commission Report is not available on the system. Press **Enter (CR)** to initially default to selected.

# 4. Customer/Item Class Data

Indicate whether to store multiperiod sales information by customer/item class. If unselected, the following reports are not available on the system: the Item Class/Customer and the Customer/Item Class Analysis. Press Enter (CR) to initially default to selected.

# 5. Customer/Item Data

Indicate whether to store multiperiod sales information by customer/item. If unselected, the following reports are not available on the system: the Customer/Item Multiperiod Analysis and the Item/Customer Multiperiod Analysis. Press **Enter (CR)** to initially default to selected.

### 6. Customer Data

Indicate whether to store multiperiod sales information by customer. If unselected, the Customer Multiperiod Analysis is not available on the system. Press **Enter (CR)** to initially default to selected.

Infrequent F/Ms Sales Analysis—7.7

# 7. Item Class Data

Indicate whether to store multiperiod sales information by item class. If unselected, the Item Class Multiperiod Analysis is not available. Press **Enter (CR)** to initially default to selected.

### 8. Item Data

Indicate whether to store multiperiod sales information by item. If unselected, the Item Multiperiod Analysis is not available. Press **Enter (CR)** to initially default to selected.

# 9. Item/Invoice Data

Indicate whether to store current period sales information by item/invoice. If unselected, the Current Period Item/Invoice Report is not available. Press **Enter (CR)** to initially default to selected.

### 10. Item/Warehouse Data

Indicate whether to store multiperiod sales information by item/warehouse. If unselected, the Item/Warehouse Multiperiod Analysis is not available. Press **Enter (CR)** to initially default to selected.

# 11. Item/Lots Data

Indicate whether to store sales information by lots. If unselected, the Item Lots Report is not available. Press **Enter (CR)** to initially default to selected.

# 12. Temporary Item Data

Indicate whether to store sales information by temporary items. If unselected, the Temporary Item Report is not available. Press **Enter (CR)** to initially default to selected.

# 13. Serial Item Data

Indicate whether to store sales information by serial number. If unselected, the Serial Item Report is not available. Press **Enter (CR)** to initially default to selected.

# 14. Salesperson/Territory Data

Indicate whether to store sales information by salesperson/territory. If unselected, the Salesperson/Territory Multiperiod Analysis is not available. Press **Enter (CR)** to initially default to selected.

# 15. Salesperson/Item Class Data

Indicate whether to store sales information by salesperson/item class. If unselected, the Salesperson/Item Class Analysis is not available. Press **Enter (CR)** to initially default to selected.

# **Postings Screen**

If you change any of the following flags from **unselected** to **selected** or *select* them if they are deselected, the corresponding reports become available in the system. Make sure the number of records for the file is adequate to handle information to be posted. If you change them from **selected** 

8-4 FACTS SA

Sales Analysis—7.7 Infrequent F/Ms

to **unselected**, or *deselect* them if they are selected, the corresponding reports are no longer available and the number of records may be reduced to 1.

# 1. Period Descriptions

Enter the string of 3-character period descriptions that are to print on multiperiod reports beginning with the first month of the fiscal year. The total number of characters entered must equal 3 x the number of periods per year. The description chosen is user-defined. Press **Enter (CR)** to initially default to the first three letters of each month for a 12-period year (JANFEBMAR...).

In the Commissions section of the screen, enter processing parameters for fields 2-6.

### 2. Calculate Commissions

Enter whether to calculate commissions by **S**-sales or **G**-gross margin. Press **Enter (CR)** to initially default to S.

### 3. Post Status

Enter whether to initially post commissions into the commission file as **P**-paid already or **H**-hold not yet paid. Press **Enter (CR)** to initially default to P. If H is entered, the Flag Commissions for Payment program must be run prior to running each Commission Report.

# 4. Post Summary

indicate whether to post commissions in summary only, i.e., post without lineitems. If Y is entered, the Commission Report may not print in detail, i.e., print line-items. Press **Enter (CR)** to initially default to unselected.

### 5. Cost Basis

Enter the commission cost basis for Sales Analysis purposes. You can select from: S-Sales Orders Cost, M-Manual Cost, A-Average Cost, or L-Last Cost.

# 6. Post Temporary Items

Indicate whether to post temporary item sales by the item classes temporary posting item. In inventory, each item class may have a temporary posting item assigned. When a temporary item is sold, it is assigned an item class. The sales of that temporary item are then posted to the temporary posting item assigned to that item class. If Y is entered, all sales of temporary items are posted to all the multiperiod files by the temporary item number. Press **Enter (CR)** to initially default to selected.

### 7. Post by Ship-To

indicate whether to post customer information by ship-to. Press **Enter (CR)** to initially default to unselected.

# 8. Post Warranty Replacements

Indicate whether to post pro-rated warranty replacements to Sales Analysis. This flag initially defaults to selected. It refers to posting sales generated from warranty replacement items from the Customer Returns System, where the item was under warranty but the coverage was less than 100%. For example, if the price of an item is \$100 (cost of \$80) but is only under warranty for 50%, the

Infrequent F/Ms Sales Analysis—7.7

customer would be charged \$50. When this flag is set to **selected**, the \$50 would be posted to Sales Analysis as a sale with \$80 posted as the cost.

### 9. SA Cost Basis

Enter the Sales Analysis cost basis. You can select from: S-Sales Order Cost, M-Manual Cost, A-Average Cost, or L-Last Cost. Press **F4** to backup.

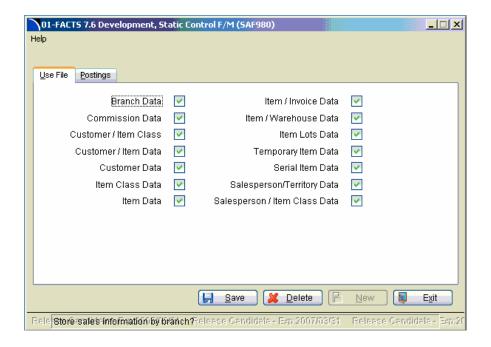

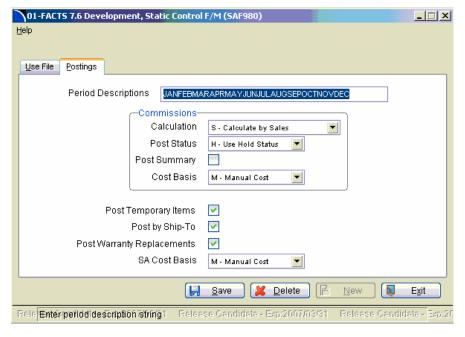

8-6 FACTS SA

Sales Analysis—7.7 Infrequent F/Ms

# SA Sales Data Removal (SAU890)

Use this program to periodically purge Sa data from your files to limit file storage requirement so you do not exceed your disk space usage .

If your system is running a Providx database instead of using an SQL database, running this program will not get rid of files. Running the purge does not shrink files table structure but removes the data to make room for new data.

When you run this program, it removes the period records in each file according to user field. You can create a template so that this data does not have to be entered every time the program is run.

For each file that is set up in the SA Static Control record as being used, you can the number of periods to retain this information. Each SA data file can have a different number of periods to store the information. The program will remove the records that are older than the number of periods selected.

The Commission File is not affected by the End-of-Period Update. The commission file is cleared by the optional update at the end of the Commission Report.

Use the following fields to close out the current period in sales analysis:

### 1. Branch Data

Enter the number of periods to retain sales information by branch. Press **F1** or • to retain all periods of information.

### 2. Customer Data

Enter the number of periods to retain sales information by customer. Press **F1** or <sup>\*\*</sup> to retain all periods of information.

# 3. Salesperson Data

Enter the number of periods to retain sales information by salesperson. Press **F1** or <sup>40</sup> to retain all periods of information.

# 4. Item Data

Enter the number of periods to retain sales information by item. Press **F1** or • to retain all periods of information.

### 5. Item Class Data

Enter the number of periods to retain sales information by item class. Press **F1** or <sup>40</sup> to retain all periods of information.

# 6. Customer/Item Data

Enter the number of periods to retain sales information by customer/item. Press **F1** or we to retain all periods of information.

### 7. Customer/Item Class

Enter the number of periods to retain sales information by customer/item class. Press **F1** or <sup>\*\*\*</sup> to retain all periods of information.

Infrequent F/Ms Sales Analysis—7.7

# 8. Salesperson/Item Class

Enter the number of periods to retain sales information by salesperson/item class. Press **F1** or to retain all periods of information.

# 9. Item/Warehouse Data

Enter the number of periods to retain sales information by item/warehouse. Press **F1** or <sup>449</sup> to retain all periods of information.

# 10. Item/Invoice Data

Enter the number of periods to retain sales information by item/invoice. Press **F1** or <sup>\*\*</sup> to retain all periods of information.

# 11. Temporary Item Data

Enter the number of periods to retain sales information by temporary item. Press **F1** or <sup>44</sup> to retain all periods of information.

### 12. Serial Item Data

Enter the number of periods to retain sales information by temporary serial item. Press **F1** or <sup>\*\*\*</sup> to retain all periods of information.

### 13. Lot Item Data

Enter the number of periods to retain sales information by lot item. Press **F1** or <sup>40</sup> to retain all periods of information.

# 14. Invoice Master Data

Enter the number of periods to retain Invoice Master File information. Press **F1** or <sup>40</sup> to retain all periods of information.

Note: The Invoice Master file is designed to allow future access for detailed information on each of the individual data files. For this reason, the Invoice Master file cannot purge data more current than the largest number of periods being retained for any of the other files listed above.

8-8 FACTS SA

Sales Analysis—7.7 Infrequent F/Ms

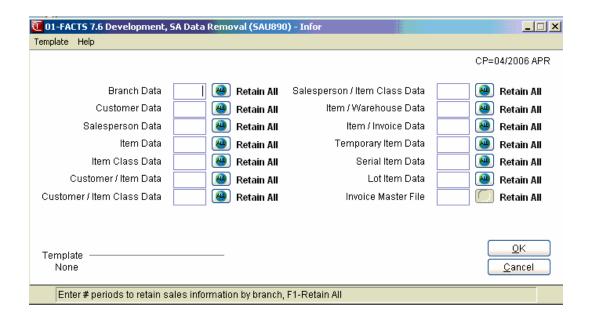

Infrequent F/Ms Sales Analysis—7.7

8-10 FACTS SA

# **APPENDIX A: References**

- **1. AMOUNT** The basis of the cutoff is the first figure entered in the figures input. Therefore, type of cutoff has been determined. The user now enters the cutoff amount. For example, if the figures chosen were SCP and the cutoff was set to B-below and the amount was \$500, then any customers with a sales figure below \$500 (for the time period chosen) would **not** print.
- **2. BEGINNING ORDER CHOICE CUSTOMER REPORTS** Enter the beginning order choice to print; e.g., if customer class was chosen above, the user selects the beginning customer class to print. CR defaults to FIRST (the first customer class on file).
- **3. BEGINNING ORDER CHOICE ITEM REPORTS** Enter the beginning order choice to print; e.g., if item class was chosen above, the user selects the beginning item class to print. CR defaults to FIRST (the first item class on file).
- **4. CUSTOMER SEARCH** This feature is useful for finding a customer number when only the customer name, contact name or phone number is known. Press F2 to bring up the Customer Search window. The system defaults to an alphabetical search. Press F2 again to switch to one of the other available search orders, i.e. Contact, Phone or Customer . Press F1 to set restrictions to target specific information.

**Search shortcuts.** Search orders and restrictions are represented by bold, underlined letters. If you combine these letters at the entry prompt with first several characters of the item you are searching for, followed by F1 or F2, you can reduce the number of steps it takes to switch search orders or set restrictions. For example, you can find customers with contacts named "Ellis" by entering **C.Ellis** at the entry prompt and then press F1 or F2. "C" represents "Contact Name" and "Ellis" is the lookup information. Following are more examples of search shortcuts.

| If you want to                                                                         | Then                                               |
|----------------------------------------------------------------------------------------|----------------------------------------------------|
| Switch to an Phone Number search                                                       | Enter P plus F2                                    |
| Switch to an Contact search<br>and begin your search at<br>entries starting with Ellis | Enter C.Ellis plus F2                              |
| Switch to an Alpha search                                                              | Enter <b>AK.Bernie</b> plus <b>F1</b> or <b>F2</b> |

References Sales Analysis—7.7

| order and set a keyword |  |  |
|-------------------------|--|--|
| restriction of Bernie   |  |  |

- 5. CUTOFF Enter whether there is N-no cutoff, or to exclude customers A-above a cutoff or the exclude customers B-below a cutoff. The cutoff is based on the first letter selected in the figures input. For example, if SCP were the figures entered, then the cutoff could be based on an amount above or below a sales figure. If no cutoff is selected, the report will include all sales figures selected to print. For example, if customers are being printed and no cutoff is set, all zero balance customers (i.e., never sold to) print on the report.
- **6. DATE** Dates will be displayed according to the format set in the Company Control Record. For viewing purposes, all dates will be displayed with a two digit year. For editing purposes, all dates will allow the entry and display of a four digit year. An entry date can be viewed in its entirety by using the left and right arrow keys or by using the HOME and END keys to scroll through the date field. The system will allow the full date or a partial date to be entered.

Special dates that were previously displayed and stored as 01/01/00 and 12/31/99 will no longer be handled in the same manner. Tag names such as NONE, ASAP, FIRST, LAST, etc. will now be used in place of 'generic' dates. These tag names will also be accepted as the valid input dates in some data entry prompts.

**The Rule of 50:** FACTS programs uses a "rule of 50" logic to expedite date processing. If the two digit year is greater than or equal to 50, the system will assume the date to be in the 1900s; if the two digit year is less than 50, the system will assume the date to be in the 2000s.

During data entry, if the system is unable to interpret the date entered, the date mask will be displayed in the prompt. If the system is able to interpret the date entered, the date will be displayed in the prompt. Dates prior to 01/01/1800 or after 12/31/2199 are not allowed during date entry.

FACTS programs contain 8-character and 10-character date fields. The date editing/entry display varies slightly depending on whether it is an 8-character or 10-character field. When editing a date, using the right arrow or the END key, will advance the cursor to the end of the date field and using the left arrow or the HOME key, will advance the cursor to the beginning of the date field.

|                                                                                                    | 8-Character<br>Date Field         | 10-Character<br>Date Field         |
|----------------------------------------------------------------------------------------------------|-----------------------------------|------------------------------------|
| When entering a date in the 1900s (as defined by the 50-rule), the date will be displayed as follows: | ORDERED<br>01/02/96<              | ORDERED<br><u>0</u> 1/02/96<br><   |
| Use the right arrow key or the END key to display the full 4-digit year:                              | <b>ORDERED</b> /02/199 <u>6</u> < | ORDERED<br><u>0</u> 1/02/1996<br>< |

A-2 FACTS SA

Sales Analysis—7.7 References

| A plus sign at the end of the date field indicates that the year is not in the default century. | ORDERED<br>01/02/96+ | ORDERED<br><u>0</u> 1/02/2096<br>< |
|-------------------------------------------------------------------------------------------------|----------------------|------------------------------------|
|-------------------------------------------------------------------------------------------------|----------------------|------------------------------------|

- 7. **DESCENDING ORDER** The user has the option of printing in descending order based on the first letter entered in the figures input above. The figure is printed from highest to lowest. Sorting is done only within the print order selected above. Examples are: A report for customers first through last with SG entered for the figures includes all customers printed in order of highest dollar sales to lowest. A report in salesperson/territory order for all salesperson/territories with GS entered for the figures includes all salesperson/territories with customers printed in order of highest gross margin to lowest within each salesperson/territory.
- **8. END OF INPUTS** In all report and update programs, this is the last input prior to processing. This gives the user a chance to check all the information for accuracy. If something needs to be changed, enter F4 to back up and change. Once everything is correct, press CR or type YES and the program continues.
- **9. ENDING ORDER CHOICE CUSTOMER REPORTS** Enter the ending order choice to print; e.g., if customer class was chosen above, the user selects the ending customer class to print. CR defaults to LAST (the last customer class on file).
- **10. ENDING ORDER CHOICE ITEM REPORTS** Enter the ending order choice to print, e.g., if item class was chosen above, the user selects the ending item class to print. CR defaults to LAST (the last item class on file).
- 11. FIGURES CUSTOMER REPORTS Enter whether to print S-sales, C-cost, G-gross margin (\$) and/or P-gross margin % figures. U-units may be included on the item and item class multiperiod reports and p-average price and c-average cost may also be included on some item reports. Enter up to all four (five on item reports) letters in any combination side by side. The order the letters are entered determines the order the information prints on the report. For example, if GCS is entered, the gross margin (\$) prints followed by cost, followed by sales. The first letter input determines the basis of a cutoff amount and the basis of the descending order.
- **12. ITEM SEARCH** General item information can be searched alphabetically, as well as by interchange number, item number or item class. To switch between search orders, press F2 at the selection prompt in the bottom right-hand corner of the screen and select one of the options from the popup

References Sales Analysis—7.7

window that appears. Press F1 to restrict a search by Class, Keyword (or "Item # starts with" when searching by item number), Type or Warehouse.

- 13. NUMBER PERIODS BACK Periods back is used for reports using the comparison format. Enter the number of periods back from the range to be selected (beginning and ending period) which will be used for the comparison (1-26). For example, if the range is 01/88 06/88 and the number of periods back is 12 then the system will use 01/87 06/87 for the comparison. CR defaults to 12.
- **14. ORDER CUSTOMERS REPORTS** In SA customer reports the order choice may be selected. The options are by C-customer number, A-alpha sort, S-salesperson/territory, K-customer class and Z-zip code. For example, the user may want to print in customer class order. CR defaults to C.
- **15. ORDER ITEM REPORTS** In SA item reports, the order choice may be selected. The options are by I-item number, A-alpha sort, V-vendor and C-item class. For example, the user may want to print in item class order. CR defaults to I.
- **16. SEARCH** The search feature allows the user to search for various fields (example: salesperson/territory) when little or no information may be known about them. The search displays at the bottom of the screen a number of fields at a time. The user may enter a search key, continue, select the line number of one of the fields displayed, or return to the program input.
- **17. SHIP-TO** In reports printing by customer, the user may choose to print customers by ship-to. Enter S-summary (print customer totals only no breakdown by ship-to), D-detail (print figures for each ship-to or M-multiple (print only customers with multiple ship-to's and print each ship-to in detail).
- **18. TOTALS ONLY** Totals only refers to printing only the total figures for the orders. For example, if K-customer class (for customer reports) or C-item class (for item reports) was selected, the user indicates whether to print totals by class only. If N is entered, the report prints each class and prints figures for each customer or item assigned to the class and totals by class. If Y is entered, the report prints each class and only the totals by class.

A-4 FACTS SA

### **APPENDIX B: Glossary of Terms**

- **Accumulated** The sales analysis figures are available in different formats. The accumulated format provides total sales and total cost figures, as well as, gross margin and gross margin percentage information in different accumulated periods.
- **Branch** Branch number is used throughout the FACTS system. Branches may be referred to as stores or profit centers, divisions within an organization. The system will default various branch prompts to the branch set up in System Management Terminal F/M for each user. The posting tables for each module may be set up so that the branch number is automatically inserted into the General Ledger Account number when the system creates its journal entries. Inquiries and reports may be run by branch.
- **Comparison** The sales analysis figures are available in different formats. The comparison format provides total sales and total cost figures, as well as, gross margin and gross margin percentage information for different period breakdowns. The system prompts for the number of periods to use in the comparison and for the range of beginning and ending periods to compare.

### **Gross Margin \$** Price -Cost

- **Gross Margin** % Price-Cost/(Cost or Price) The calculation uses either Cost or Price based on the option you select in Company Maintenance.
- **Item Class** Item classes are created/maintained through Inventory Control Item Class F/M. Item classes are used to group items.
- **Lot Item** An item that when received or sold must be assigned a lot number per unit. Multiple units may be assigned to the same lot. Examples of lots are reels (wire, etc.). Lot items must be flagged as such in the Item F/M.
- **Lot Number** A means of identifying and tracking a group of items all manufactured at a particular place and time, such as cans of gray floor paint, reels of copper wire, etc.

#### MTD Month to Date

- **Multiperiod** The sales analysis figures are available in different formats. The multiperiod format provides total sales and total cost figures, as well as, gross margin and gross margin percentage information per sales period.
- **Serialized item** An item that when received or sold must be assigned a serial number. Examples of serialized items are laser printers, power tools and floor cranes.
- **Serial number** A means of tracking and identifying an item and usually assigned by the manufacturer.
- **Ship-To** Ship-To records are set up through Accounts Receivable Ship-To F/M. Invoices can be sent to the customer's address stored in the AR Customer File or to a different billing and shipping address.

Glossary Of Terms Sales Analysis—7.7

**Temporary Item** Temporary items are goods offered to your customer as a value added service but are not carried in inventory. Temporary items do not exist in the item file.

**Vendor class** Vendor classes are used as a way of categorizing groups of vendors. A General Ledger table is associated with each class. This GL table will be used as a default entry when using Vendor F/M.

Warehouse The space allocated for the storage of merchandise.

**Warranty Replacements** For sales order line-items which are warranty replacement, the portion of the line which is not under warranty can be posted to Sales Analysis. The Sales Analysis Static Control flag, **Post Warranty Replacements (Y/N)**, controls this feature. For example, if an item originally sold at \$100 and it was replaced at 75% warranty coverage, a sale of \$25 would be posted to Sales Analysis.

YTD Year to Date

B-2 FACTS SA

# **APPENDIX C: SAMPLE REPORTS**

# **SALES ANALYSIS**

| PROGRAM | NAME                                     | PAGE |
|---------|------------------------------------------|------|
| SAR210  | CUSTOMER MULTI-PD ANALYSIS - ACCUMULATED | C-2  |
| SAR210  | CUSTOMER MULTI-PD ANALYSIS - COMPARISON  | C-3  |
| SAR210  | CUSTOMER MULTI-PD ANALYSIS - MULTI-PD    | C-4  |
| SAR220  | CUSTOMER/ITEM CLASS MULTI-PD ANALYSIS    | C-5  |
| SAR230  | CUSTOMER/ITEM MULTI-PD ANALYSIS          | C-6  |
| SAR240  | CUSTOMER/ITEM MTD, YTD ANALYSIS          | C-7  |
| SAR310  | SLSP/TERR MULTI-PD ANALYSIS              | C-8  |
| SAR320  | SLSP/TERR/ITEM CLASS ANALYSIS            | C-9  |
| SAR330  | SALESPERSON COMMISSION REPORT            | C-10 |
| SAR410  | ITEM MULTI-PD ANALYSIS                   | C-11 |
| SAR420  | ITEM CLASS MULTI-PD ANALYSIS             | C-12 |
| SAR430  | ITEM/CUSTOMER MULTI-PD ANALYSIS          | C-13 |
| SAR440  | ITEM/CUSTOMER MTD, YTD ANALYSIS          | C-14 |
| SAR450  | ITEM CLASS/CUSTOMER MULTI-PD ANALYSIS    | C-15 |
| SAR460  | ITEM CLASS/SLSP MULTI-PD ANALYSIS        | C-16 |
| SAR470  | ITEM/WAREHOUSE MULTI-PD ANALYSIS         | C-17 |
| SAR480  | CURRENT PERIOD ITEM/INVOICE ANALYSIS     | C-18 |
| SAR485  | TEMPORARY ITEM REPORT                    | C-19 |
| SAR490  | ITEM LOTS REPORT                         | C-20 |
| SAR495  | SERIAL ITEM REPORT                       | C-21 |
| SAR510  | BRANCH MULTI-PD ANALYSIS                 | C-22 |

DATE: 04/10/09 DEMO COMPANY SAR210 PAGE: 1
USER: SSI TGX CUSTOMER MULTIPERIOD ANALYSIS TIME: 5:27 PM

CUSTOMER C100 TO C110 PERIOD 01/09 JAN TO 09/09 SEP BRANCH 01

|                                    |          | SEP     | 09      |        |         | JAN 09-SE | P 09    |        |
|------------------------------------|----------|---------|---------|--------|---------|-----------|---------|--------|
| CUSTOMER NAME                      | SALES    | COST    | G.M.    | G.M.%  | SALES   | COST      | G.M.    | G.M.%  |
|                                    | =======  | ======= | ======= | ====== | ======= | =======   | ======= | ====== |
| C100 SOUTHEASTERN INDUSTRIAL SUPPL | Y 11237  | 8387    | 2850    | 25.4%  | 68015   | 49925     | 19020   | 27.6%  |
| C101 DELUXE EQUIPMENT WAREHOUSE    | 7541     | 5114    | 2427    | 32.2%  | 67486   | 43020     | 24466   | 36.3%  |
| C102 ROARK ARCHITECTURAL, INC.     | 7179     | 5254    | 1925    | 26.8%  | 52475   | 37746     | 14729   | 28.1%  |
| C104 BARNES MACHINERY & EQUIPMENT  | 4578     | 3530    | 1048    | 22.9%  | 45698   | 34586     | 11112   | 24.3%  |
| C107 CENTRAL GEORGIA MATERIALS CO. | 3929     | 2807    | 1122    | 28.6%  | 38173   | 26581     | 11592   | 30.4%  |
| C109 SOUTHSIDE PLUMBING            | 5443     | 3317    | 2126    | 39.1%  | 43896   | 26976     | 16920   | 38.6%  |
|                                    |          |         |         |        |         |           |         |        |
| REPORT TOT                         | AL 39905 | 28409   | 11497   | 28.8%  | 316671  | 218834    | 97838   | 30.9%  |

CUSTOMERS: 6 END OF REPORT

FACTS SA

DATE: 09/28/09 DEMO COMPANY SAR210 PAGE: 1
USER: SSI TOW CUSTOMER MULTIPERIOD ANALYSIS TIME: 11:36 AM

CUSTOMER C100 TO C104 PERIOD 01/09 JAN TO 09/09 SEP

BRANCH 01

| CUSTOMER | NAME                           |       | SEP 07 | SEP 99 | DIFF%  | JAN 07<br>-SEP 07 | JAN 99<br>-SEP 99 | DIFF% |
|----------|--------------------------------|-------|--------|--------|--------|-------------------|-------------------|-------|
| C100     | SOUTHEASTERN INDUSTRIAL SUPPLY | SALES | 11237  | 6143   | 82.9%  | 68945             | 50059             | 37.7% |
|          |                                | COST  | 8387   | 4406   | 90.4%  | 49925             | 35754             | 39.6% |
| C101     | DELUXE EQUIPMENT WAREHOUSE     | SALES | 7541   | 6802   | 10.9%  | 67486             | 42384             | 59.2% |
|          |                                | COST  | 5114   | 4298   | 19.0%  | 43020             | 27134             | 58.6% |
| C102     | ROARK ARCHITECTURAL, INC.      | SALES | 7179   | 3177   | 126.0% | 52475             | 38680             | 35.7% |
|          |                                | COST  | 5254   | 2273   | 131.1% | 37746             | 27551             | 37.0% |
| C104     | BARNES MACHINERY & EQUIPMENT   | SALES | 4578   | 3861   | 18.6%  | 45698             | 40519             | 12.8% |
|          |                                | COST  | 3530   | 2958   | 19.3%  | 34586             | 31049             | 11.4% |
|          |                                |       |        |        |        |                   |                   |       |
|          | REPORT                         | SALES | 30534  | 19983  | 52.8%  | 234603            | 171642            | 36.7% |
|          | REPORT                         | COST  | 22284  | 13935  | 59.9%  | 165276            | 121488            | 36.0% |

CUSTOMERS: 4 END OF REPORT

DATE: 03/14/09 DEMO COMPANY SAR210 PAGE: 1
USER: SSI TGQ CUSTOMER MULTIPERIOD ANALYSIS TIME: 12:43 PM

CUSTOMER C100 TO C104 PERIOD 01/09 JAN TO 09/09 SEP

BRANCH 01

| CUSTOMER | NAME                           | JAN   | FEB   | MAR   | APR   | MAY   | JUN   | JUL   | AUG   | SEP   | TOTAL  |
|----------|--------------------------------|-------|-------|-------|-------|-------|-------|-------|-------|-------|--------|
| C100     | SOUTHEASTERN INDUSTRIAL SUPPLY |       |       |       |       |       |       |       |       |       |        |
|          | SALES                          | 6496  | 6593  | 6554  | 4933  | 11515 | 11570 | 4694  | 5353  | 11237 | 68945  |
|          | COST                           | 4623  | 4714  | 4668  | 3514  | 8200  | 8242  | 3323  | 4254  | 8387  | 49925  |
|          | G.M.                           | 1873  | 1879  | 1886  | 1419  | 3315  | 3328  | 1371  | 1099  | 2850  | 19020  |
|          | G.M.%                          | 28.8% | 28.5% | 28.8% | 28.8% | 28.8% | 28.8% | 29.2% | 20.5% | 25.4% | 27.6%  |
| C101     | DELUXE EQUIPMENT WAREHOUSE     |       |       |       |       |       |       |       |       |       |        |
|          | SALES                          | 5760  | 3728  | 5766  | 4332  | 12118 | 12165 | 4283  | 11793 | 7541  | 67486  |
|          | COST                           | 3669  | 2390  | 3673  | 2807  | 7755  | 7787  | 2740  | 7085  | 5114  | 43020  |
|          | G.M.                           | 2091  | 1338  | 2093  | 1525  | 4363  | 4378  | 1543  | 4708  | 2427  | 24466  |
|          | G.M.%                          | 36.3% | 35.9% | 36.3% | 35.2% | 36.0% | 36.0% | 36.0% | 39.9% | 32.2% | 36.3%  |
| C102     | ROARK ARCHITECTURAL, INC.      |       |       |       |       |       |       |       |       |       |        |
|          | SALES                          | 5769  | 4322  | 5752  | 5107  | 6933  | 6968  | 5232  | 5213  | 7179  | 52475  |
|          | COST                           | 4077  | 3069  | 4067  | 3652  | 5084  | 5111  | 3713  | 3719  | 5254  | 37746  |
|          | G.M.                           | 1692  | 1253  | 1685  | 1455  | 1849  | 1857  | 1519  | 1494  | 1925  | 14729  |
|          | G.M.%                          | 29.3% | 29.0% | 29.3% | 28.5% | 26.7% | 26.7% | 29.0% | 28.7% | 26.8% | 28.1%  |
| C104     | BARNES MACHINERY & EQUIPMENT   |       |       |       |       |       |       |       |       |       |        |
|          | SALES                          | 3899  | 5420  | 3901  | 4846  | 5028  | 7968  | 5133  | 4925  | 4578  | 45698  |
|          | COST                           | 2995  | 4162  | 2999  | 3621  | 3899  | 6209  | 3933  | 3238  | 3530  | 34586  |
|          | G.M.                           | 904   | 1258  | 902   | 1225  | 1129  | 1759  | 1200  | 1687  | 1048  | 11112  |
|          | G.M.%                          | 23.2% | 23.2% | 23.1% | 25.3% | 22.5% | 22.1% | 23.4% | 34.3% | 22.9% | 24.3%  |
|          | REPORT SALES                   | 21924 | 20063 | 21973 | 19218 | 35594 | 38671 | 19342 | 27284 | 30534 | 234603 |
|          | REPORT COST                    | 15364 | 14335 | 15407 | 13594 | 24938 | 27349 | 13709 | 18296 | 22284 | 165276 |
|          | REPORT G.M.                    | 6560  | 5728  | 6566  | 5624  | 10656 | 11322 | 5633  | 8988  | 8250  | 69327  |
|          | REPORT G.M.%                   | 29.9% | 28.6% | 29.9% | 29.3% | 29.9% | 29.3% | 29.1% | 32.9% | 27.0% | 29.6%  |

CUSTOMERS: 4 END OF REPORT

DATE: 09/28/09 DEMO COMPANY SAR220 PAGE: 1
USER: SSI TOW CUSTOMER/ITEM CLASS MULTIPD ANALYSIS TIME: 8:26 AM

CUSTOMER C100 TO C104 ITEM CLASS FIRST TO LAST PERIOD 01/09 JAN TO 09/09 SEP BRANCH 01

| BRANCH UI                                    |          |        |        | JAN 07         | JAN 07  |        |
|----------------------------------------------|----------|--------|--------|----------------|---------|--------|
| CLASS DESCRIPTION                            | SEP 07   | SEP 99 | DIFF%  | -SEP 07        | -SEP 07 | DIFF%  |
| Customer C100 SOUTHEASTERN INDUSTRIAL SUPPLY |          |        |        |                |         |        |
| DCK DOCK EQUIPMENT SALES                     | 2185     | 612    | 257.1% | 13872          | 9737    | 42.5%  |
| GEN GENERAL SUPPLIES                         | 286      | 28     | 922.9% | 3368<br>51705  | 4976    | -32.3% |
| WHS WAREHOUSE EQUIPMENT                      | 8765<br> | 5503   | 59.3%  | 51705          |         | 46.3%  |
| CUSTOMER SALES                               |          |        |        |                |         | 37.7%  |
| Customer C101 DELUXE EQUIPMENT WAREHOUSE     |          |        |        |                |         |        |
| DCK DOCK EQUIPMENT                           | 2230     | 326    | 584.2% | 14163          | 8720    | 62.4%  |
| GEN GENERAL SUPPLIES                         | 512      | 1333   | -61.6% | 11282<br>33973 | 9468    | 19.2%  |
| WHS WAREHOUSE EQUIPMENT                      | 4618     |        | -10.2% |                |         | 40.4%  |
| CUSTOMER SALES                               | 7360     |        |        | 59418          | 42384   | 40.2%  |
| Customer C102 ROARK ARCHITECTURAL, INC.      |          |        |        |                |         |        |
| DCK DOCK EQUIPMENT                           | 1719     | 676    | 154.2% | 10962          | 7736    | 41.7%  |
| GEN GENERAL SUPPLIES                         | 1758     | 0      | 999.9% | 6997           | 3301    | 112.0% |
| WHS WAREHOUSE EQUIPMENT                      | 3702     | 2501   | 48.0%  | 6997<br>34517  | 27643   | 24.9%  |
| CUSTOMER SALES                               | 7179     | 3177   |        |                | 38680   | 35.7%  |
| Customer C104 BARNES MACHINERY & EQUIPMENT   |          |        |        |                |         |        |
| DCK DOCK EQUIPMENT                           |          |        |        | 9560           |         |        |
| GEN GENERAL SUPPLIES                         | 773      | 1355   | -43.0% | 12949          | 13182   | -1.8%  |
| WHS WAREHOUSE EQUIPMENT                      | 3288     | 2231   |        | 23191          |         |        |
| CUSTOMER SALES                               | 4578     |        |        | 45700          | 40519   | 12.8%  |
| CUSTOMERS: 4                                 |          |        |        |                | END OF  | REPORT |

FACTS SA

DATE: 03/14/09 SAR230 PAGE: 1 DEMO COMPANY TIME: 12:57 PM USER: SSI TGQ CUSTOMER/ITEM MULTIPD ANALYSIS

CUSTOMER C100 TO C104 

PERIOD 01/09 JAN TO 09/09 SEP

BRANCH 01

CUSTOMERS: 4

|          | -           |             | S           | EP 09  |       |       |       | JAN 0 | 9-SEP 09 |       |       |  |  |
|----------|-------------|-------------|-------------|--------|-------|-------|-------|-------|----------|-------|-------|--|--|
|          | ITEM        | SALES       | COST        | G.M.   | G.M.% | UNITS | SALES | COST  | G.M.     | G.M.% | UNITS |  |  |
| Customer | C100 SOUT   | THEASTERN I | INDUSTRIAL  | SUPPLY |       |       |       |       |          |       |       |  |  |
|          | 1100        | 1484        | 1114        | 370    | 25.0% | 10    | 10643 | 7724  | 2919     | 27.4% | 71    |  |  |
| CUS'     | TOMER TOTAL | 1484        | 1114        | 370    | 25.0% | 10    | 10643 | 7724  | 2919     | 27.4% | 71    |  |  |
| Customer | C101 DELU   | JXE EQUIPME | ENT WAREHOU | SE     |       |       |       |       |          |       |       |  |  |
|          | 1100        | 1659        | 1114        | 545    | 32.9% | 10    | 8778  | 5679  | 3099     | 35.3% | 52    |  |  |
| CUS'     | TOMER TOTAL | 1659        | 1114        | 545    | 32.9% | 10    | 8778  | 5679  | 3099     | 35.3% | 52    |  |  |
| Customer | C102 ROAF   | RK ARCHITEC | CTURAL, INC |        |       |       |       |       |          |       |       |  |  |
|          | 1100        | 938         | 668         | 269    | 28.7% | 6     | 5971  | 4254  | 1716     | 28.7% | 39    |  |  |
| CUS'     | TOMER TOTAL | 938         | 668         | 269    | 28.7% | 6     | 5971  | 4254  | 1716     | 28.7% | 39    |  |  |
| Customer | C104 BARN   | NES MACHINE | ERY & EQUIP | MENT   |       |       |       |       |          |       |       |  |  |
|          | 1100        | 0           | 0           | 0      | .0%   | 0     | 2565  | 1946  | 619      | 24.1% | 18    |  |  |
| CUS'     | TOMER TOTAL | 0           | 0           | 0      | .0%   | 0     | 2565  | 1946  | 619      | 24.1% | 18    |  |  |
| R        | EPORT TOTAL | 4081        | 2896        | 1185   | 29.0% | 26    | 27957 | 19603 | 8354     | 29.9% | 180   |  |  |

C-6 **FACTS SA** 

END OF REPORT

DATE: 04/10/09 DEMO COMPANY SAR240 PAGE: 1
USER: SSI TGX CUSTOMER/ITEM MTD, YTD ANALYSIS TIME: 5:44 PM

CUSTOMER C100 TO C100

PERIOD 09/09 SEP

BRANCH 01

| Brancon of | ITEM DESCRIPTION                    | LAST<br>UM PURCHASE | #<br>INV | UNITS       | SALES         | COST         | G.M.        | G.M.%                  |
|------------|-------------------------------------|---------------------|----------|-------------|---------------|--------------|-------------|------------------------|
|            | TIEM DESCRIPTION                    | UM PURCHASE         | TIVA     | UNIIS       | SALES         |              | G.M.        | G.M.6                  |
| Customer   | C100 SOUTHEASTERN INDUSTRIAL SUPPLY |                     |          |             |               |              |             |                        |
|            | 1113 ROLLING STOCK PICKING LADDER   | EA 09/21/09         | 1        | 4           | 1794          | 1322         | 472         | 26.3% MTD              |
|            |                                     |                     | 7        | 20          | 9064          | 6480         | 2584        | 28.5% YTD              |
|            | I115 PLASTIC DOLLY                  | EA 09/27/09         | 1        | 20          | 701           | 511          | 190         | 27.1% MTD              |
|            |                                     |                     | 3        | 62          | 2216          | 1562         | 654         | 29.5% YTD              |
|            | I117 CORRUGATED BIN BOX             | EA 09/14/09         | 1        | 600         | 370           | 288          | 82          | 22.2% MTD              |
|            |                                     |                     | 8        | 2932        | 1838          | 1375         | 463         | 25.2% YTD              |
|            |                                     | CUSTOMER I          | COTAL    | 624         | 2865          | 2121         | 744         | 26.0% MTD              |
|            |                                     |                     |          | 3014        | 13118         | 9417         | 3701        | 28.2% YTD              |
|            |                                     | REPORT I            | COTAL    | 624<br>3014 | 2865<br>13118 | 2121<br>9417 | 744<br>3701 | 26.0% MTD<br>28.2% YTD |

CUSTOMERS: 1 END OF REPORT

FACTS SA

DATE: 09/28/09 DEMO COMPANY SAR310 PAGE: 1
USER: SSI TOW SLSP/TERR MULTIPERIOD ANALYSIS TIME: 9:43 AM

SLSP/TERR FIRST TO LAST

PERIOD 01/09 JAN TO 09/09 SEP

BRANCH 01

| S/T NAME                                              |              | JAN                     | FEB                     | MAR                     | APR                     | MAY                     | JUN                     | JUL                     | AUG                     | SEP                     | TOTAL                      |
|-------------------------------------------------------|--------------|-------------------------|-------------------------|-------------------------|-------------------------|-------------------------|-------------------------|-------------------------|-------------------------|-------------------------|----------------------------|
| 10 RONALD PATTON 20 GREGORY BILLINGS 30 SALLY FURNESS | SALES        | 14368<br>21155<br>49451 | 18729<br>24050<br>46000 | 13505<br>19343<br>46219 | 17587<br>25107<br>50488 | 21064<br>24811<br>55988 | 22675<br>29646<br>56807 | 16253<br>28707<br>48221 | 19273<br>26262<br>68520 | 21209<br>21437<br>48484 | 164663<br>220518<br>470178 |
|                                                       | REPORT SALES | 84974                   | 88779                   | 79067                   | 93182                   | 101863                  | 109128                  | 93181                   | 114055                  | 91131                   | 855360                     |

SALESPERSON/TERRITORIES: 3 END OF REPORT

FACTS SA

DATE: 09/28/09 DEMO COMPANY SAR320 PAGE: 1
USER: SSI TOW SLSP/TERR/ITEM CLASS ANALYSIS TIME: 9:43 AM

S/T 10 TO 20

ITEM CLASS FIRST TO LAST PERIOD 01/09 JAN TO 09/09 SEP

BRANCH 01

| CLASS DESCRIPTION                                                     |                | JAN                   | FEB                   | MAR                  | APR                   | MAY                   | JUN                   | JUL                   | AUG                   | SEP                   | TOTAL                    |
|-----------------------------------------------------------------------|----------------|-----------------------|-----------------------|----------------------|-----------------------|-----------------------|-----------------------|-----------------------|-----------------------|-----------------------|--------------------------|
| S/T 10 RONALD PATTON                                                  | ============== | ======                | ======                | ======               | ======                | ======                | ======                | ======                | ======                | ======                | ======                   |
| DCK DOCK EQUIPMENT<br>GEN GENERAL SUPPLIES<br>WHS WAREHOUSE EQUIPMENT | SALES          | 4405<br>1750<br>8213  | 3922<br>5320<br>9487  | 4451<br>1748<br>7306 | 1753<br>4765<br>11069 | 5719<br>2645<br>12700 | 5748<br>2659<br>14268 | 3742<br>5206<br>7305  | 2607<br>4679<br>11438 | 4646<br>3357<br>5214  | 36993<br>32129<br>87000  |
|                                                                       | SLSP/TER SALES | 14368                 | 18729                 | 13505                | 17587                 | 21064                 | 22675                 | 16253                 | 18724                 | 13217                 | 156122                   |
| S/T 20 GREGORY BILLINGS                                               |                |                       |                       |                      |                       |                       |                       |                       |                       |                       |                          |
| DCK DOCK EQUIPMENT<br>GEN GENERAL SUPPLIES<br>WHS WAREHOUSE EQUIPMENT |                | 4861<br>5923<br>10371 | 6032<br>7243<br>10775 | 5198<br>5037<br>9108 | 5101<br>9453<br>10553 | 3574<br>6857<br>14380 | 3774<br>8208<br>17664 | 7663<br>5225<br>15819 | 5784<br>9312<br>11048 | 2420<br>3663<br>15355 | 44407<br>60921<br>115073 |
|                                                                       | SLSP/TER SALES | 21155                 | 24050                 | 19343                | 25107                 | 24811                 | 29646                 | 28707                 | 26144                 | 21437                 | 220400                   |
|                                                                       | REPORT SALES   | 35523                 | 42779                 | 32848                | 42694                 | 45875                 | 52321                 | 44960                 | 44868                 | 34655                 | 376523                   |
| SALESPERSON/TERRITORIES: 2                                            |                |                       |                       |                      |                       |                       |                       |                       |                       | END C                 | F REPORT                 |

Date: 05/24/09
User: JLW T5d
Commission Report - Detail
SAR330 Page: 1
Time: 2:44 PM

Slsp First to Last Date First to Last Branch 01 Atlanta Branch

| Branch 01  | Atlant | a Branc | cn         |              |           |       |        |         |         |            |
|------------|--------|---------|------------|--------------|-----------|-------|--------|---------|---------|------------|
| Item       |        |         | Descripti  |              |           | ~     | -      | Price   |         | Commission |
| S/T 10 R   |        |         |            |              |           |       |        |         |         |            |
| Customer:  |        | C100 S  | outheaster | n Industrial | Supply    |       |        |         |         |            |
| Invoice: ( | 001919 | Date:   | 09/23/09   | Branch: 01   | Status:   | Pay   |        | 480.00  | .00%    | .00        |
| I100       |        |         | Pallet Lo  | ading Hand T | Truck     |       | 2 EA   | 480.00  | .00%    | .00        |
| Invoice: ( | 001924 | Date:   | 09/23/09   | Branch: 01   | Status:   | Pay   |        | 130.00  | 4.00%   | 5.20       |
| I117       |        |         | Corrugate  | d Bin Boxes  |           |       | 200 EA | 130.00  | 4.00%   | 5.20       |
| Invoice: ( | 001929 | Date:   | 09/10/09   | Branch: 01   | Status:   | Pay   |        | 123.50  | 4.00%   | 4.94       |
| I117       |        |         | Corrugate  | d Bin Boxes  |           |       | 200 EA | 123.50  | 4.00%   | 4.94       |
| =======    | =====  |         |            | ========     |           | ===== | ====== | ======= | ======= | ========   |
|            |        |         |            | Custon       | mer Total | Pay   |        | 733.50  | 1.38%   | 10.14      |
| Invoice: ( | 001928 | Date:   | 09/02/09   | Branch: 01   | Status:   | Hold  |        | 788.50  | .00%    | .00        |
| 1100       |        |         | Pallet Lo  | ading Hand T | Truck     |       | 10 EA  | 788.50  | .00%    | .00        |
| =======    | ====== | .=====: | =======    | ========     | ======    | ===== | ====== | ======= | ======  | =======    |
|            |        |         |            | Custon       | mer Total | Hold  |        | 788.50  | .00%    | .00        |
|            |        |         |            |              |           |       |        |         |         |            |
| Customer:  |        | C123 G  | eorgia Pri | nt Machines, | Inc.      |       |        |         |         |            |
| Invoice: ( | 001785 | Date:   | 09/30/09   | Branch: 01   | Status:   | Pay   |        | 960.00  | .00%    | .00        |
| Invoice: ( | 001792 | Date:   | 09/30/09   | Branch: 01   | Status:   | Pay   |        | 1976.40 | .00%    | .00        |
| =======    | =====  | =====   | ======     |              | er Total  |       | ====== | 2936.40 |         | .00        |
| Customer:  |        | C400 NI | EW CUSTOME | R            |           |       |        |         |         |            |
| Invoice: ( | 000248 | Date:   | 09/01/09   | Branch: 01   | Status:   | Pay   |        | 200.00  | 1.00%   | 2.00       |

ALL ALL ITEMS 1 EA 200.00 1.00% 2.00

DATE: 09/28/09 DEMO COMPANY SAR410 PAGE: 1 TIME: 10:05 AM USER: SSI ToW ITEM MULTIPERIOD ANALYSIS

ITEM I100 TO I110

PERIOD 01/09 JAN TO 09/09 SEP

| ITEM DESCRIPTION                    | JAN   | FEB     | MAR     | APR     | MAY     | JUN     | JUL     | AUG     | SEP     | TOTAL    |
|-------------------------------------|-------|---------|---------|---------|---------|---------|---------|---------|---------|----------|
| I100 PALLET LOADING HAND T          |       | ======  | :====== | :====== | :====== | :====== | :====== | :====== | :====== | :======  |
| SALES                               | 9008  | 9246    | 9624    | 10377   | 10075   | 10089   | 10575   | 11478   | 9761    | 90233    |
| COST                                | 6171  | 6203    | 6552    | 7020    | 6732    | 6770    | 7134    | 7797    | 6683    | 61062    |
| I101 PALLET TRUCK                   |       |         |         |         |         |         |         |         |         |          |
| SALES                               | 11672 | 17470   | 14513   | 17059   | 18511   | 19323   | 17878   | 16305   | 17028   | 149759   |
| COST                                | 7701  | 11332   | 9454    | 11176   | 12077   | 12704   | 11633   | 10950   | 11238   | 98265    |
| I102 ADJUSTABLE HEIGHT STE          |       |         |         |         |         |         |         |         |         |          |
| SALES                               | 3356  | 4096    | 3585    | 4364    | 5272    | 6160    | 3895    | 4586    | 5837    | 41151    |
| COST                                | 2259  | 2801    | 2405    | 2913    | 3544    | 4146    | 2706    | 3129    | 3974    | 27877    |
| I103 ROTARY DRUM PUMP               |       |         |         |         |         |         |         |         |         |          |
| SALES                               | 2941  | 4271    | 2491    | 5227    | 4985    | 6245    | 3888    | 5375    | 4519    | 39942    |
| COST                                | 2043  | 2892    | 1783    | 3580    | 3411    | 4191    | 2683    | 3694    | 3111    | 27388    |
| I104 RUBBER TIRE MAT                |       |         |         |         |         |         |         |         |         |          |
| SALES                               | 1702  | 3257    | 2134    | 2150    | 2643    | 2595    | 2493    | 2299    | 2531    | 21804    |
| COST                                | 1149  | 2189    | 1430    | 1428    | 1779    | 1750    | 1668    | 1544    | 1730    | 14667    |
| I105 NESTING CONVEYOR BOX           |       |         |         |         |         |         |         |         |         |          |
| SALES                               | 3417  | 1799    | 2936    | 2354    | 3067    | 2671    | 2259    | 2831    | 2734    | 24068    |
| COST                                | 2220  | 1196    | 1938    | 1577    | 2010    | 1763    | 1513    | 1908    | 1810    | 15935    |
| I106 TELESCOPIC LIFT BOOM           | 45.40 | 2640    | 4505    | 4560    | 2550    | 6456    | 2544    | 4811    | 25.0    | 20002    |
| SALES                               | 4549  | 3649    | 4597    | 4569    | 3759    | 6456    | 3744    | 4711    | 3769    | 39803    |
| COST                                | 3157  | 2540    | 3190    | 3205    | 2578    | 4536    | 2604    | 3304    | 2643    | 27757    |
| I107 PORTABLE FLOOR CRANE           | 4445  | F F O 4 | E085    | 0100    | 65.05   | E 40.6  | 10120   | 0.404   | 6400    | 61225    |
| SALES                               | 4445  | 5704    | 5975    | 8183    | 6507    | 5486    | 10139   | 8404    | 6492    | 61335    |
| COST                                | 3245  | 4074    | 4368    | 5767    | 4692    | 3884    | 7250    | 5944    | 4812    | 44036    |
| I108 STEEL TOP WORK BENCH           | 0400  | 2500    | 0241    | 0016    | 4100    | 2600    | 2060    | 2004    | 4.6.6.1 | 20522    |
| SALES                               | 2488  | 3500    | 2341    | 2816    | 4103    | 3622    | 2968    | 3024    | 4661    | 29523    |
| COST                                | 1663  | 2463    | 1592    | 1957    | 2859    | 2513    | 2077    | 2108    | 3299    | 20531    |
| I109 FOREMEN SHOP CABINET<br>SALES  | 2992  | 3330    | 3663    | 3015    | 3480    | 3985    | 3226    | 3014    | 4723    | 31428    |
| COST                                | 2123  | 2268    | 2548    | 2158    | 2440    | 2725    | 2192    | 2225    | 3476    | 22155    |
| illo steel storage cabinet          |       | 2200    | 2540    | 2150    | 2440    | 2/25    | 2192    | 2225    | 3470    | 22155    |
| IIIU SIEEL SIORAGE CABINEI<br>SALES | 2570  | 3717    | 2598    | 3649    | 4423    | 3608    | 4604    | 3763    | 4537    | 33469    |
| COST                                | 1680  | 2454    | 1697    | 2326    | 2806    | 2350    | 2991    | 2397    | 2877    | 21578    |
| -                                   |       | 2454    | 1097    | 2320    | 2000    | 2330    | 2991    | 2391    | 2077    | 21376    |
| REPORT SALES                        | 49140 | 60039   | 54457   | 63763   | 66825   | 70240   | 65669   | 65790   | 66590   | 562513   |
| REPORT COST                         | 33411 | 40412   | 36957   | 43107   | 44928   | 47332   | 44451   | 45000   | 45654   | 381252   |
| ITEMS: 11                           |       |         |         |         |         |         |         |         | END (   | F REPORT |

C-12 FACTS SA

DATE: 04/10/09 DEMO COMPANY SAR420 PAGE: 1
USER: SSI TGX ITEM CLASS MULTIPERIOD ANALYSIS TIME: 5:52 PM

ITEM CLASS FIRST TO LAST PERIOD 01/09 JAN TO 09/09 SEP

| CLASS DESCRIPTION       |              | JAN    | FEB       | MAR    | APR    | MAY    | JUN    | JUL    | AUG    | SEP    | TOTAL   |
|-------------------------|--------------|--------|-----------|--------|--------|--------|--------|--------|--------|--------|---------|
| DCK DOCK EQUIPMENT      | SALES        | 24471  | <br>29277 | 25808  | 25382  | 29196  | 28709  | 27755  | 27405  | 29568  | 247571  |
| GEN GENERAL SUPPLIES    | SIEES        | 22877  | 24551     | 20029  | 26826  | 26403  | 26906  | 22871  | 26722  | 19183  | 216368  |
| WHS WAREHOUSE EQUIPMENT |              | 77781  | 78347     | 75624  | 81539  | 90834  | 96579  | 85173  | 82936  | 84378  | 753191  |
|                         | REPORT SALES | 125129 | 132175    | 121461 | 133747 | 146433 | 152194 | 135799 | 137063 | 133129 | 1217130 |

ITEM CLASSES: 3

DATE: 03/14/09 DEMO COMPANY SAR430 PAGE: 1
USER: SSI TGQ ITEM/CUSTOMER MULTIPD ANALYSIS TIME: 1:37 PM

PERIOD 01/09 JAN TO 09/09 SEP

BRANCH 01

|                           |                |       | -SEP 09 |         |         |         | JAN     | 09-SEP 09 |        |        |
|---------------------------|----------------|-------|---------|---------|---------|---------|---------|-----------|--------|--------|
| CUSTOMER NAME             | SALES          | COST  | G.M.    | G.M.%   | UNITS   | SALES   | COST    | G.M.      | G.M.%  | UNITS  |
| Item I100 PALLE           | T LOADING HAND | FRUCK | ======= | ======= | ======= | ======= | ======= | ======    | ====== | ====== |
| C100 SOUTHEASTERN INDUSTR | IAL 1484       | 1114  | 370     | 25.0%   | 10      | 10643   | 7724    | 2919      | 27.4%  | 71     |
| C101 DELUXE EQUIPMENT WAR | EHOU 1659      | 1114  | 545     | 32.9%   | 10      | 8778    | 5679    | 3099      | 35.3%  | 52     |
| C102 ROARK ARCHITECTURAL, | INC 938        | 668   | 269     | 28.7%   | 6       | 5971    | 4254    | 1716      | 28.7%  | 39     |
| ITEM I                    | OTAL 4081      | 2896  | 1185    | 29.0%   | 26      | 25392   | 17657   | 7735      | 30.5%  | 162    |
| REPORT T                  | COTAL 4081     | 2896  | 1185    | 29.0%   | 26      | 25392   | 17657   | 7735      | 30.5%  | 162    |

ITEMS: 1 END OF REPORT

SAR440 PAGE: 1 DATE: 03/14/09 DEMO COMPANY USER: SSI TGQ ITEM/CUSTOMER MTD, YTD ANALYSIS TIME: 1:38 PM

ITEM I100 TO C102 I101

PERIOD 09/09 SEP

BRANCH 01

| CIIC  | STOMER | NAME                           | LAST<br>PURCHASE | #<br>INV     | UNITS    | SALES       | COST        | СМ              | G.M.%                  |
|-------|--------|--------------------------------|------------------|--------------|----------|-------------|-------------|-----------------|------------------------|
| ===== | =====  | INAME.                         | =======          | =====<br>TMA | ======== | SALES       | =======     | G.M.<br>======= | G.M.%                  |
| Item  |        | 1100 PALLET LOADING HAND       | TRUCK            | UM:          | EA       |             |             |                 |                        |
|       | C100   | SOUTHEASTERN INDUSTRIAL SUPPLY | 09/09/09         | 1            | 10       | 1484        | 1113        |                 | 25.0% MTD              |
|       | a1 0 1 |                                | 00/14/00         | 10           | 71       | 10643       | 7723        | 2920            | 27.4% YTD              |
|       | CIOI   | DELUXE EQUIPMENT WAREHOUSE     | 09/14/09         | 1            | 10       | 1659        | 1113        | 546             | 32.9% MTD              |
|       | G1 0 2 | ROARK ARCHITECTURAL, INC.      | 09/21/09         | 9<br>1       | 52<br>6  | 8777<br>937 | 5678<br>668 | 3099<br>269     | 35.3% YTD 28.7% MTD    |
|       | CIUZ   | ROARE ARCHITECTURAL, INC.      | 09/21/09         | 9            | 39       | 5970        | 4254        | 1716            | 28.7% MID<br>28.7% YTD |
|       |        |                                | ITEM :           | TOTAL        | 26       | 4080        | 2894        | 1186            | <br>29.1% MTD          |
|       |        |                                |                  |              | 162      | 25390       | 17655       | 7735            | 30.5% YTD              |
| Item  |        | I101 PALLET TRUCK              |                  | UM:          | EA       |             |             |                 |                        |
|       | C100   | SOUTHEASTERN INDUSTRIAL SUPPLY | 09/14/09         | 1            | 8        | 3164        | 2305        | 859             | 27.2% MTD              |
|       |        |                                |                  | 10           | 45       | 18007       | 12691       | 5316            | 29.5% YTD              |
|       | C101   | DELUXE EQUIPMENT WAREHOUSE     | 07/09/09         | 0            | 0        | 0           | 0           | 0               | .0% MTD                |
|       |        |                                |                  | 7            | 15       | 6780        | 4197        | 2583            | 38.1% YTD              |
|       | C102   | ROARK ARCHITECTURAL, INC.      | 08/10/09         | 0            | 0        | 0           | 0           | 0               | .0% MTD                |
|       |        |                                |                  | 4            | 8        | 3238        | 2241        | 997             | 30.8% YTD              |
|       |        |                                | ITEM 3           | TOTAL        | 8        | 3164        | 2305        | 859             | 27.2% MTD              |
|       |        |                                |                  |              | 68       | 28025       | 19129       | 8896            | 31.7% YTD              |
|       |        |                                | REPORT :         | TOTAL        | 34       | 7244        | 5199        | 2045            | 28.2% MTD              |
|       |        |                                |                  |              | 230      | 53415       | 36784       | 16631           | 31.1% YTD              |
| ITEMS | 3: 2   |                                |                  |              |          |             |             | EN              | D OF REPORT            |

ITEMS: 2 END OF REPORT

DATE: 09/28/09 DEMO COMPANY SAR450 PAGE: 1
USER: SSI TOW ITEM CLASS/CUSTOMER MULTIPD ANALYSIS TIME: 11:11 AM

ITEM CLASS WHS TO WHS

CUSTOMER C100 TO C116 PERIOD 01/09 JAN TO 09/09 SEP

BRANCH 01

| CUSTOMER NAME                       | JAN    | FEB    | MAR     | APR    | MAY    | JUN    | JUL    | AUG    | SEP    | TOTAL   |
|-------------------------------------|--------|--------|---------|--------|--------|--------|--------|--------|--------|---------|
| lass WHS WAREHOUSE EQUIPMENT        | ====== | ====== | :====== | ====== | ====== | ====== | ====== | ====== | ====== | ======  |
| C100 SOUTHEASTERN INDUSTRIAL SUPPLY |        |        |         |        |        |        |        |        |        |         |
| SALES                               | 4609   | 4293   | 4650    | 4356   | 8838   | 8880   | 3065   | 4249   | 8765   | 51705   |
| COST                                | 3270   | 3083   | 3302    | 3099   | 6299   | 6331   | 2159   | 3386   | 6562   | 3749    |
| C101 DELUXE EQUIPMENT WAREHOUSE     |        |        |         |        |        |        |        |        |        |         |
| SALES                               | 3878   | 2297   | 3908    | 1913   | 7038   | 7073   | 1854   | 1394   | 4618   | 3397    |
| COST                                | 2476   | 1469   | 2495    | 1243   | 4479   | 4503   | 1180   | 988    | 3141   | 2197    |
| C102 ROARK ARCHITECTURAL, INC.      |        |        |         |        |        |        |        |        |        |         |
| SALES                               | 3405   | 3349   | 3440    | 4102   | 4455   | 4477   | 3439   | 4148   | 3702   | 3451    |
| COST                                | 2425   | 2367   | 2450    | 2929   | 3247   | 3263   | 2482   | 2974   | 2725   | 2486    |
| C104 BARNES MACHINERY & EQUIPMENT   |        |        |         |        |        |        |        |        |        |         |
| SALES                               | 1520   | 1212   | 1535    | 2304   | 3214   | 4911   | 2838   | 2369   | 3288   | 2319    |
| COST                                | 1176   | 936    | 1189    | 1750   | 2479   | 3788   | 2150   | 1793   | 2532   | 1779    |
| C107 CENTRAL GEORGIA MATERIALS CO.  |        |        |         |        |        |        |        |        |        |         |
| SALES                               | 1521   | 1500   | 1533    | 2544   | 1927   | 2340   | 3186   | 2601   | 1916   | 1906    |
| COST                                | 1060   | 1055   | 1069    | 1818   | 1376   | 1663   | 2270   | 1867   | 1382   | 1356    |
| C109 SOUTHSIDE PLUMBING             |        |        |         |        |        |        |        |        |        |         |
| SALES                               | 2985   | 2020   | 2208    | 2195   | 3602   | 4315   | 2904   | 2160   | 3676   | 2606    |
| COST                                | 1818   | 1210   | 1334    | 1342   | 2165   | 2612   | 1776   | 1371   | 2215   | 1584    |
| C112 CENTRAL VALLEY WATER COMPANY   |        |        |         |        |        |        |        |        |        |         |
| SALES                               | 2753   | 2793   | 1646    | 2813   | 3653   | 3028   | 3218   | 2886   | 3688   | 2647    |
| COST                                | 1655   | 1685   | 992     | 1677   | 2194   | 1848   | 1920   | 1728   | 2245   | 1594    |
| C113 WESTERN CALIF. EQUIP. DIST.    |        |        |         |        |        |        |        |        |        |         |
| SALES                               | 1230   | 1042   | 1243    | 2571   | 3243   | 4405   | 2247   | 2650   | 2737   | 2136    |
| COST                                | 804    | 688    | 813     | 1765   | 2180   | 2973   | 1522   | 1819   | 1844   | 1440    |
| C116 PACKAGING SYSTEMS CORP.        |        |        |         |        |        |        |        |        |        |         |
| SALES                               | 1468   | 2087   | 1125    | 2205   | 1193   | 2393   | 2912   | 2050   | 1097   | 1653    |
| COST                                | 873    | 1256   | 671     | 1341   | 708    | 1417   | 1759   | 1357   | 649    | 1003    |
| ITEM CLASS SALES                    | 23369  | 20593  | 21288   | 25003  | 37163  | 41822  | 25663  | 24507  | 33487  | 25289   |
| ITEM CLASS COST                     | 15557  | 13749  | 14315   | 16964  | 25127  | 28398  | 17218  | 17283  | 23294  | 17190   |
| REPORT SALES                        | 23369  | 20593  | 21288   | 25003  | 37163  | 41822  | 25663  | 24507  | 33487  | 25289   |
| REPORT COST                         | 15557  | 13749  | 14315   | 16964  | 25127  | 28398  | 17218  | 17283  | 23294  | 17190   |
| TEM CLASSES: 1                      |        |        |         |        |        |        |        |        | END C  | F REPOR |

THE CHILDREN I

DATE: 09/28/09 DEMO COMPANY SAR460 PAGE: 1
USER: SSI TOW ITEM CLASS/SLSP MULTIPD ANALYSIS TIME: 10:11 AM

ITEM CLASS FIRST TO LAST SLSP/TERR FIRST TO LAST PERIOD 01/09 JAN TO 09/09 SEP

BRANCH 01

| S/T NAME               |                  | JAN            | FEB            | MAR            | APR            | MAY            | JUN            | JUL            | AUG            | SEP            | TOTAL            |
|------------------------|------------------|----------------|----------------|----------------|----------------|----------------|----------------|----------------|----------------|----------------|------------------|
| Class DCK DOCK EQUIPME |                  | -======        | ======         | :======        | :======:       | ======:        | =======        | :======        | ======         | :======        | ======           |
| 10 RONALD PATTON       | SALES            | 4405           | 3922           | 4451           | 1753           | 5719           | 5748           | 3742           | 2607           | 4646           | 36993            |
| 20 GREGORY BILLINGS    | COST             | 2843           | 2590           | 2873           | 1178           | 3845           | 3865           | 2512           | 1831           | 3162           | 24699            |
|                        | SALES            | 4861           | 6032           | 5198           | 5101           | 3574           | 3774           | 7663           | 5784           | 2420           | 44407            |
| 30 SALLY FURNESS       | COST             | 3383           | 4092           | 3585           | 3444           | 2466           | 2590           | 5116           | 3886           | 1697           | 30259            |
|                        | SALES            | 7325           | 8845           | 6994           | 9251           | 8736           | 7895           | 7244           | 9842           | 11160          | 77292            |
|                        | COST             | 4757           | 5683           | 4536           | 5840           | 5598           | 5100           | 4690           | 6187           | 7440           | 49831            |
|                        | ITEM CLASS SALES | 16591<br>10983 | 18799<br>12365 | 16643<br>10994 | 16105<br>10462 | 18029<br>11909 | 17417<br>11555 | 18649<br>12318 | 18233<br>11904 | 18225<br>12300 | 158691<br>104790 |
| Class GEN GENERAL SUPP | LIES             |                |                |                |                |                |                |                |                |                |                  |
| 10 RONALD PATTON       | SALES            | 1750           | 5320           | 1748           | 4765           | 2645           | 2659           | 5206           | 4679           | 3357           | 32129            |
|                        | COST             | 1225           | 3603           | 1231           | 3160           | 1720           | 1728           | 3491           | 2892           | 2272           | 21322            |
| 20 GREGORY BILLINGS    | SALES            | 5923           | 7243           | 5037           | 9453           | 6857           | 8208           | 5225           | 9312           | 3663           | 60921            |
|                        | COST             | 4102           | 5323           | 3510           | 6681           | 4804           | 5873           | 3700           | 6568           | 2531           | 43092            |
| 30 SALLY FURNESS       | SALES            | 15204          | 11763          | 13244          | 12608          | 16901          | 16039          | 12440          | 12278          | 12069          | 122546           |
|                        | COST             | 10336          | 7945           | 9143           | 8557           | 11457          | 10934          | 8529           | 8457           | 8342           | 83700            |
|                        | ITEM CLASS SALES | 22877<br>15663 | 24326<br>16871 | 20029<br>13884 | 26826<br>18398 | 26403<br>17981 | 26906<br>18535 | 22871<br>15720 | 26269<br>17917 | 19089<br>13145 | 215596<br>148114 |
| Class WHS WAREHOUSE EQ | UIPMENT          |                |                |                |                |                |                |                |                |                |                  |
| 10 RONALD PATTON       | SALES            | 8213           | 9487           | 7306           | 11069          | 12700          | 14268          | 7305           | 11438          | 5214           | 87000            |
|                        | COST             | 5621           | 6420           | 5036           | 7485           | 8870           | 9921           | 4952           | 8079           | 3653           | 60037            |
| 20 GREGORY BILLINGS    | SALES            | 10371          | 10775          | 9108           | 10553          | 14380          | 17664          | 15819          | 11048          | 15355          | 115073           |
|                        | COST             | 6998           | 7281           | 6155           | 7224           | 9805           | 12152          | 10784          | 7647           | 10501          | 78547            |
| 30 SALLY FURNESS       | SALES            | 26922          | 25392          | 25981          | 28629          | 30351          | 32873          | 28537          | 27381          | 32697          | 258763           |
|                        | COST             | 17922          | 16819          | 17293          | 18974          | 20191          | 21759          | 18727          | 18742          | 22825          | 173252           |
|                        | ITEM CLASS SALES | 45506<br>30541 | 45654<br>30520 | 42395<br>28484 | 50251<br>33683 | 57431<br>38866 | 64805<br>43832 | 51661<br>34463 | 49867<br>34468 | 53266<br>36978 | 460836<br>311835 |
|                        | REPORT SALES     | 84974          | 88779          | 79067          | 93182          | 101863         | 109128         | 93181          | 94369          | 90580          | 835123           |
|                        | REPORT COST      | 57187          | 59756          | 53362          | 62543          | 68756          | 73922          | 62501          | 64289          | 62423          | 564739           |
| ITEM CLASSES: 3        |                  |                |                |                |                |                |                |                |                | END C          | F REPORT         |

DATE: 03/14/09 DEMO COMPANY SAR470 PAGE: 1
USER: SSI TGQ ITEM/WAREHOUSE MULTIPD ANALYSIS TIME: 1:45 PM

WAREHOUSE 01

PERIOD 01/09 JAN TO 09/09 SEP

|                      |                  |             |       | SEP 09 |       |       |        | JAN (  | 09-SEP 09 |       |          |
|----------------------|------------------|-------------|-------|--------|-------|-------|--------|--------|-----------|-------|----------|
| WH DESCRIPTION       |                  | SALES       | COST  | G.M.   | G.M.% | UNITS | SALES  | COST   | G.M.      | G.M.% | UNITS    |
| Item                 | i100 PALLET LOAD | DING HAND T | RUCK  |        |       |       |        |        |           |       |          |
| 01 ATLANTA WAREHOUSE |                  | 7132        | 4901  | 2231   | 31.3% | 44    | 67887  | 45707  | 22180     | 32.7% | 420      |
|                      | ITEM TOTAL       | 7132        | 4901  | 2231   | 31.3% | 44    | 67887  | 45707  | 22180     | 32.7% | 420      |
| Item                 | I101 PALLET TRUC | CK          |       |        |       |       |        |        |           |       |          |
| 01 ATLANTA WAREHOUSE |                  | 11761       | 7780  | 3981   | 33.9% | 27    | 107382 | 70110  | 37272     | 34.7% | 249      |
|                      | ITEM TOTAL       | 11761       | 7780  | 3981   | 33.9% | 27    | 107382 | 70110  | 37272     | 34.7% | 249      |
|                      | REPORT TOTAL     | 18893       | 12681 | 6212   | 32.9% | 71    | 175269 | 115817 | 59452     | 33.9% | 669      |
| ITEMS: 2             |                  |             |       |        |       |       |        |        |           | END O | F REPORT |

DATE: 03/14/09 DEMO COMPANY SAR480 PAGE: 1
USER: SSI TGQ ITEM/INVOICE ANALYSIS TIME: 1:46 PM

WAREHOUSE 01

| INVOICE  | CUSTOMER NAME                       | DATE     | WH        | UNITS   | -    | SALES    | COST     | G.M.     | G.M.%  |
|----------|-------------------------------------|----------|-----------|---------|------|----------|----------|----------|--------|
| Item     | il00 pallet loading hand tru        |          | ======    | ======= | ==== | ======== | ======== | :======: | =====  |
| 001646   | C100 SOUTHEASTERN INDUSTRIAL SUPPLY | 09/09/09 | 01        |         | EA   | 1484.37  | 1113.90  | 370.47   | 25.0%  |
| 001693   | C117 LINDA'S FLOWER SHOP            | 09/14/09 | 01        | 3       |      | 551.40   | 334.17   | 217.23   | 39.4%  |
| 001701   | C109 SOUTHSIDE PLUMBING             | 09/14/09 |           | 2       |      | 367.60   | 222.78   | 144.82   | 39.4%  |
| 001702   | C101 DELUXE EQUIPMENT WAREHOUSE     | 09/14/09 |           | 10      |      | 1659.17  | 1113.90  | 545.27   | 32.9%  |
| 001732   | C107 CENTRAL GEORGIA MATERIALS CO.  | , ,      |           | 4       |      | 625.00   | 445.56   | 179.44   | 28.7%  |
| 001741   | C119 BRADLEY MANUFACTURING CO.      | 09/21/09 | 01        | 4       |      | 588.20   | 445.56   | 142.64   | 24.3%  |
| 001744   | C102 ROARK ARCHITECTURAL, INC.      | 09/21/09 |           | 6       |      | 937.50   | 668.34   | 269.16   | 28.7%  |
| 001773   | C112 CENTRAL VALLEY WATER COMPANY   | 09/27/09 | 01        | 3       |      | 551.40   | 334.17   | 217.23   | 39.4%  |
| 001776   | C116 PACKAGING SYSTEMS CORP.        | 09/27/09 | 01        | 2       |      | 367.60   | 222.78   | 144.82   | 39.4%  |
|          |                                     | I        | TEM TOTAL |         |      | 7132.24  | 4901.16  | 2231.08  | 31.3%  |
| Item     | I101 PALLET TRUCK                   |          |           |         |      |          |          |          |        |
| 001663   | C118 PEACHTREE PRINTING SUPPLY      | 09/09/09 | 01        | 3       | EA   | 1322.55  | 864.45   | 458.10   | 34.6%  |
| 001691   | C104 BARNES MACHINERY & EQUIPMENT   | 09/14/09 | 01        | 4       |      | 1567.60  | 1152.60  | 415.00   | 26.5%  |
| 001696   | C100 SOUTHEASTERN INDUSTRIAL SUPPLY | 09/14/09 | 01        | 8       |      | 3164.26  | 2305.20  | 859.06   | 27.2%  |
| 001730   | C109 SOUTHSIDE PLUMBING             | 09/21/09 | 01        | 2       |      | 979.70   | 576.30   | 403.40   | 41.2%  |
| 001737   | C112 CENTRAL VALLEY WATER COMPANY   | 09/21/09 | 01        | 3       |      | 1469.55  | 864.45   | 605.10   | 41.2%  |
| 001740   | C116 PACKAGING SYSTEMS CORP.        | 09/21/09 | 01        | 2       |      | 979.70   | 576.30   | 403.40   | 41.2%  |
| 001749   | C117 LINDA'S FLOWER SHOP            | 09/21/09 | 01        | 2       |      | 979.70   | 576.30   | 403.40   | 41.2%  |
| 001771   | C107 CENTRAL GEORGIA MATERIALS CO.  | 09/27/09 | 01        | 1       |      | 416.35   | 288.15   | 128.20   | 30.8%  |
| 001780   | C118 PEACHTREE PRINTING SUPPLY      | 09/27/09 | 01        | 2       |      | 881.70   | 576.30   | 305.40   | 34.6%  |
|          |                                     | I        | TEM TOTAL | 27      | _    | 11761.11 | 7780.05  | 3981.06  | 33.9%  |
| Item     | 1102 ADJUSTABLE HEIGHT STEEL        | STOOL    |           |         |      |          |          |          |        |
| 001649   | C113 WESTERN CALIF. EQUIP. DIST.    | 09/09/09 | 01        | 10      | EA   | 609.00   | 422.80   | 186.20   | 30.6%  |
| 001658   | C127 JOHNSON MEDICAL SUPPLY DIST.   | 09/09/09 | 01        | 8       |      | 487.20   | 338.24   | 148.96   | 30.6%  |
| 001659   | C102 ROARK ARCHITECTURAL, INC.      | 09/09/09 | 01        | 20      |      | 1150.00  | 845.60   | 304.40   | 26.5%  |
| 001731   | C101 DELUXE EQUIPMENT WAREHOUSE     | 09/21/09 | 01        | 4       |      | 244.34   | 169.12   | 75.22    | 30.8%  |
| 001751   | C113 WESTERN CALIF. EQUIP. DIST.    | 09/21/09 | 01        | -3      |      | -182.70  | -126.84  | -55.86   | 30.6%  |
| 001759   | C101 DELUXE EQUIPMENT WAREHOUSE     | 09/27/09 | 01        | 20      |      | 1221.70  | 845.60   | 376.10   | 30.8%  |
| 001773   | C112 CENTRAL VALLEY WATER COMPANY   | 09/27/09 | 01        | 12      |      | 811.80   | 507.36   | 304.44   | 37.5%  |
|          |                                     | I        | TEM TOTAL |         |      | 4341.34  | 3001.88  | 1339.46  | 30.9%  |
|          |                                     | REP      | ORT TOTAL | 142     | _    | 23234.69 | 15683.09 | 7551.60  | 32.5%  |
| ITEMS: 3 |                                     |          |           |         |      |          |          | END OF   | REPORT |

DATE: 09/08/09 DEMO COMPANY SAR485 PAGE: 1
USER: GUI TC TEMPORARY ITEM REPORT TIME: 3:53 PM

ITEM FIRST TO LAST

VENDOR ALL
WAREHOUSE 01

| WAREHOUSE 01<br>DATE FIRST TO LAST                               |         |               |                 |                |                |                        |                                |
|------------------------------------------------------------------|---------|---------------|-----------------|----------------|----------------|------------------------|--------------------------------|
| ITEM DESCRIPTION                                                 | # SALES | UNITS UM      | SALES           | COST           | G.M.           | G.M.% CLS              | LAST<br>VENDOR SALE            |
| Warehouse 01 Atlanta Warehouse                                   |         |               |                 |                |                |                        |                                |
| I832 Temporary - Conveyor Rolle<br>LOCK Temporary - Cement Block | er      | 5 EA<br>24 EA | 111.75<br>66.96 | 73.55<br>46.32 | 38.20<br>20.64 | 34.2% GEN<br>30.8% WHS | V100 09/28/02<br>V101 09/21/02 |
| WAREHOUSE TOTAL                                                  |         | 29            | 178.71          | 119.87         | 58.84          | 32.9%                  |                                |
| REPORT TOTAL                                                     |         | 29            | 178.71          | 119.87         | 58.84          | 32.9%                  |                                |
| ITEMS: 3                                                         |         |               |                 |                |                |                        | END OF REPORT                  |

DATE: 09/28/09 DEMO COMPANY SAR490 PAGE: 1 USER: SSI TOW ITEM LOTS REPORT TIME: 11:04 AM

WAREHOUSE 01

DATES FIRST TO LAST

SALE PR INVOICE DATE CUSTOMER NAME UNITS UM PRICE UM EXTENSION \_\_\_\_\_\_ Warehouse 01 ATLANTA WAREHOUSE Item I148 MIRACLE CLEANER Lot#: ICI-884 Receipt Date: 07/27/09 Cost: 32.00 EA PO#: 000949 Vendor: V119 20 EA 40.40 EA 808.00 001741 09/28/09 C119 BRADLEY MANUFACTURING CO. LOT TOTAL 20 808.00\* ITEM TOTAL 20 808.00 808.00 WAREHOUSE TOTAL 20 ----------REPORT TOTAL 20 808.00

ITEMS: 1 END OF REPORT

<sup>\*=</sup>LOT IS STILL ON FILE IN INVENTORY

DATE: 09/28/09 DEMO COMPANY SAR495 PAGE: 1
USER: SSI TOW SERIAL ITEM REPORT TIME: 10:17 AM

ITEM FIRST TO LAST WAREHOUSE 01 DATES FIRST TO LAST

| DATES FIRST T | -                 |            |              |        |              |                   |        |                                     |
|---------------|-------------------|------------|--------------|--------|--------------|-------------------|--------|-------------------------------------|
| SERIAL#       | RECEIPT<br>DATE   | COST       | CT<br>UM PO# | VENDOR | SALE<br>DATE | PF<br>DDTCE III   |        | CUSTOMER NAME                       |
|               |                   |            |              |        |              |                   |        | CUSTOMER NAME                       |
| Warehouse 01  | ATLANTA WAREHOUSE |            |              |        |              |                   |        |                                     |
| Item          | I106 TELESO       | COPIC LIFT | BOOM         |        |              |                   |        |                                     |
| TIT 1050      | 4 07/21/00        | CE1 00     | T. 0000E0    | 771.00 | 00/00/00     | 056 50 57         | 001650 | G100 DOLLDWENE WANDI ING GUGERNG IN |
| WI-1952       | * 07/31/09        |            | EA 000959    |        | 09/29/09     | 856.50 EA         |        | C122 EQUIPMENT HANDLING SYSTEMS IN  |
| WI-1994       | * 07/31/09        |            | EA 000959    |        | 09/29/09     | 856.50 EA         |        | C122 EQUIPMENT HANDLING SYSTEMS IN  |
| WI-2295       | * 08/15/09        |            | EA 000959    |        | 09/28/09     | 1070.60 EA        |        | C120 PORSCHE PIECES, INC.           |
| WI-3042       | * 08/15/09        | 651.00     | EA 000959    | V120   | 09/28/09     | 1070.60 EA        | 001699 | C120 PORSCHE PIECES, INC.           |
|               | ITEM TOTAL        | 2604.00    |              |        | -            | 3854.20           |        |                                     |
| Item          | I107 PORTA        | BLE FLOOR  | CRANE        |        |              |                   |        |                                     |
| WI-3809       | * 07/31/09        | 279.00     | EA 000959    | V120   | 09/29/09     | 389.75 E <i>I</i> | 001665 | C100 SOUTHEASTERN INDUSTRIAL SUPPL  |
| WI-4109       | * 07/31/09        | 279.00     | EA 000959    | V120   | 09/29/09     | 389.75 EA         | 001665 | C100 SOUTHEASTERN INDUSTRIAL SUPPL  |
| WI-4211       | * 07/31/09        | 279.00     | EA 000959    | V120   | 09/29/09     | 389.75 EA         | 001665 | C100 SOUTHEASTERN INDUSTRIAL SUPPL  |
| WI-4244       | * 08/09/09        | 279.00     | EA 000959    | V120   | 09/29/09     | 389.75 EA         | 001665 | C100 SOUTHEASTERN INDUSTRIAL SUPPL  |
| WI-4588       | * 08/09/09        | 279.00     | EA 000959    | V120   | 09/29/09     | 435.60 EA         | 001670 | C101 DELUXE EQUIPMENT WAREHOUSE     |
| WI-4655       | * 08/09/09        | 279.00     | EA 000959    | V120   | 09/29/09     | 435.60 EA         | 001670 | C101 DELUXE EQUIPMENT WAREHOUSE     |
| WI-4948       | * 08/21/09        | 279.00     | EA 000959    | V120   | 09/28/09     | 366.85 EA         | 001763 | C122 EQUIPMENT HANDLING SYSTEMS IN  |
| WI-5020       | * 08/21/09        | 279.00     | EA 000959    | V120   | 09/28/09     | 366.85 EA         | 001763 | C122 EQUIPMENT HANDLING SYSTEMS IN  |
|               | ITEM TOTAL        | 2232.00    |              |        |              | 3163.90           |        |                                     |
|               | WAREHOUSE TOTAL   | 4836.00    |              |        | -            | 7018.10           |        |                                     |
|               | REPORT TOTAL      | 4836.00    |              |        | -            | 7018.10           |        |                                     |

<sup>\*=</sup>SERIAL NUMBER IS STILL ON FILE IN INVENTORY

ITEMS: 2

FACTS SA

DATE: 03/14/09 DEMO COMPANY SAR510 PAGE: 1
USER: SSI TGQ BRANCH MULTIPERIOD ANALYSIS TIME: 1:49 PM

BRANCH 01 TO 02

PERIOD 01/09 JAN TO 09/09 SEP

|                                       |              |                | SEP 0          | 9              |                | JAN 09-SEP 09    |                  |                  |                |  |  |
|---------------------------------------|--------------|----------------|----------------|----------------|----------------|------------------|------------------|------------------|----------------|--|--|
| BR NAME                               |              | SALES          | COST           | G.M.           | G.M.%          | SALES            | COST             | G.M.             | G.M.%          |  |  |
| 01 ATLANTA BRANCH<br>02 DALLAS BRANCH |              | 91206<br>42477 | 62142<br>29058 | 29063<br>13418 | 31.9%<br>31.6% | 856083<br>381186 | 570379<br>261264 | 285703<br>119921 | 33.4%<br>31.5% |  |  |
|                                       | REPORT TOTAL | 133682         | 91200          | 42482          | 31.8%          | 1237268          | 831643           | 405625           | 32.8%          |  |  |

BRANCHES: 2 END OF REPORT